# brother

# **Instrukcja obsługi**

**Ploter tnący**

 $\beta$ 

Kod Produktu: 891-Z05

Przeczytaj instrukcję przed uruchomieniem maszyny.

### <span id="page-1-1"></span>WST**ĘP**

Dziękujemi ci za zakup naszej maszyny.

Zanim rozpoczniesz używanie tej maszyny zalecamy abyś przeczytał poni[ższą instrukcję obsługi.](#page-1-0)  [Użytkowanie plot](#page-1-0)era niezgodnie z instrukcją obsługi może spowodować uszkodzenia osób lub mienia.

### <span id="page-1-2"></span>Uwagi

- Urządzenie jest przeznaczone do użytku domowego.
- Urządzenie jest przeznaczone do użytku wyłącznie w kraju zakupu.
- Producent ma prawo wprowadzać zmiany w konstrukcji urządzenia bez uprzedzenia.
- Komunikaty ekranowe mogą wyglądac inaczej niż jest to przedstawione w instrukcji .
- Treść instrukcji może ulegać zmianie bez uprzedzenia .
- Zabrania się kopiowania tej instrukcji bez pozwolenia.
- Dodatowe informacje o urządzeniu dostępne są na stronach www.brother.com

### <span id="page-1-0"></span>WA**ŻNE INSTRUKCJE BEZPIECZEŃSTWA**

### <span id="page-1-3"></span>Symbole u**żywane w instrukcji**

W instrukcji używane są dwa rodzaje ostrzeżeń:

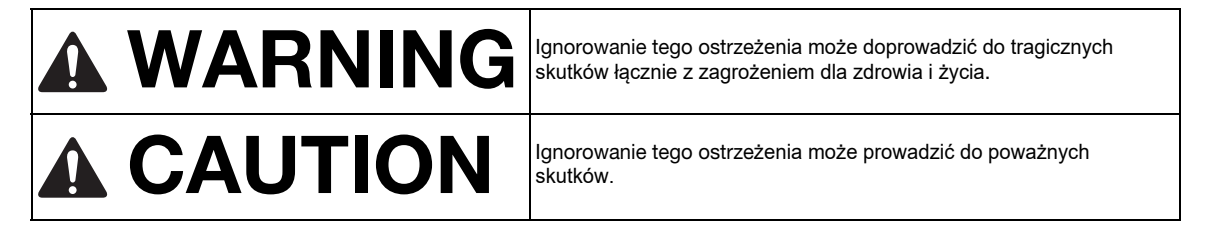

### Spis tre**ści**

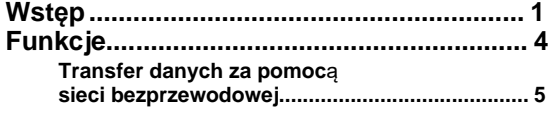

### **1 [Przygotowanie do pracy..6](#page-4-1)**

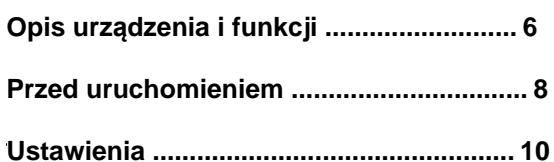

### **2 [Podstawowe](#page-6-2)**

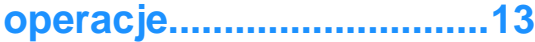

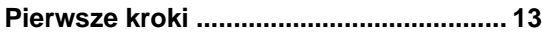

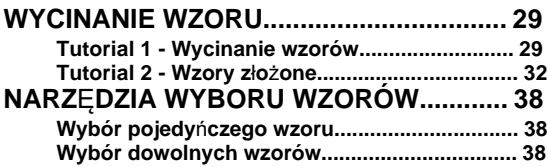

### **3 FUNKCJE [ZAAWANSOWANE...........40](#page-13-0)**

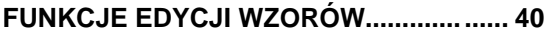

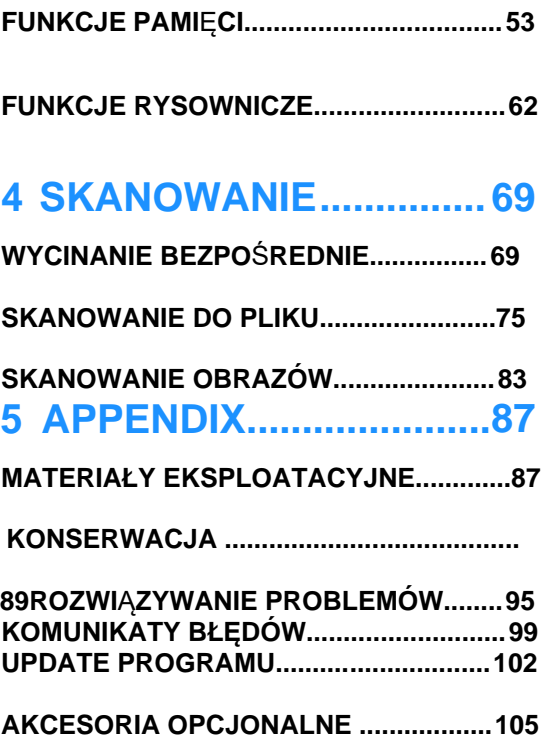

### <span id="page-4-0"></span>Funkcje

### <span id="page-4-1"></span>Wzory (tryb "Pattern")

Wybierz wzór z pamięci wewnętrznej lub zewnętrznej, edytuj i wycinaj.

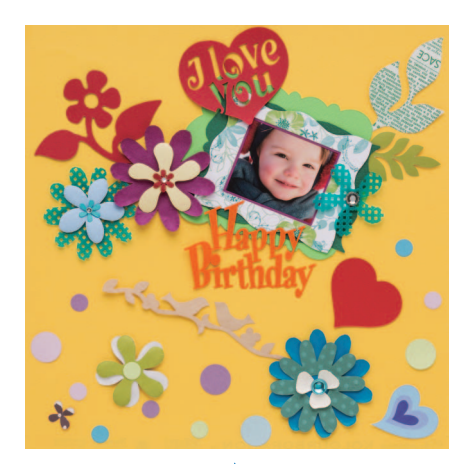

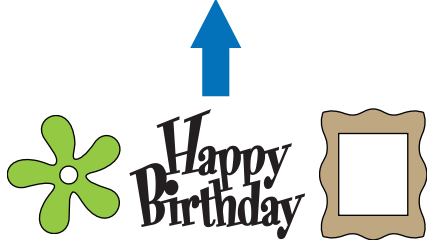

Wbudowany program do edycji pozwoli ci na stworzenie twojej własnej kompozycji.

### <span id="page-4-2"></span>Skaner (tryb "Scan" )

Zeskanuj kartkę papieru z grafiką, ilustracją, zdjęciem lub odręcznym rysunkiem. Zeskanowany wzór może zostać wycięty po obrysie lub zapamiętany jako plik graficzny.

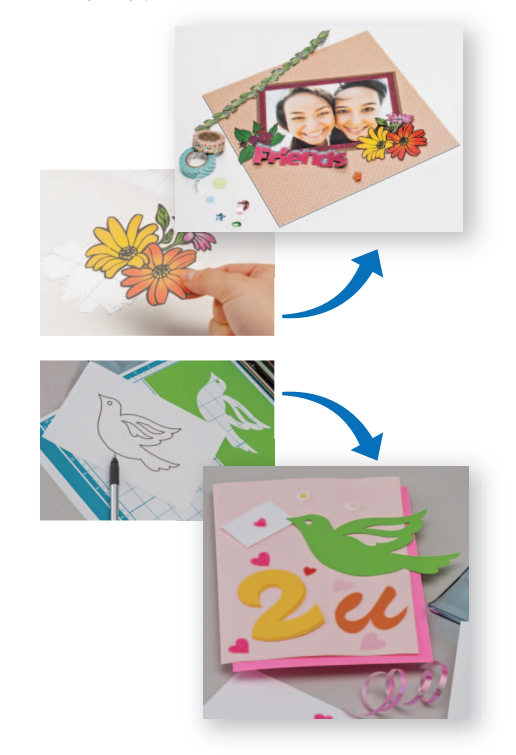

Mo esz zeskanowa swój wzór, edytowa go i zapami ta , by u y go pó niej.

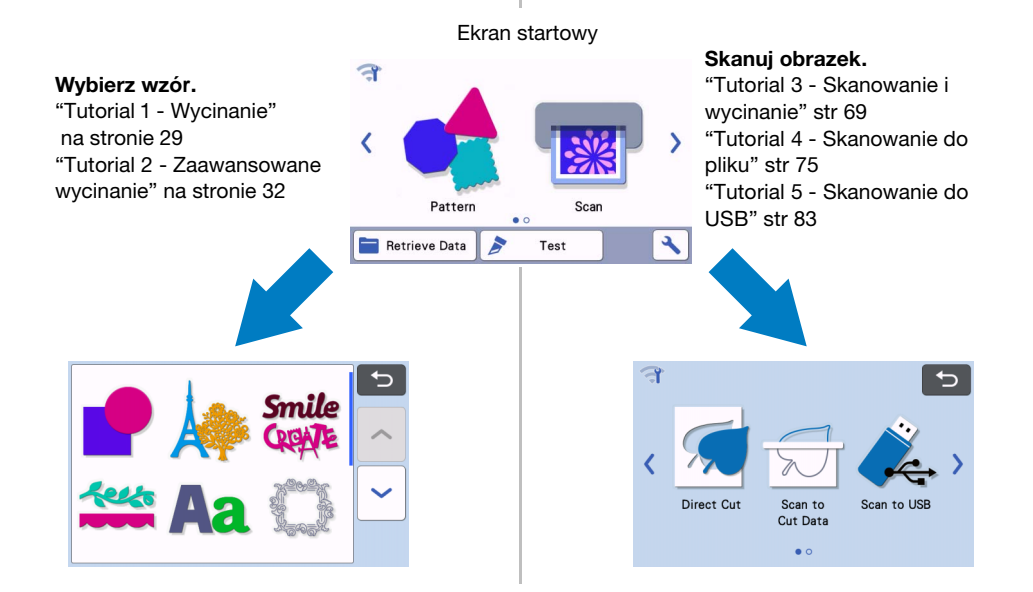

### <span id="page-5-0"></span>Transfer danych za pomoc**ą sieci bezprzewodowej**

Urządzenie jest wyposażone w funkcję łączności bezprzewodowej wifi. Dzięki tej funkcji wzory edytowane w aplikacji CanvasWorkspace mogą zostać przesłane do plotera bezprzewodowo przez wifi. Poniżej jest instrukcja korzystania z funkcji łączności bezprzewodowej.

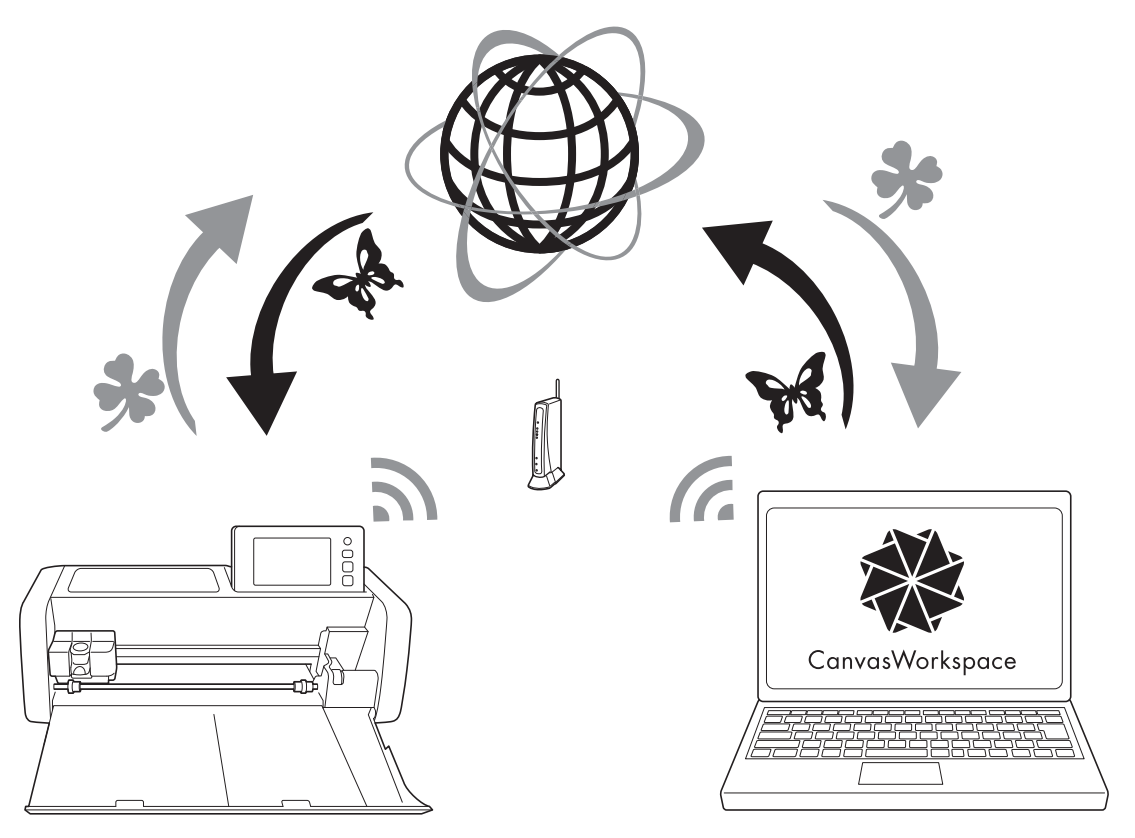

1. Pod**łączenie do sieci bezprzewodowej**:

Naci**śnij** na ekranie startowym i skonfiguruj ustawienia sieci. Szczeg**ó**ły są w oddzielnym

### podręczniku konfiguracji ustawień sieciowych.

- 2. **Zaloguj si**ę do programu CanvasWorkspace w internecie. Aby u**żywać** CanvasWorkspace, konieczny jest login ID. Aby storzy**ć swój login ID musisz założyć konto. Konto możesz założyć na stronie:** <htt[p://CanvasWorkspace.Brother.com>.](http://CanvasWorkspace.Brother.com)
- 3. **Zarejestruj swoje urz**ądzenie na CanvasWorkspace. Aby m**óc zapisywa**ć i pobierać wzory, musisz zarejestrować swój ploter w programie CanvasWorkspace. Szczeg**ó**ły są w podręczniku konfiguracji ustawień sieciowych.

### 4. Pobieranie/zapisywanie wzor**ów**: Wzory mog**ą być pobierane lub zapisywane na serwerze przez internet. Nie ma potrzeby kor[zystania z](#page-53-1)**

**[pendrajw](#page-53-1)a**. Wi**[ęcej na stronach](#page-54-1)** 53 i 54.

CanvasWorkspace (wersja na PC) to aplikacja, która pozwala tworzyć i edytować wzory do wycinania za pomocą plotera. Aplikacja w wersji na PC nie wymaga, aby komputer był podłączony do internetu. Oto link do pobrania aplikacji:

### http://s.brother/cuoad/

[Aplikacja CanvasWork](http://s.brother/cuoad/)space w wersji internetowej, dodatkowo daje dostęp do wielu darmowych projektów do wycinania na ploterze.

### <span id="page-6-0"></span>*Rozdział 1* Przygotowanie do pracy

### <span id="page-6-1"></span>Opis urz**ądzenia i funkcji**

### <span id="page-6-2"></span>Opis - prz**ód**

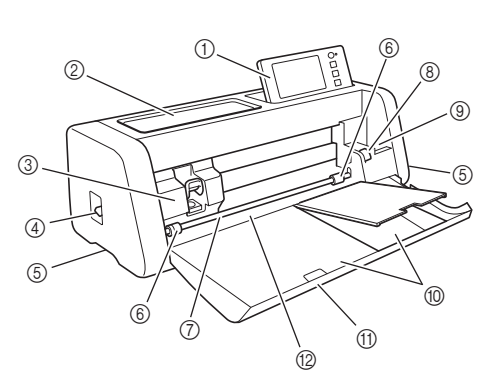

### a Panel steruj**ący**

Umożliwia sterowanie urządzeniem i zmianę ustawień. Możliwa jest regulacja kata ustawienia panelu.

### 2 Pojemnik na akcesoria

Wygodne miejsce na akcesoria.

### 3 Karetka

Wewnątrz karetki znajduje się uchwyt noża.

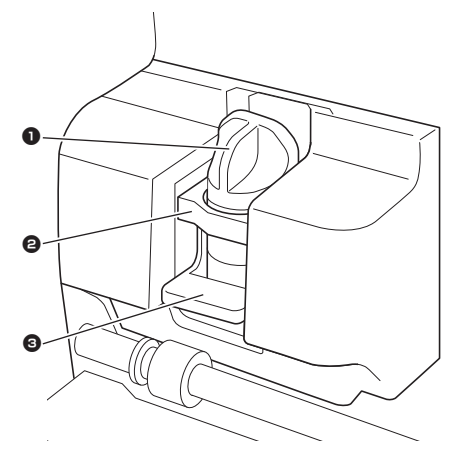

### 1 Uchwyt no**ża**

W uchwycia mocuje się narzędzia do cięcia, bigowania lub rysowania.

### 2 Gniazdo uchwytu no**ża**

Do gniazda wkłada się uchwyt noża.

### 3 D**źwignia uchwytu noża**

Podnieś dżwignię do góry, aby wyjąć uchwyt z gniazda. Opuść dźwignię, aby zamknąć uchwyt w gnieździe.

### d D**źwignia skanera**

Służy do ustawiania wysokości skanera w zależności od grubości ska[nowanego materia](#page-9-0)łu. Więcej na str. 9.

### (5) Uchwyty

Uchwyty do przenoszenia urządzenia.

### (6) Rolki dociskowe

Prawa rolka dociskowa powinna zostać przesunięta w przypadku założenia podajnika folii na rolce[.](#page-94-0) Wi[ęcej informacji na stronie](#page-94-0) 94.

#### g Wa**łek** dolny Służy do przesuwania maty.

h D**źwignia wałka górnego** Służy do odblokowania górnego wałka w celu przesunięcia rolki dociskowej. Więcej informacji na stronie 94.

### **(9) Uchwyt na akcesoria**

Przechowuje akcesoria w pozycji stojącej.

**10 Poiemnik** 

Pojemnik na akcesoria.

### **(1)** Klapa przednia

Ochrania mechanizmy plotera. Podczas pracy klapa powinna być otwarta.

**12 Szczelina** 

Tu wkładamy matę.

<span id="page-7-0"></span>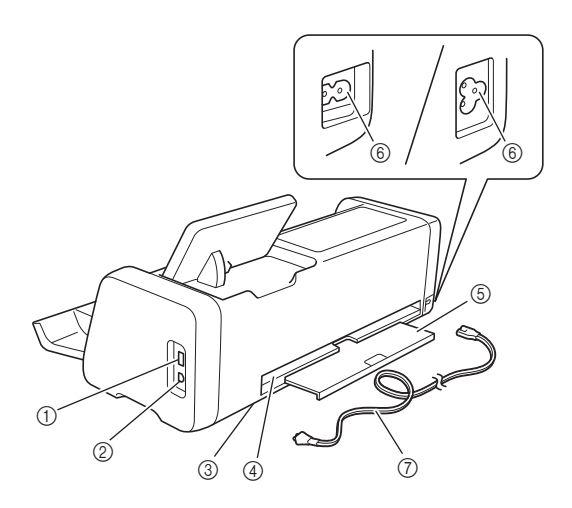

### a USB Port (do pendriwa)

Umożliwia podłączenie pendrajwa do urządzenia.

### b USB Port (do komputera)

Umożliwia podłącznie urządzenia do komputera za pomocą kabla USB (więcej informacji na str. 56).

### c Szybka skanera (wewn**ątrz urządzenia**)

Można ją oczyścić po wysunięciu pokrywy tylniej. Szczegóły na stronie 91.

#### 4 Szczelina

W szczelinie porusza się mata. Nie umieszczaj żadnych przedmiotów w pobliżu szczeliny, aby nie blokować ruchu maty.

### 6 Tacka tvlnia

Służy do podtrzymywania materiału podczas cięcia. Tacka tylna powinna być wysunięta podczas pracy urządzenia.

#### $@$  Gniazdo zasilania

g Kabel zasilaj**ący**

### <span id="page-7-1"></span>Opis - Panel steruj**ący**

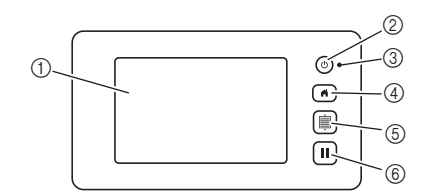

- (i) Panel dotykowy LCD Wyświetlane są przyciski sterujące, komunikaty błędów i podgląd wzorów.
- b W**łącznik zasilania** Włącza i wyłącza maszynę.
- c Wska**źnik zasilania**

Świeci się, gdy maszyna jest właczona, miga gdy maszyna wchodzi w tryb uśpienia oraz gdy przesyłane są dane.

(4) Przycisk Home

Służy do wywoływania ekranu startowego.

### $6$  Przycisk podawania

Służy do pobierania lub wysuwania na zewnątrz maty. Matę należy wysuwać tylko tym przyciskiem, nigdy ręcznie.

### $6$  Przycisk Stop/Pauza

Służy do zatrzymania lub przerwania operacji wykonywanej przez maszynę.

### <span id="page-7-2"></span>**Za**łączone Akcesoria

Zpis załączonych akcesoriów znajduje się w załączniku " Załączone Akcesoria".

### <span id="page-8-1"></span><span id="page-8-0"></span>Usuwanie zabezpiecze**ń**

Przed uruchomieniem, otwórz pokrywę przednią, usuń taśmę klejącą i kartonowe wkładki.

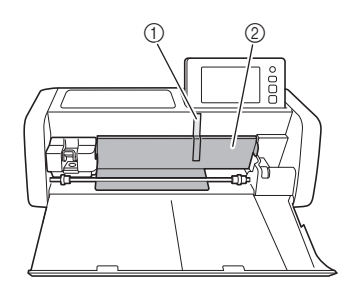

- a Taśma klejąca
- 2 Wkładki kartonowe

Note

• Jeżeli zabezpieczenia zostały usunięte po włączeniu maszyny, należy maszynę wyłączyć i włączyć ponownie.

### <span id="page-8-3"></span><span id="page-8-2"></span>W**łączanie/Wyłączanie** Maszyny

### <sup>a</sup>**Podłącz kabel do maszyny.**

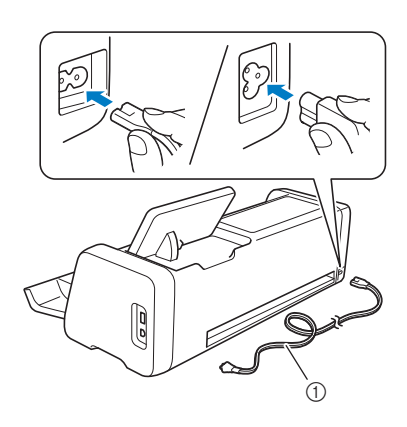

- (1) Kabel zasilający
- <sup>b</sup>**Podłącz kabel do gniazdka.**

### **fz** Naci**śnij** (0) na panelu.

Po pojawieniu się ekranu startowego, naciśnij gdziekolwiek na ekranie.

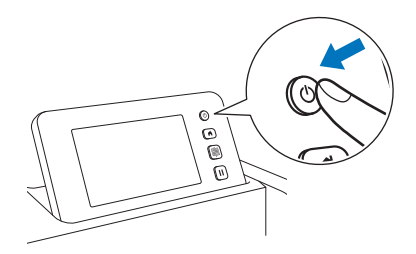

 Gdy pojawi się komunikat jak poniżej, naciśnij " $OK"$ .

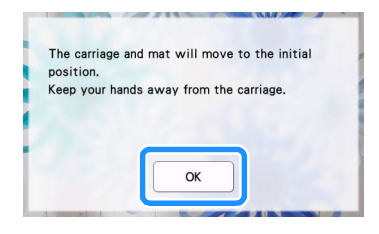

Pojawi się ekran startowy.

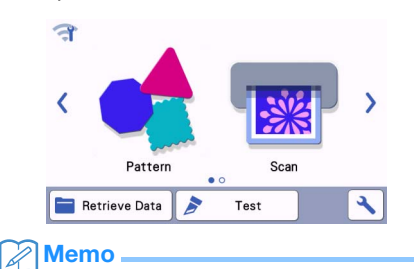

- Na ekranie LCD mogą pojawić się nieliczne martwe (czarne) lub gorące (białe) piksele. Jest to zjawisko normalne i nie jest to objawem awarii.
- **4** Aby wyłączyć, naciśnij  $\circledcirc$  na panelu **sterującym.**
- <sup>e</sup>**Odłącz kabel od gniazdka zasilania.**
- <sup>f</sup>**Odłącz kabel od gniazdka w maszynie.**

### <span id="page-9-0"></span>Przygotowanie do pobrania maty

### <sup>a</sup>**Wyciągnij tackę tylną.**

Zanim wciągniesz matę, upewnij się że tacka jest wysunięta.

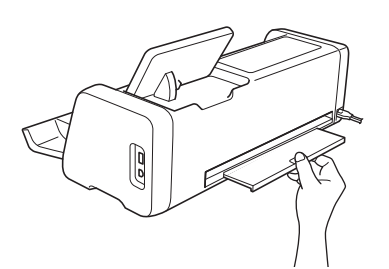

<sup>b</sup>**Dźwignię wysokości skanera ustaw na pozycji "2".**

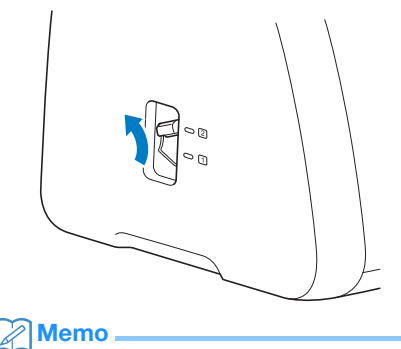

- Jeżeli materiał, który skanujesz jest cienki ustaw dźwignię na "1". Jeżeli dźwignię
	- zostawisz na "2" obraz może być nieostry.

### <span id="page-9-1"></span>Obs**ługa ekranu** LCD

Po włączeniu maszyny, na ekranie pojawią się przyciski sterowania. Przyciski należy obsługiwać za pomocą załączonego rysika (stylusa).

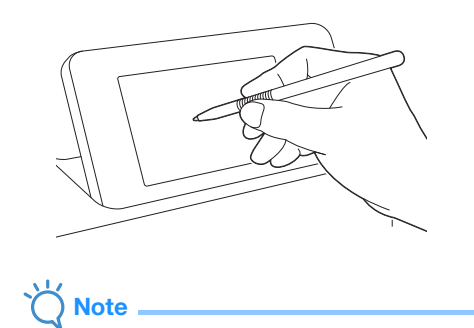

• Nigdy nie używaj ostrych przedmiotów takich jak ołówek automatyczny czy śrubokręt, bo może dojść do uszkodzenia ekranu.

### <span id="page-10-0"></span>USTAWIENIA UR**Z**ĄDZENIA

<span id="page-10-1"></span>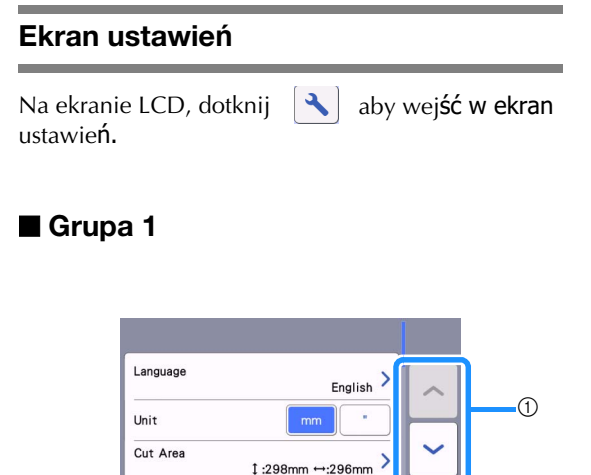

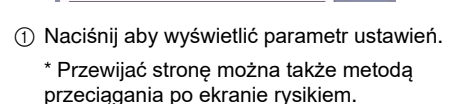

 $\blacksquare$ 

b Dotknij aby zatwierdzić zmiany.

Pattern Interval

### Language

Wybór języka menu. Wybierz żądany język i zatwierdź wybór przyciskiem "OK".

### Unit

Wybierz jednostki miary długości: millimetery albo cale.

### Cut Area

Określ obszar pracy w zależności od wielkości ciętego materiału. W pierwszej kolejności należy zaznaczyć wielkość maty. Dla maty 12" × 24" (305  $mm \times 610$  mm)

naciśnij | 12"x 24" | a następnie kursorami wskaż pole robocze. Dla maty 12" × 12"

(305 mm  $\times$  305 mm) naciśnii  $12^{1}$   $\times$  12"

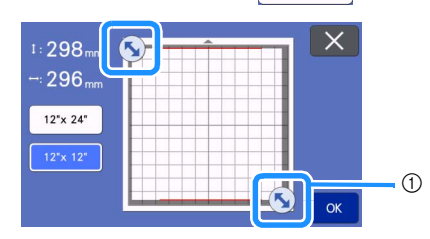

(1) Kursory do wskazywania pola roboczego. Dotknij kursora i przeciągnij go, aby wskazaćwielkość pola roboczego.

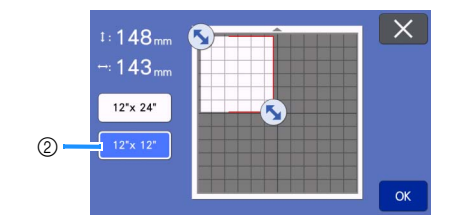

b Przycisk wielkości maty

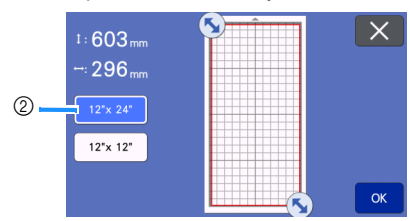

• Dotknij "OK" aby zatwierdzić ustawienia.

Dotknij $\|\mathbf{X}\|$  taby powrócić do poprzedniego ekranu.

#### Pattern Interval

 $^{\circledR}$ 

OK

Odstęp między wzorami w przypadku korzystania z funkcji automatycznego rozmieszczania wzorów w polu roboczym.

Im większy numer tym większa odległość między wzorami.

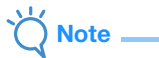

• Ustaw "pattern interval" na "3" lub więcej, jeżeli tniesz cienki materiał na macie z mocnym klejem.

#### **Background**

Ustawianie kontrastu obrazu tła w przypadku korzystania z funkcji skanowania tła. Więcej [informacji na stronie](#page-50-0) 50.

### ■ Group 2

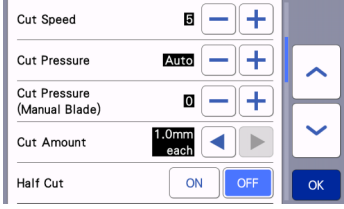

#### Predko**ść** Ci**ęcia**

Ustaw prędkość cięcia.

#### Cut Pressure

Ustaw siłę docisku noża.

#### Cut Pressure (Manual Blade)

Docisk noża w przypadku używania noża z ręczną regulacją głębokości cięcia.

#### Cut Amount

Max głębokość pojedyńczego cięcia. Przykład: grubość materiału = 1 mm, Cut Amount=0,5 czyli będą dwa cięcia, każde na 0,5mm. Funkcja dotyczy tylko Autoblade.

### Nacinanie (Half Cut)

Wybierz opcję nacinania ( w przeciwieństwie do cię[cia na wylot\). Patrz strona](#page-28-0) 28.

### **Docisk noża (Half Cut**)

Docisk noża w trybie nacinania.

### **Obszar pomiaru do ustawiania wyskości noża.**

Wybierz 1/4, 1/2, 3/4 albo cały obszar roboczy. W wybranym obszarze maszyna dokona pomiaru grubości materiału do cięcia. Wysokość noża zostanie ustawiona automatycznie zgodnie z dokonanym pomiarem.

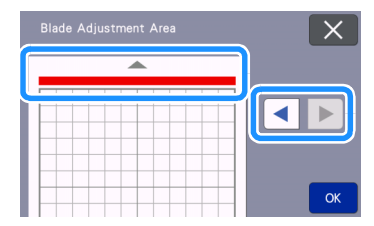

• Każde naciśnięcie strzałki zmienia obszar pomiaru o 1/4.

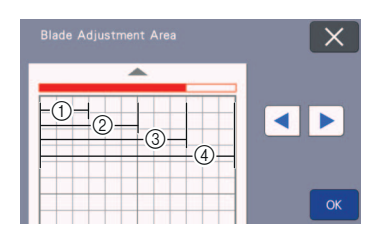

### $(1)$  1/4

- $(2)$  2/4
- $(3)$  3/4
- (4) Cały obszar

### Pr**ędkość ruc**hu mazaka

Ustaw prędkość rysowania.

### Si**ła docisku mazaka**

Ustaw siłę docisku w zależności od rodzaju powierzchni, na której rysujesz. Siła docisku ma wpływ na wygląd końcowy rysunku. Zbyt duża siła docisku może doprowadzić do uszkodzenia końcówki mazaka.

### ■ Grupa 3

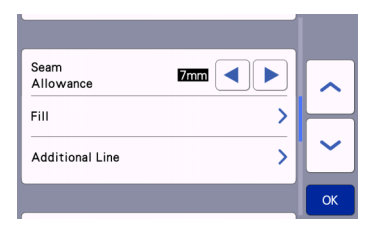

#### Seam Allowance

Ustaw "seam allowance" czyli odległość szwu od krawędzi. Dotyczy rysowania linii pomocniczych do wykonania przeszycia na wyciętych [z materiału](#page-63-0) [wykrojach. Przykład: w](#page-63-0)ycinanie łatek do quiltu. Patrz strona 63.

### **Memo**

- Jeżeli wycinasz kilka wzorów na raz, to ustawienia obowiązują dla wszystkich tych wzorów.
- Zapamiętując dany wzór, zachowujemy w pamięci jego parametr "Seam Allowance". Parametr ten można zmienić po zaimportowaniu wzoru.

### Fill

Wybierz wzór według, którego będzie tworzone wypełnienie obrysu. Wi[ęcej informacji na stronie](#page-67-1) 67.

#### Additional Line

[Number of Additional Line], określa liczbę dodatkowych linii.[Additional Line Spacing]określa odległość między dodatkowymi liniami.

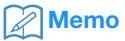

• Więcej na temat wypełnień i linii dodatk[owych, na stronie](#page-67-1) 67.

### ■ Group 4

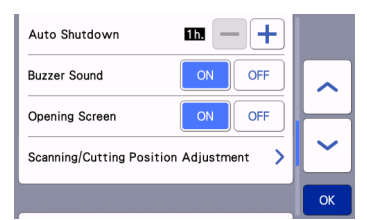

#### Auto Shutdown

Czas, po którym nastąpi automatyczne wyłączenie urządzenia. Więcej informacji na stronie 12.

#### Buzzer Sound

Włączanie i wyłączanie sygnałów dźwiękowych.

### Opening Screen

Włączanie i wyłączanie ekranu powitalnego w postaci pokazu slajdów.

#### Scanning/Cutting Position Adjustment

Ustawienie synchronizacji skanera z ploterem. Ustawienie należy przeprowadzić, jeżeli ploter niezbyt dokładnie wykonuje cięci[e po](#page-92-0) [zeskanowanym obrysie. Więcej na stron](#page-92-0)ie 92.

### ■ Grupa 5

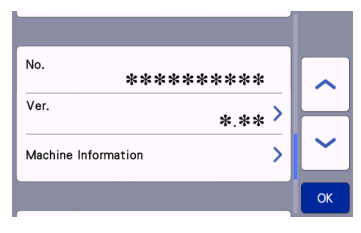

### No.

Numer seryjny urządzenia.

### Ver.

Numer wersji sterownika urządzenia. Naciśnij ten guzik w celu wykonania updatu sterownika. Więcej na stronie 102.

### Machine Information

Naciśnij ten guzik aby uzyskać informacje o urządzeniu.

### ■ Grupa 6

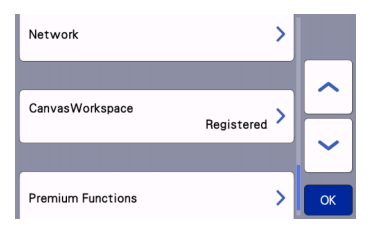

### Network

Naciśnij ten guzik, aby skonfigurować połączenie wifi. Patrz podrecznik konfiguracji wifi.

### Memo

• Dostęp do konfiguracji wifi można uzyskać

także naciskając na ekranie startowym.

### ■ Grupa 7

### CanvasWorkspace

Naciśnij ten guzik, aby zarejestrować urządzenie online na stronie CanvasWorkspace. Rejestracja jest konieczna, aby przesyłać pliki do urządzenie przez wifi. Więcej informacji w podręczniku konfiguracji wifi.

### ■ Grupa 8

### Premium Functions

Tu można aktywować dodatkowe funkcje plotera, np. wytłaczanie.

### <span id="page-12-0"></span>Auto Shutdown

Urządzenie automatycznie wyłączy się, jeżeli nie będzie używana przez określony czas. Czas po którym nastąpi wyłączenie można określić w ustawieniach urządzenia.

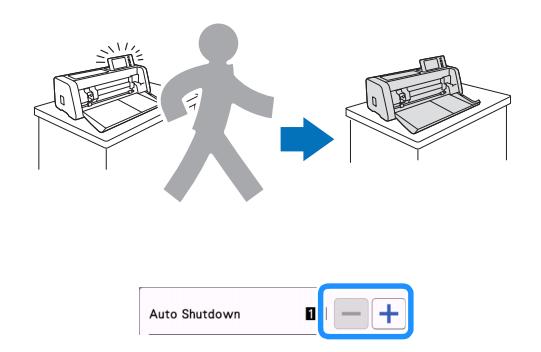

Jeżeli urządzenie wyłączy się automatycznie w trybie układu strony, zostaną zapamiętane wprowadzone zmiany. Po ponownym uruchomieniu urządzenia można te zmiany odtworzyć naciskając "OK" lub można je anulować i przejść do ekranu startowego naciskając "Cancel".

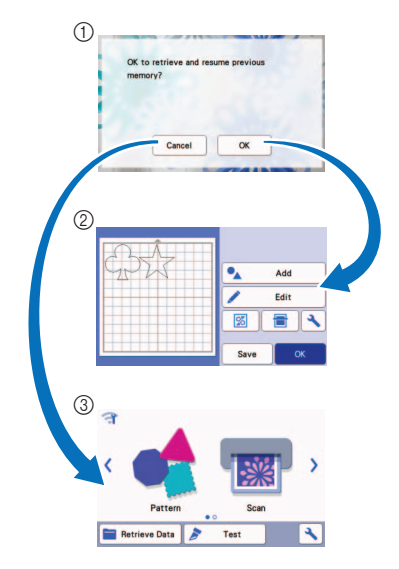

- (1) Komunikat
- 2 Ekran układu strony
- 3) Ekran startowy

Jeżeli maszyna wyłączy sie przed trybem układu strony, po włączeniu maszyny pojawi się ekran startowy.

### <span id="page-13-0"></span>*Rozdział 2* PODSTAWOWE OPERACJE

### <span id="page-13-1"></span>PIERWS**ZE KROKI**

W tym rozdziale dowiesz się jak przygotować materiał do cięcia i jak wykonać cięcie próbne.

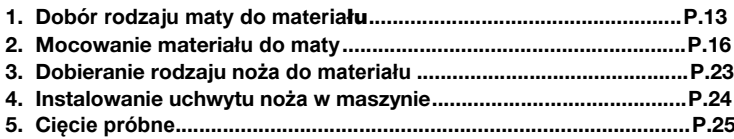

### <span id="page-13-2"></span>Dob**ór rodzaju** maty - odpowiedniej do materia**łu**

Poniższa tabela oraz tabela na stro[nie 14 zawierają wskazówki doboru maty do materiału.](#page-14-0) W zależności od modelu maszyny, niektóre akcesoria wymienione w tabelach mogą nie wchodzić w skład wyposażenia standardowego maszyny i powinny zostać dokupione oddzielne.

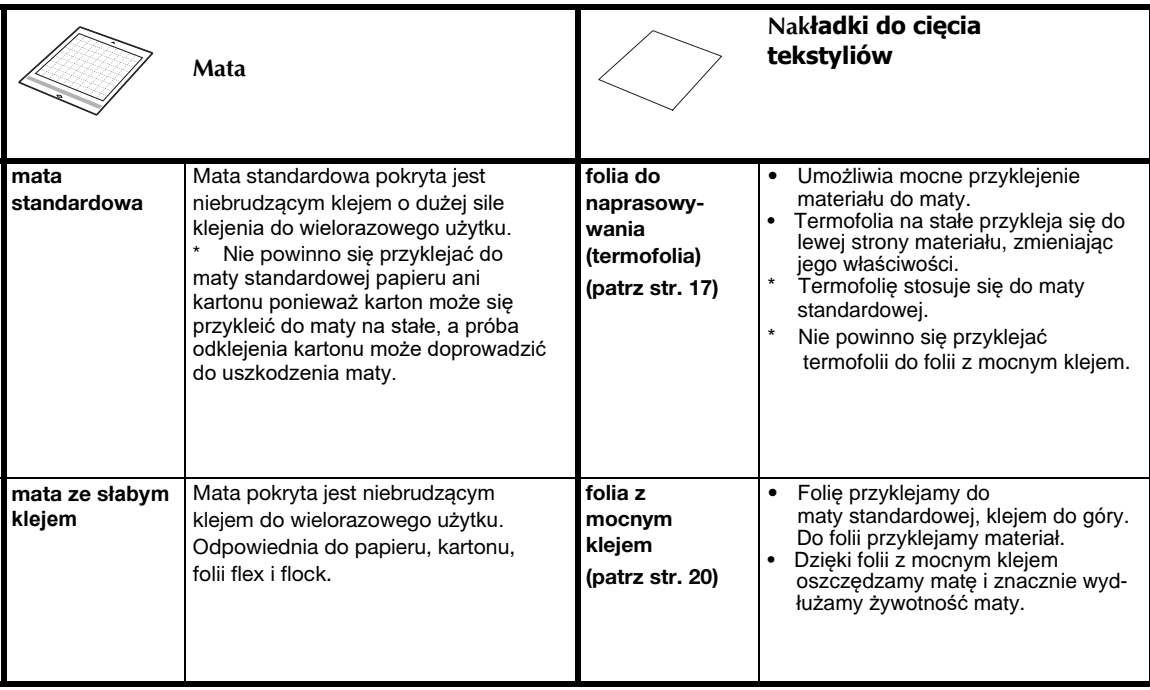

### <span id="page-14-0"></span>Tabela doboru mat do materia**łu**

Należy dobrać odpowiednią matę do ciętego materiału. Przed przystąpieniem do pracy zalecamy wykonanie cięcia próbnego.

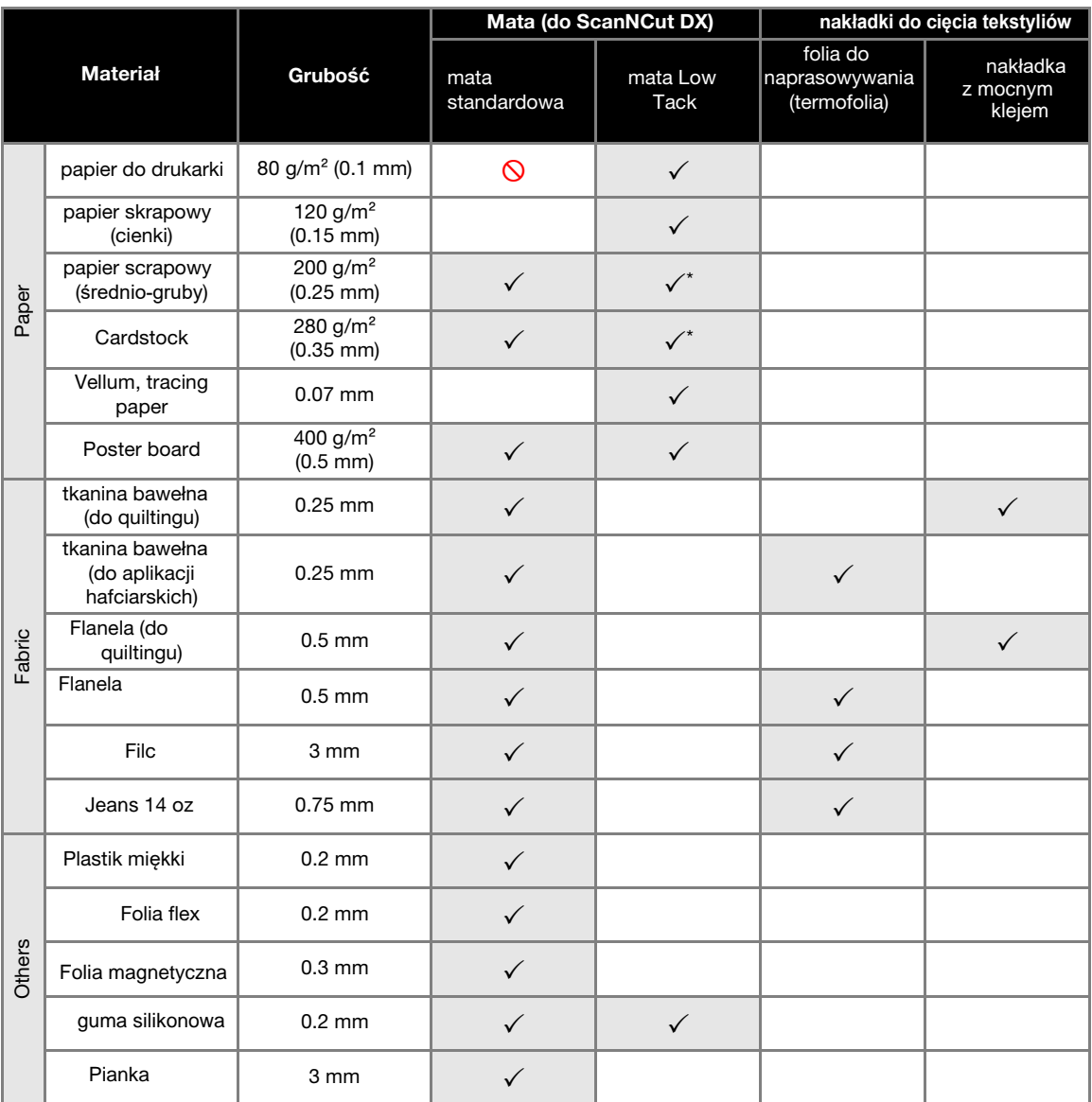

 $\overline{\smash{\bigtriangledown}}^*$  Gdy papier ma gładką powierzchnię

### **Memo** -

- na macie 12"  $\times$  12" (305 mm  $\times$  305 mm), max pole robocze wynosi 296 mm  $\times$  298mm (11.65"  $\times$  11.73").
- na macie 12"  $\times$  24" (305 mm  $\times$  610 mm), max pole robocze wynosi 296mm  $\times$  603 mm (11.65"  $\times$  23.74").
- niektóre materiały o nierównej powierzchni lepiej ciąć do góry nogami.

- Unikaj używania papierów, które łatwo ulegają rozwarstwieniu. Na przykład papier ozdobny pokryty folią metalową. Papiery tego typu łatwo ulegają uszkodzeniu przy odklejaniu od maty. Papier taki może nawinąć się na rolki prowadzące plotera i doprowadzić do awarii. Rozwarstwiony papier może także uszkodzić nóż i zabrudzić okienko skanera. Instrukcja czyszcze[nia okienk](#page-91-0)a skanera jest na str. 91.
- Aby zapobiec odklejaniu się materiału od maty, można użyć taśmy maskującej (malarskiej).
- Jeżeli używasz taśmy maskującej, wybierz taśmę ze słabym klejem.
- Uważaj, aby nie zakleić taśmą maskującą znaczników skanowania. Może to spowodować nieprawidłowe działanie skanera.

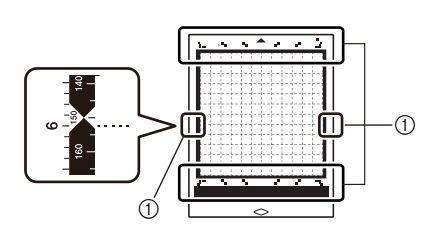

- a znaczniki skanowania
- Uważaj, aby rolki prowadzące nie dotykały taśmy maskującej.
- Zwróć uwagę, aby materiał nie wystawał poza pole robocze maty. Może to spowodować wadliwe działanie automatycznego systemu pomiaru grubości materiału.

### <span id="page-16-0"></span>Przyklejania materia**łu** do maty

Przygotuj odpowiednią matę i ewentualnie folię podkładową do tekstyliów. Wskazówki dotyczące doboru maty i foli podkładowej znajdują się w tabeli na stronie 14.

- **Note**
- Nie wyrzucaj foli ochronnej maty, ponieważ będzie ona potrzebna.
- Aby klej na macie nie wysechł, po zakończeniu pracy, przyklej folię ochronną do maty .
- Jeżeli mata nie będzie używana przez dłuższy czas, wyczyść matę i przyklej do niej folię ochronną. Instrukcja czyszczenia [maty jest](#page-89-0) [na stronie 89.](#page-89-0)

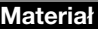

### "Papier[" strona](#page-16-1) 16

"Tkanina [\(podklejona termofoli](#page-17-0)**ą**)" strona 17

"[Tkanina](#page-20-0)" strona 20

### <span id="page-16-1"></span>■ Papier

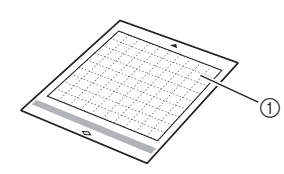

(1) Mata ze słabym klejem

### Przyklejanie Papieru

<sup>a</sup>**Odklej folię ochronną od maty.**

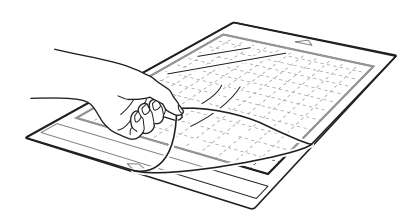

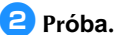

### Zanim przykleisz papier do maty, wykonaj próbę przyklejając mały fragment papieru. Jeżeli wystąpi jeden z poniższych problemów, znaczy to, że klej jest zbyt mocny i trzeba użyć innego papieru.

- Po oderwaniu papieru na macie został ślad.
- Podczas próby odrywania, papier uległ podarciu lub deformacji.

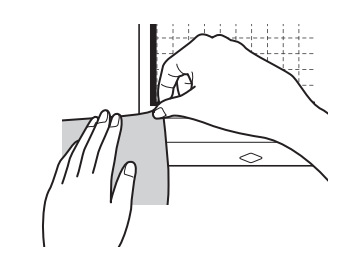

### Note

• Do papieru zaleca się używanie maty ze słabym klejem. Mata standardowa posiada klej tak mocny, że może być problem z oderwaniem papieru po wycięciu.

### <sup>c</sup>**Przyklej papier do maty.**

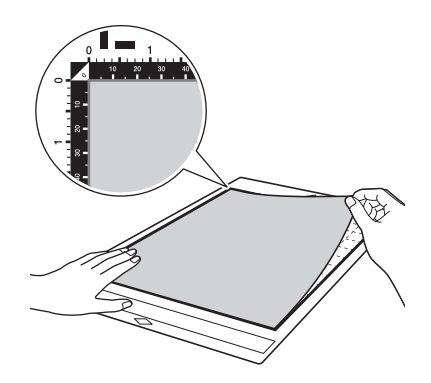

- Zwróć uwagę, aby arkusz leżał w polu zakratkowanym maty. Jeżeli arkusz wystaje poza to pole, może zostać wciągnięty przez rolki co może doprowadzić do awarii.
- Matę wkładaj do plotera w kierunku zgodnym ze strzałką, która jest nadrukowana na macie.

### <sup>d</sup>**Przyklej papier tak, aby cała jego powierzchnia przylegała do maty i tak aby nie było zmarszczek i podwinięć.**

• W przeciwnym wypadku, materiał mo e zosta wci gni ty do wn trza urz dzenia.

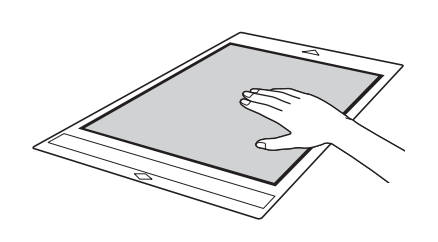

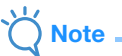

• Je eli mata jest brudna, nale y ją oczy ci [. Patrz strona](#page-89-0) 89.

### Odklejanie (Papier)

Po wyci**eciu, powoli odklej papier** od maty za pomocą łopatki.

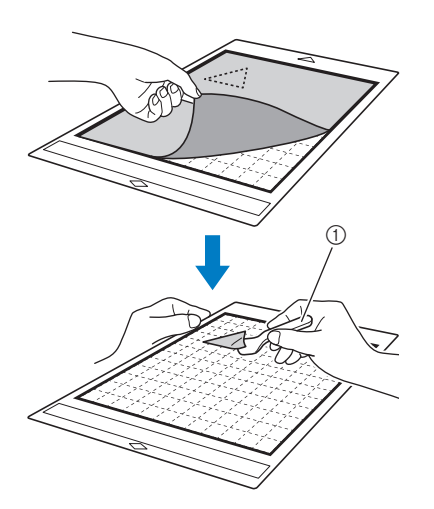

a Łopatka

### Note

• Podczas odklejania papieru łopatka powinna le e prawie płasko na macie. Nie nale y skroba maty, bo mo na j uszkodzi .

<span id="page-17-0"></span>■ Tkanina (na termofolii)

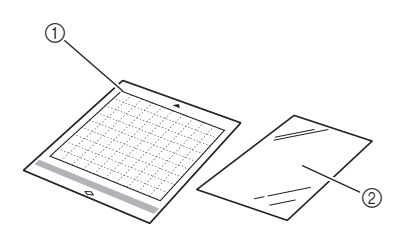

- a Mata standardowa
- b Folia do naprasowywania (z białym papierem woskowym)

### Przyklejanie tkaniny

Tkaniny nie powinno się przyklejać do maty bezpośrednio. Zaleca się podkleić tkaninę termofolią (folią do naprasowywania). Termofolię przyklejamy do tkaniny za pomocą żelazka lub prasy termicznej. Termofolia przykleja się do tkaniny w sposób trwały, usztywniając tkaninę. Jeżeli nie chcemy, aby tkanina była sztywna, zamiast termofolii należy użyć folii samoprzylepnej do tkanin. Bardziej szczegółowe informacje dostępne są na str. 20.

- Nie ka dy materiał nadaje si do podklejenia termofoli . Dlatego zawsze nale y wykona test na próbce materiału.
- <sup>a</sup>Zdejmij folię ochronną z maty standardowej**.**

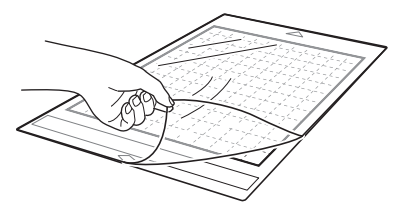

### <sup>b</sup>**Odetnij prostokątny kawałek folii do naprasowywania o wymiarach trochę większych od wzoru do wycięcia.**

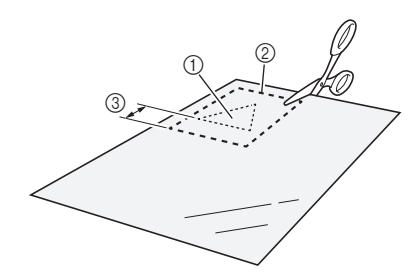

- a Wzór do wyci cia
- 2 Linia ci cia
- 3 Margines 2 cm lub wi cej

### <sup>c</sup>**Połóż foię papierem woskowym do góry na lewej stronie materia**łu do ci cia.

Materiał do ci cia, je eli jest pognieciony, powinien zosta uprasowany.

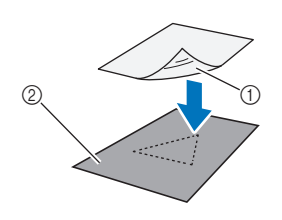

- a Przezroczysta strona folii
- 2 Lewa strona materiału

<sup>d</sup>Przyprasuj foli**ę** do lewej strony materia**ł**u.

Temperatura prasowania: 140°C to 160 °C, czas prasowania ok. 20 sek. Można prasować zelazkiem, ale najlepiej uzyć prasy termicznej.

Żelazko należy docisnąć.

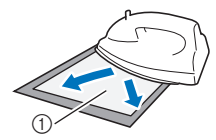

a Papier woskowy

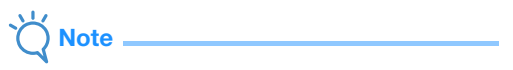

- Niektóre materiały mog nie przyklei si do folii. Nale y wykona test na małym kawałku materiału.
- Uwa aj, aby nie przypali elazkiem materiału.

### **5** Oderwij papier woskowy od folii.

Z odrywaniem poczekaj a materiał wystygnie.

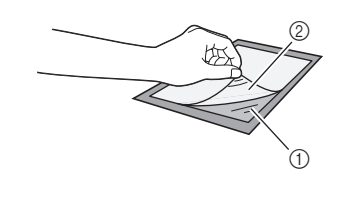

(1) Folia

2 Papier

<sup>f</sup>**Przyklej materiał do maty kładąc go folią** d**o dołu.**

Przyklej materiał w taki sposób, aby nie byłozmarszczek ani purchli.

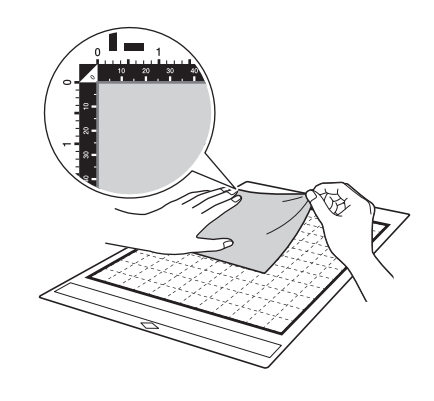

### **Note**

- Zwró uwag aby materiał znajdował si wewn trz obszaru maty pokrytym klejem, na polu zakratkowanym. Wystaj cy materiał poza to pole, mo e spowodowa awari .
- Włó mat do urz dzenia w kierunku zgodnym ze strzałk nadrukowan na macie.

### Memo

### ⊅

Tkanin przyklej w taki sposób, aby włókna osnowy układały się pionowo z góry na dół. Tak uło ona tkanina łatwiej ulega cięciu.

### <sup>g</sup>**Zwró uwagę, aby materiał był gładki, bez zmarszczek i podwinięć.**

• Podwinięty materiał może spowodować zablokowanie urządzenia.

### Wybieranie Materia**łu**

Po wycięciu materiału, za pomocą łopatki wybierz materiał razem z termofolią.

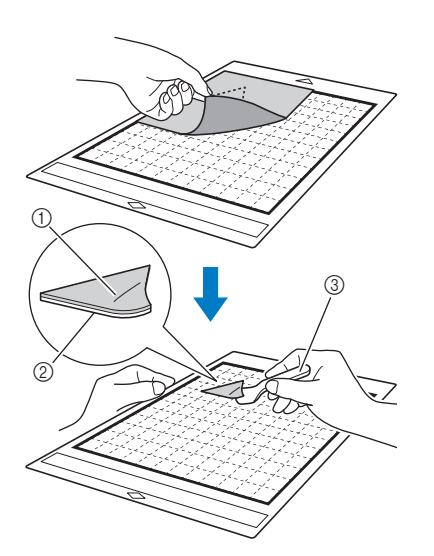

- a Wycięty wzór
- 2) Termofolia
- 3 Łopatka

**Note** 

- Nie kładź nic gorącego na materiale podklejonym termofolią, bo może się ona roztopić.
- Wybierając materiał trzymaj łopatkę pod jak najmniejszym kątem, aby nie uszkodzić warstwy kleju na macie.

### Przyklejanie wykroju do pod**łoża**

Połóż wykrój na podłożu i dociśnij go gorącym żelazkiem lub prasą termiczną. Dla pewności wykrój można przyhaftować do podłoża nitką.

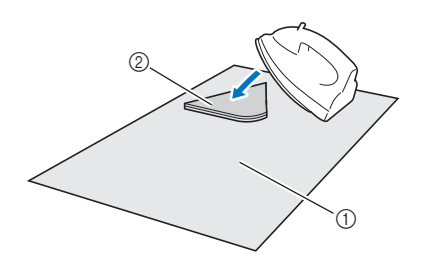

a Podłoże

b Wykrój z termofolią

### **Note**

- Aplikacja przyklejona termofolią może się odkleić podczas prania.
- Przy naprasowywaniu aplikacji wa ne jest, aby ustawi wła ciw temperatur, czas i docisk. Zalecamy stosowanie pras termicznych.

2

- Prasować należy od strony cieńszego materiału.
- Nie przyklejaj materiału podklejonego termofolią lub papieru do maty z nałożoną nakładką z mocnym klejem, ponieważ odklejenie tych materiałów od maty będzie bardzo trudne.

### Uwaga dotycz**ąca termofolii.**

• Termofolię przechowuj w temperaturze pokojowej o małej wilgotności, w miejscu nie narażonym na działanie promieni słonecznych.

### <span id="page-20-0"></span>■ Nak**ładka z mocnym klejem**

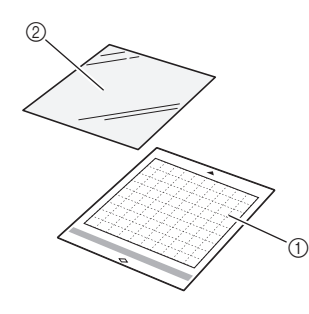

(1) Mata standardowa

b Nakładka z mocnym klejem

### Przyklejanie materia**łu**

Nakładkę z mocnym klejem stosujemy wtedy gdy nie chcemy na stałe podklejać materiału termofolią. Nakładkę przyklejamy do maty standardowej. Nakładka nadaje się do wielorazowego użytku. Raz odlejona nakładka od maty, nie nadaje się do dalszego użycia.

### <sup>a</sup>**Usuń folię ochronną z maty standardowej.**

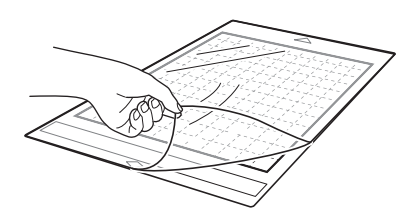

### <sup>b</sup>**Przyklej nakładkę do maty, kładąc ją przezroczystą stroną do dołu.**

Przyklejanie rozpocznij od jednego z brzegów. Użyj linijki aby wycisnąć pęcherzyki powietrza mogące pojawić się podczas przyklejania.

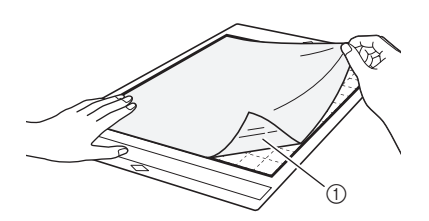

(1) Przezroczysta strona nakładki

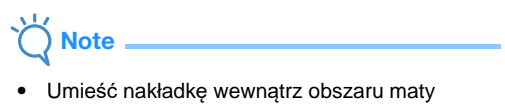

pokrytego klejem (w kratkę). Rolki prowadzące plotera nie powinny dotykać do nakładki.

### <sup>c</sup>**Usuń papier ochronny z nakładki z mocnym klejem.**

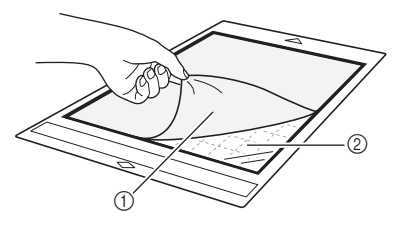

- (1) Papier ochronny
- 2 Klej

### <sup>d</sup>**Próba.**

Zanim przykleisz materiał wykonaj próbę przyklejając mały kawałek materiału w narożniku maty. Jeżeli klej jest zbyt mocny i uszkadza materiał, zmień materiał na inny.

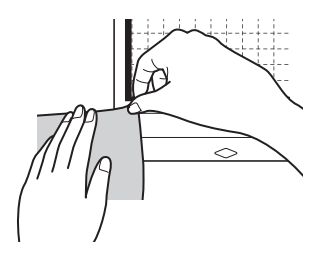

### <sup>e</sup>**Poczynając od brzegu, przyklej materiał do maty, tak aby nie było zmarszczek.**

Przed przyklejeniem należy materiał uprasować.

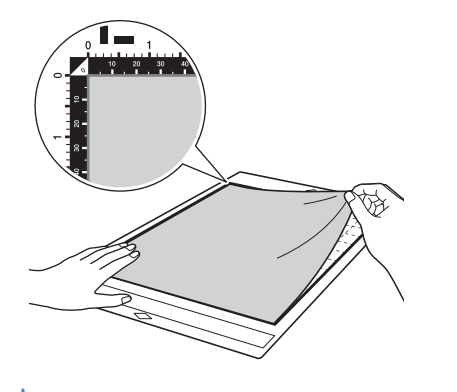

Note

- Umieść materiał wewnątrz obszaru maty pokrytego klejem (w kratkę). Rolki prowadzące plotera nie powinny dotykać do materiału.
- Wsuń matę do plotera w kierunku zgodnym ze strzałką nadrukowaną na macie.

### Memo

- $\overline{\mathscr{L}}$ • Zwróć uwagę, aby włókna materiału były
- równoległe lub prostopadłe do krawędzi maty.
- Jeżeli ploter ma rysować linie pomocnicze, przyklej materiał lewą stroną do góry.

### <sup>f</sup>**Użyj łopatki aby wyrównać powierzchnię materiału i usunąć zmarszczki.**

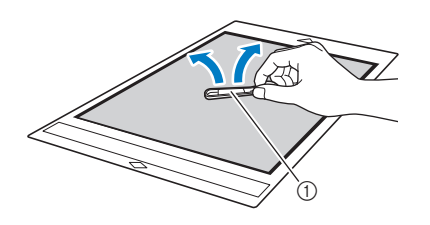

a Łopatka

### Wybieranie materia**łu**

Po zakończeniu cięcia, wybierz wykrój za pomocą łopatki. Wybierz tylko materiał, nie naruszając nakładki.

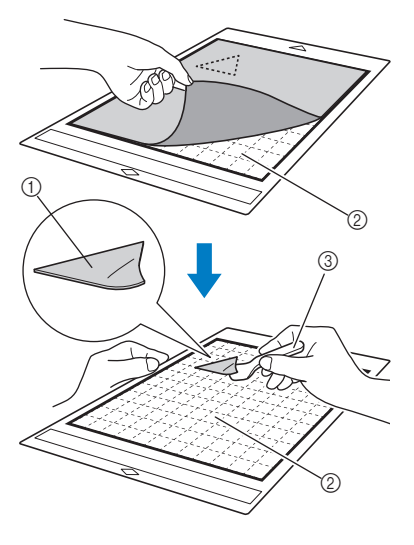

a Wkrój

2 Nakładka

**3** Łopatka

- Nakładka może odkleić się od maty z następujących powodów:
	- Klej maty stracił właściwości klejące.
	- Nakładka mocniej przykleiła się do materiału niż do maty.
- W takim przypadku przytrzymaj nakładkę za pomocą łopatki i odklej materiał ręką.
- Po zakończeniu cięcia oczyść powierzchnię maty z resztek materiału.
- Nie pozostawiaj materiału przyklejonego na nakładki na długo, ponieważ klej może pobrudzić materiał.
- Wybierając materiał trzymaj łopatkę płasko, aby nie uszkodzić warstwy kleju na nakładce.

### Uwagi dotycz**ące nakładki z mocnym**  klejem

- Jeżeli klej na nakładce osłabnie lub zauważysz, że materiał jest zwija się podczas cięcia, wymień nakładkę na nową.
- Do usunięcia zużytej nakładki z maty użyj łopatki.
- Jeżeli nie używasz maty, zabezpiecz jej powierzchnię klejącą folią zabezpieczającą.
- Jeżeli mata ma być nie używana przez dłuższy czas, usuń nakładkę z mocnym klejem i zabezpiecz matę folią zabezpieczającą.
- Raz oderwana nakładka z maty, nie nadaje się do ponownego użycia.
- Przechowuj nakładkę w temperaturze pokojowej o małej wilgotności, w miejscu nie narażonym na działanie słońca.
- Nie zwijaj i nie składaj nakładki.
- Zaleca się, aby nakładkę przyklejać do nowej maty.

### <span id="page-23-0"></span>Tabela doboru no**ża do rodzaju ciętego materiału**

Właściwy nóż należy dobrać w zależności do rodzaju ciętego materiału. Przed przystąpieniem do właściwego cięcia, zawsze należy wykonać cięcie próbne. [Do cięcia większości materiałów](#page-25-0) używamy ostrza czarnego. Ostrze beżowe przeznaczone jest do precyzyjnego cięcia cienkich materiałów, na przykład nie podklejonych termofolią cienkich tekstyliów do quiltingu.

Po więcej informacji, zapraszamy na strony: " http://s.brother/cpoac/ ".

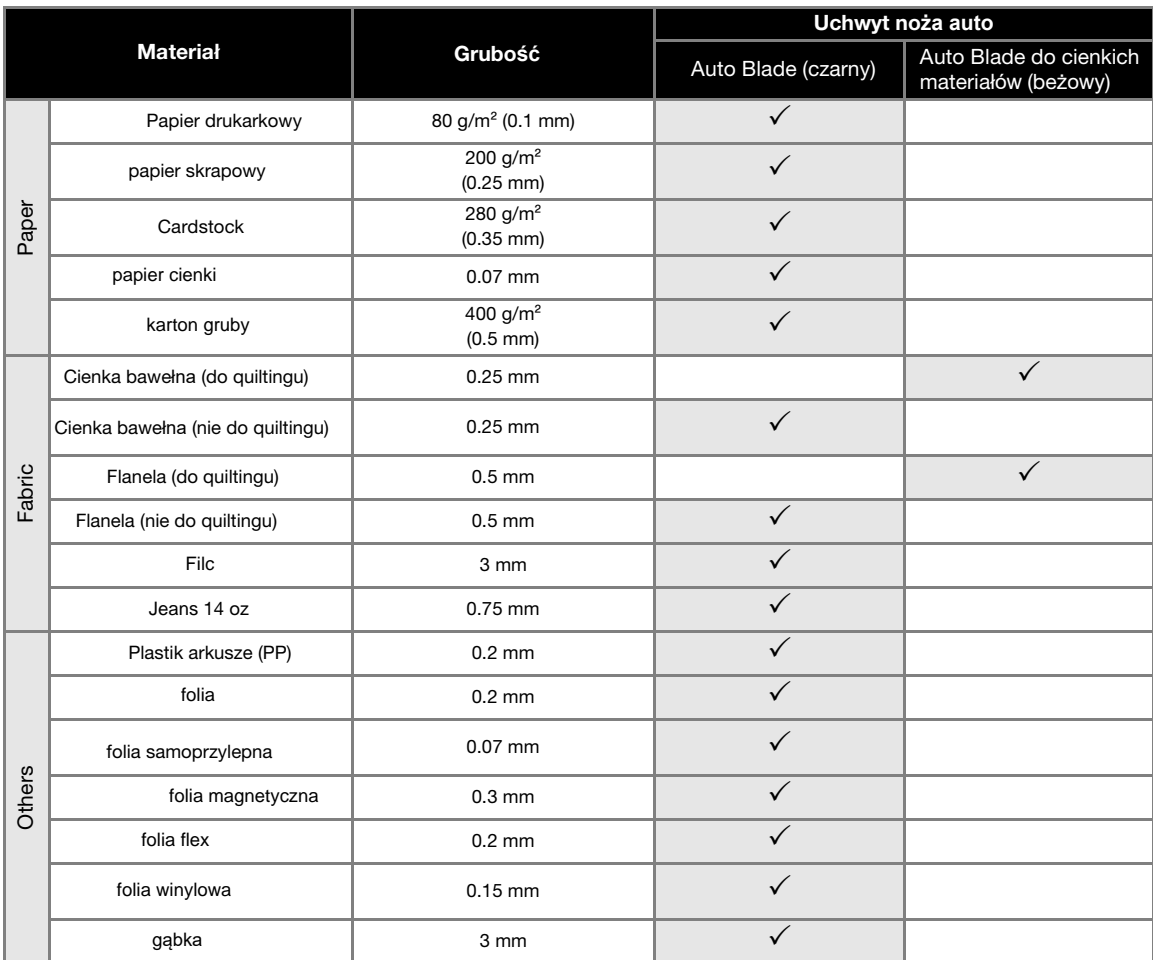

• Materiały tekstylne nale y podklei foli do naprasowywania (termofolia) lub u y folii samoprzylepnej do tekstyliów.

• Nó Auto do cienkich materiałów nie nale y do standardowego wyposa enia plotera i powinien zosta zakupiony oddzielnie.

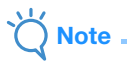

- Uchwyt noża auto należy do wyposażenia plotera. Jeżeli używasz uchwytu noża auto, dokonywany jest automatyczny pomiar grubości materiału i głębokość cięcia ustawiana jest automatycznie.
- ploter po wykryciu grubego lub twardego materiału automatycznie przechodzi w tryb cięcia wielokrotnego.

### <span id="page-24-0"></span>Monta**ż i demontaż uchwytu noża**

Wybierz uchwyt noża odpowiedni do rodzaju ciętego materiału. Wskazówki dotyczące doboru noża znajdują się w tabeli doboru rod[zaju noża](#page-23-0) [na stronie 23.](#page-23-0)

### **Naci**śnj $\circledcirc$ ) na panelu sterującym aby **włączyć ploter**

Szczegóły włąc[zania maszyny są na stronie](#page-8-3) 8.

- Note
- Uchwyt noża powinno się instalować tylko na włączonym ploterze.
- Próba montażu uchwytu przy wyłączonej maszynie może doprowadzić do awarii.

### <sup>b</sup>**Zdejmij os**łonę noża**.**

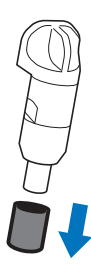

## Ostrze**żenie**

• Osłona noża to nie zabawka. Trzymaj ją z dala od dzieci, bo w przypadku połknięcia może doprowadzić do poważnego zagrożenia życia dziecka.

# Uwaga

- Osłona noża powinna zostać zdjęta przed montażem uchwytu noża w ploterze.
- Nie naciskaj końcówki noża ręką ponieważ nóż jest bardzo ostry i można się łatwo skaleczyć.

### <sup>c</sup>**Włóż uchwyt noża w gniazdo karetki.**

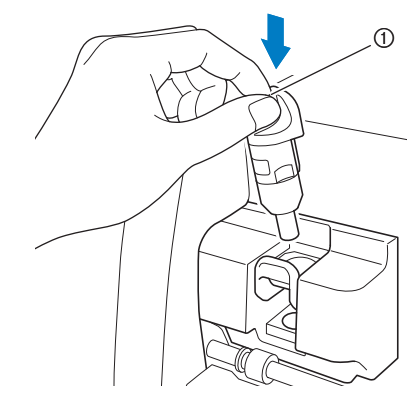

### a Uchwyt

### <sup>d</sup>**Naciśnij dźwignię zamka.**

Zablokuj uchwyt naciskając do końca dźwignię zamka.

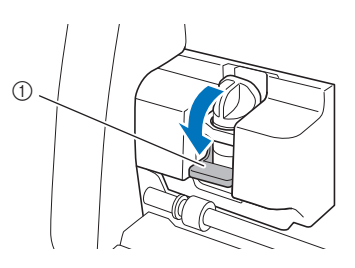

### a D wignia zamka

<sup>e</sup>**Aby zdemontować uchwyt wykonaj powyższą procedurę odwrotnie.**

## Ostrze**żenie**

• To nie jest zabawka. Trzymaj uchwyt noża i osłonę noża z dala od dzieci ponieważ mogą być one niebezpieczne dla zdrowia.

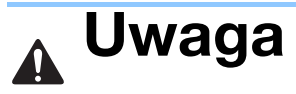

- Po wyjęciu uchwytu noża z maszyny, nałóż osłonę noża.
- Nie naciskaj końcówki noża ręką, ponieważ nóż

jest bardzo ostry i można się łatwo skaleczyć.

### <span id="page-25-0"></span>Ci**ęcie próbne**

Przed cięciem właściwym zawsze wykonaj próbę. Instrukcja poniżej opisuje procedurę wykonania cięcia próbnego.

### ■ W**łącz** Maszyn**ę**

Naciśnii  $(\circ)$  na panelu steruj**acym** maszyny.

• Szczegółowe in[formacje na temat włączania](#page-8-3)  [maszyn](#page-8-3)y są stronie 8.

### ■ Instalowanie uchwytu

zainstaluj uchwyt noża w karetce maszyny.

• Szczegółowe informacje o instalowaniu uchwytu jest na stronie [24.](#page-24-0)

### ■ Wybierz wzór testowy

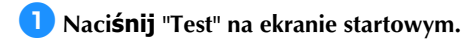

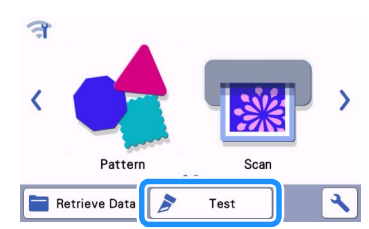

 Pozycja wzoru testowego ustawiana jest automatycznie.

### Memo

• Przycisk "TEST" pojawia się także na ekranie po wyborze wzoru do cięcia. Więcej informacji na stronie 29.

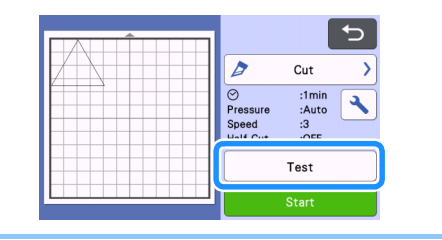

### <sup>b</sup>**Sprawdź czy pozycja wzoru testowego jest prawidłowa.**

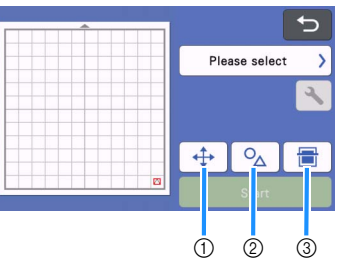

- 
- a **Zmiana pozycji wzoru**

Naciśnij aby zmienić pozycję wycinania wzoru testowego. Po wykonaniu zmiany, nowa pozycja jest zapamiętana i będzie obowiązywać także dla następnego próbnego cięcia.

- b **Zmiana rozmiaru i kszta**łtu Naciśnij aby wybrać kształt lub zmienić rozmiar wzoru testowego.
- c Skanowanie t**ła** Zeskanuj tło, aby precyzyjnie ustawić pozycję [cięcia wzoru testowego.](#page-50-0)

### <sup>c</sup>**Aby wybrać kształt lub zmienić rozmiar, naciśnij .**

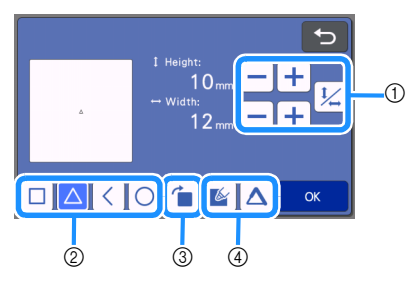

a **Zmiana rozmiaru** 

Zmień rozmiar wzoru. Więcej informacji na stronie [40.](#page-40-0)

- b Wyb**ór wzoru testowego** Wybierz wzór testowy.
- c Obr**ót** wzóru testowego Wzór testowy można obrócić o dowolny kąt. Więcej informacji na stronie 43.
- d **Dodaj wypełnienie lub dodatkowe linie** Funkcja dotyczy trybu rysowania. Funkcja nie działa w trybie cięcia i wytłaczania.
- $\blacktriangleright$  Naciśnij "OK" aby powrócić do trybu test.

### <span id="page-26-0"></span>■ **Ładowanie** Maty

### <sup>a</sup>**Przyklej materiał do maty.**

• Instrukcja przyklejania materiału do [maty jest na stronie](#page-16-0) 16.

### <sup>b</sup>**Przyłóż matę do szczeliny między górnym**

**a dolnym wałkiem i naciśnij** | **i** | ma

### **panelu sterującym.**

Nale y zwróci uwag, aby krótsza kraw d maty była równoległa do wałka. Mat wkładamy w kierunku strzałki nadrukowanej na macie.

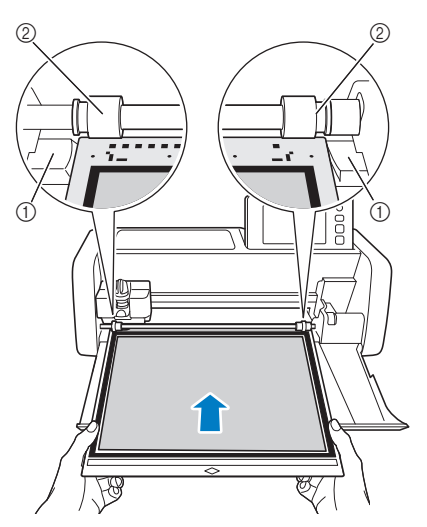

- a Prowadnik
- 2 Rolki

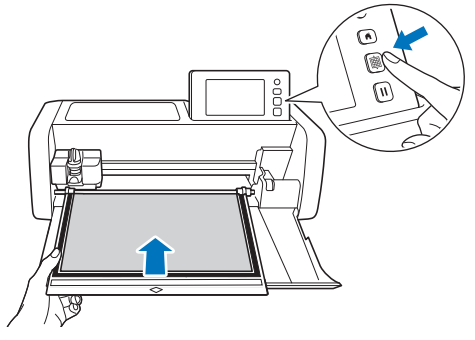

 Mata zostaje wci gni ta do rodka urz dzenia.

Note

• Nigdy nie cignij maty ręką na sił, gdyż może to doprowadzi do wyrwania z bków w dolnym wałku nap dowym.

<span id="page-26-1"></span>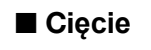

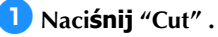

**Note** 

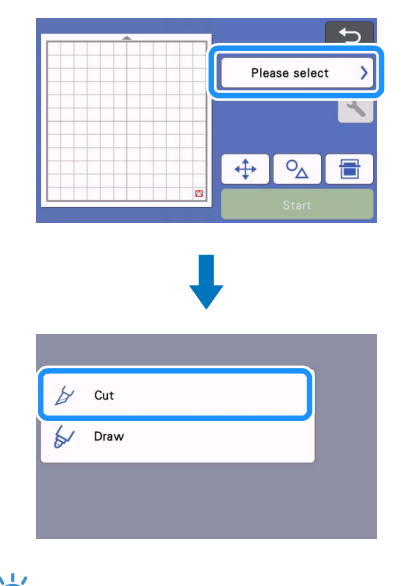

Aby nie ci na wylot tylko wykona naci cie, nale y w ustawieniach zaznaczy "Half Cut". Wi cej na stronie 28.

### <sup>b</sup>**Naciśnij "Start" aby rozpocząć cięcie.**

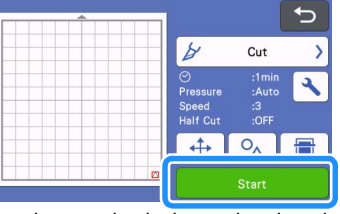

Po zako czeniu ci cia na ekranie pojawi si komunikat "Finished cutting". Naci nij "OK", aby powróci do trybu ci cia próbnego.

### ■ Wyci**ąganie** Maty

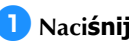

**aNaciśnij**  $[\mathbf{m}]$  na panelu steruj**ącym.** 

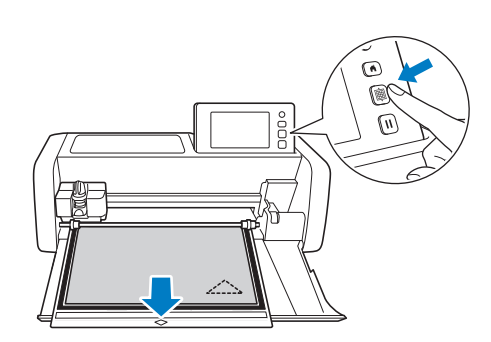

Note

• Nie wolno wyci ga maty r cznie. Mo e to doprowadzi do uszkodzenia z bków w dolnym wałku nap dowym.

<sup>b</sup>**Odklej materiał od maty zaczynając od narożnika, ciągnąc powoli ze stałą siłą, bez szarpnięć.**

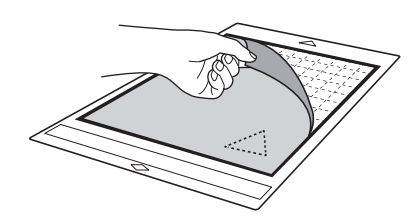

**E** Przyklejony wykrój wybierz za pomoc łopatki.

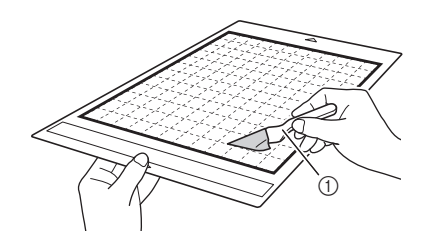

a Łopatka

### Note

• Podczas wybierania trzymaj łopatkę jak najbardziej płasko, aby nie uszkodzi warstwy klejowej na macie.

### ■ Sprawdzanie wyniku Testu

Metod prób i bł dów ustawiamy parametr " Cut Pressure" tak długo a uzyskamy zadawalaj ce rezultaty.

### Prawid**łowe "**Cutting Pressure**"**

Po wybraniu materiału na macie powinien by widoczny delikatny lad po no u.

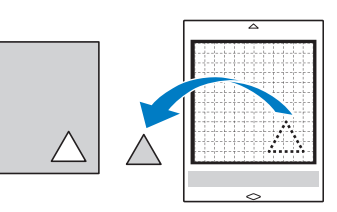

### ■ Regulacja **"**Cutting Pressure**"**

Poni ej s wskazówki jak regulowa sił docisku no a "cutting pressure".

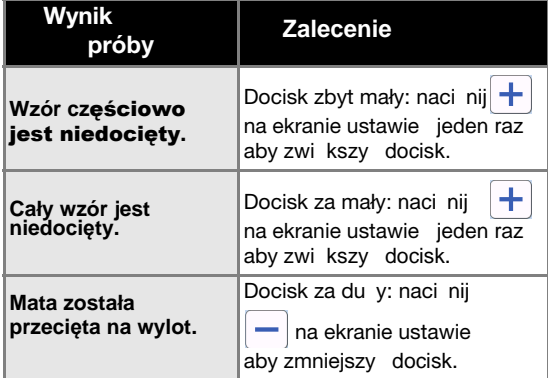

### Dost**ęp do e**kranu ustawie**ń**

<sup>a</sup>**Naciśnij w trybie testowym.**

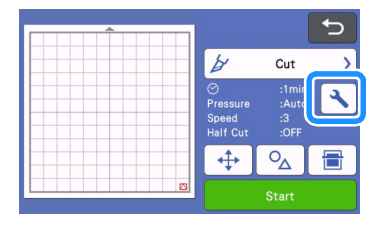

 $\bullet$  Naci**śnij**  $\textbf{+}$  lub  $\textbf{-}$  aby zmieni**ć docisk i zatwierdź przyciskiem "OK".**

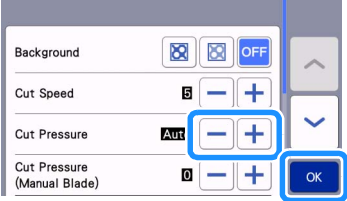

### <sup>c</sup>**Wykonaj ponownie cięcie próbne przy nowych ustawieniach docisku.**

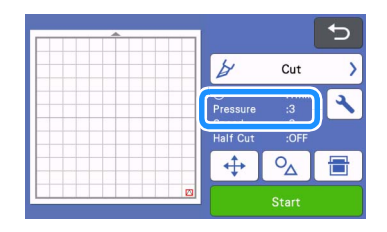

**Note** 

• Docisk no a powinien by jak najmniejszy. Zbyt du y docisk no a le wpływa na jako ci cia i prowadzi do szybkiego zu ycia maty.

### <span id="page-28-1"></span><span id="page-28-0"></span>■ Half Cut (Nacinanie)

Aby nie przecina na wylot materiału, uaktywnij opcj "half cut" w ustawieniach maszyny.

<sup>a</sup>**Naciśnij aby włączyć tryb ustawień.**

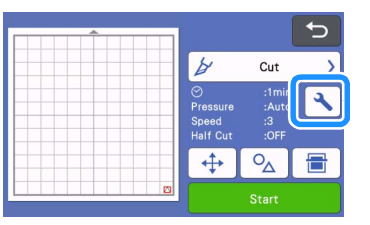

### <sup>b</sup>**Włącz "Half Cut" i zatwierdź naciskając "OK"**.

• Docisk w trybie half cut ustawia si za pomoc "Cut Pressure (Half Cut)". Ustawienie dobieramy stosuj c metod prób i bł dów.

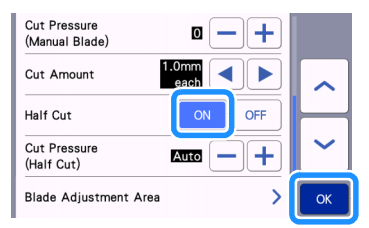

### WYCINANIE W**ZORU**

Poni sze instrukcje opisuj wszystkie operacje, pocz wszy od wyboru wzoru, jego edycj i wyci cie na przykładzie wzorów zapisanych w urz dzeniu.

### <span id="page-29-0"></span>Samouczek 1 - Wycinanie wzor**ów**

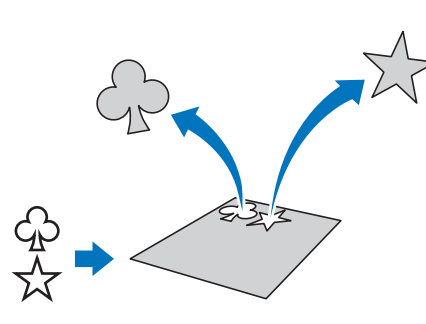

Przykład: wycięcie dwóch wzorów.

### ■ W**łączanie urządzenia**

Naciśnij  $\circledcirc$  aby włączyć maszynę.

• Szczegółowe in[formacje, patrz str. 8](#page-8-3)

### ■ Instalowanie uchwytu

Zainstaluj uchwyt noża w karetce urządzenia. • Szczegółowe informacje są na stronie 24.

### ■ Wyb**[ór i edycja p](#page-24-0)ierwszego wzoru**

<sup>a</sup>**Wybierz "Pattern" na ekranie początkowym.**

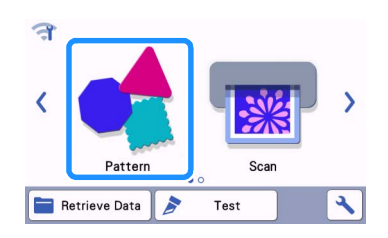

<sup>b</sup>**Wybierz kategorię wzorów.**

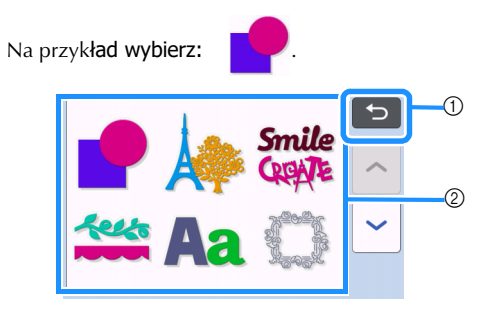

a Powrót do poprzedniego ekranu.

b Kategorie wzorów

### Memo

• Kategorie i wzory mogą się różnić od tych pokazanych w instrukcji i mogą być różne w zależności od modelu urządzenia. Listę wzorów można pobrać z Brother Solutions Center (http://s.brother/cmoae/).

### <sup>c</sup>**Na [ekranie wyboru w](http://s.brother/cmoae/)zorów, wybierz pierwszy wzór.**

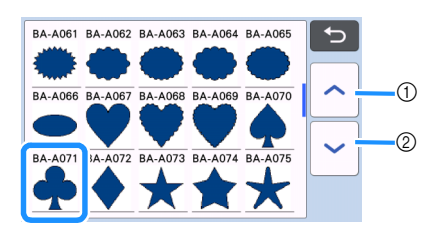

a Przewijanie listy do góry.

b Przewijanie listy do dołu.

### <sup>d</sup>**Na ekranie edycji wzoru, dokonaj koniecznych zmian we wzorze.**

Po zako czeniu edycji dotknij "Set".• Więcej informacji o edycji wzorów, [na stronie40.](#page-40-0)

Aby wybrać inny wzór, dotknij  $\Box$ , odwołaj wybór i wybierz nowy wzór .

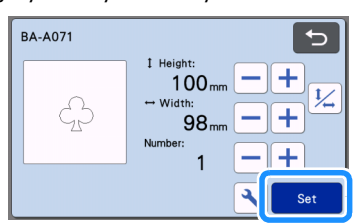

### ■ Wyb**ór i** Edycja drugiego wzoru

### <sup>a</sup>**Naciśnij przycisk "Add" .**

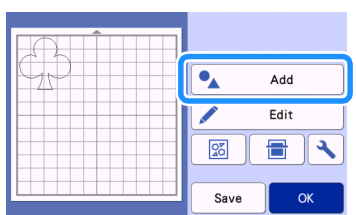

### <sup>b</sup>**Wskaż źródło drugiego wzoru.**

• Na przykład "Pattern" gdy wzór ma być pobrany z pamięci wewnętrznej. Więcej informacji na stronie 54.

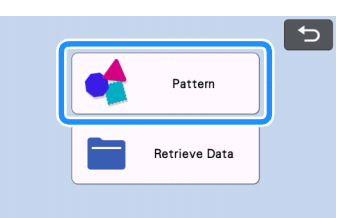

### <sup>c</sup>**Wybierz kategorię wzorów.**

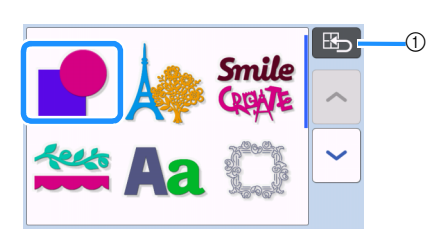

a Powrót do poprzedniego ekranu.

### <sup>d</sup>**Wybierz wzór.**

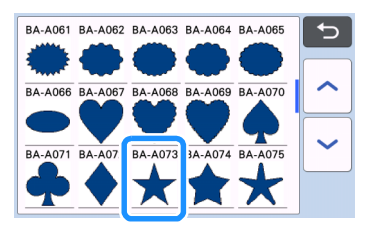

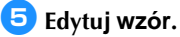

Po zakończeniu edycji naciśnij "Set".

- Więcej informacji na temat edycji dost[ępnych](#page-40-0)  [jest na stronie](#page-40-0) 40.
- $\bigcup$ • Aby wybrać inny wzór, naciśnij naciśnij "cancel" i wybierz nowy wzór.

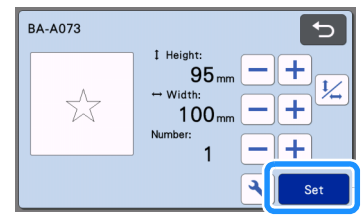

### <sup>f</sup>**Sprawdź rozkład wzorów na macie.**

Wybrane dwa wzory pojawią się na ekranie widoku rozkładu. Jeżeli rozkład jest prawidłowy, naciśnij "OK".

- W tym trybie możliwa jest edycja i wykasowanie indywidualnego wzoru. Więcej informacji dostępnych jest na stronie 42.
- Dzi[ęki fu](#page-42-0)nkcji "auto layout", wzory mogą zastać ułożone automatycznie. Więcej informacii dostepnych jes[t na stronie](#page-49-0) [49.](#page-49-0)
- Ustaw parametr "Cut Area" w zależności od rodzaju maty. (str.10)

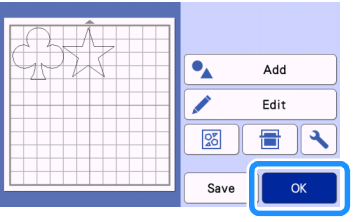

Ekran podglądu

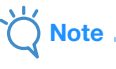

• Niektóre wzory i materiały, aby się dobrze wycinały, wymagają zachowania dużych wydmary, wymagają nastrani.

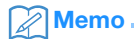

• Wzory można przesówać na ekranie dotykowym za pomocą rysika.

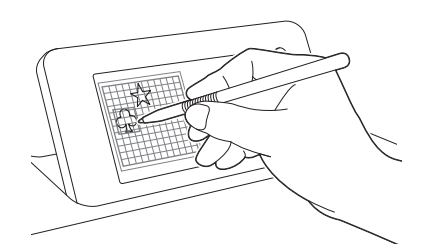

- aby wykasować wzór, zaznacz go rysikiem i użyj funkcji "kosz".
- ▶ Naciśnij "Edit".
- Zaznacz rysikiem wzór do skasowania. Aby zaznaczyć kilka wzorów, użyj funkcji do zaznaczania grupowego. Szczegóły są na [stronie](#page-38-0) 38.

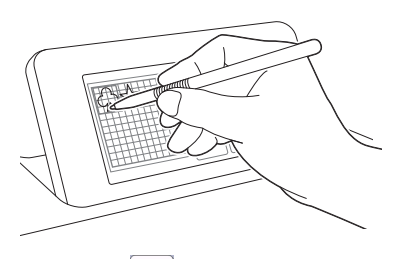

Naciśnij  $\overline{\mathbf{u}}$  aby skasować zaznaczone wzory.

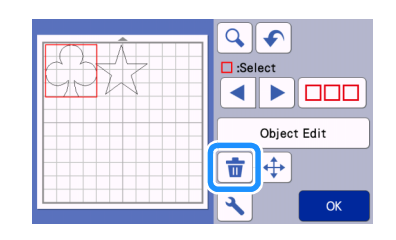

### ■ **Ładowanie Maty**

Przyłóż matę równo do czarnych rolek prowadzących

wałka i naciśnij  $\left[\begin{matrix} \boxed{m} \\ m \end{matrix}\right]$ na panelu operacyjnym.

• Szczegóły łado[wania maty są stronie](#page-26-0) 26.

### ■ Ci**ęcie**

<sup>a</sup>**Wybierz "Cut" na ekranie podglądu.**

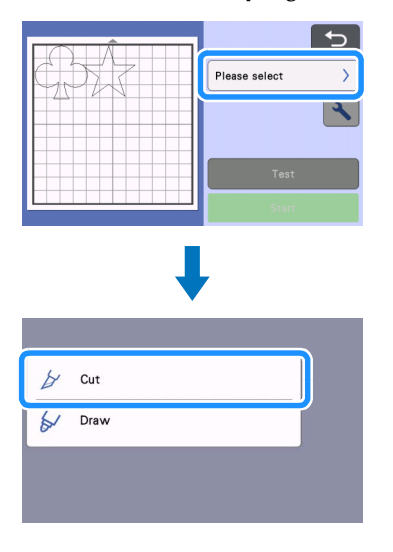

### **Note**

- Zanim zaczniesz ciąć, upewnij się że wzory do cięcia mieszczą się na materiale przyklejonym do maty.
- Aby wykonać nacięcie, zaznacz tryb "half cut" w ustawieniach. Szczegóły ustawiania trybu "Half Cut" są na stronie 28.

### <sup>b</sup>**Naciśnij guzik "Start" aby rozpocząć cięcie.**

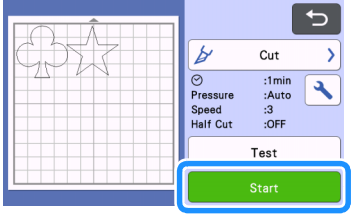

**Po zakończeniu cięcia ekran przejdzie** w tryb podglądu.

Note

• Naciśnij przycisk "Test" na ekranie podglądu aby wykonać cięcie testowe. Po wykonaniu testu pojawi ekran jak poniżej.

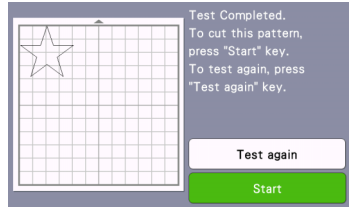

- Naciśnij przycisk "Start" aby rozpocząć wycinanie.
- Naciśnij "Test again" jeżeli chcesz wykonać kolejny test przy innych ustawieniach.

### ■ Wyj**ęcie m**aty z plotera

Wysuń matę za pomocą przycisku na panelu sterującym. Szczegóły na stronie 27.

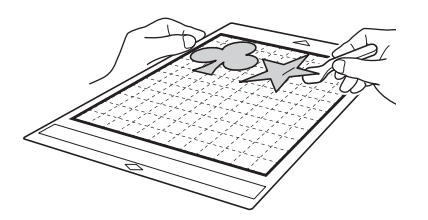

### <span id="page-32-0"></span>Tutorial 2 - Wzory z**łożone**

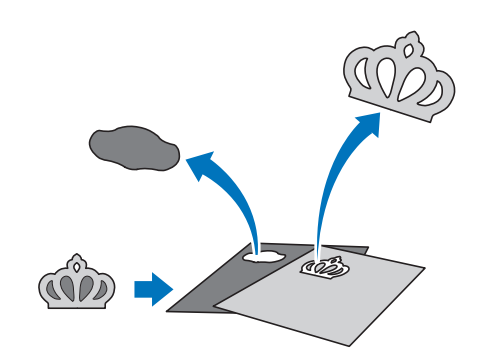

Bedziemy wycinać wzory z katalogu:

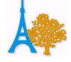

### ■ Wyb**ór i edycja pierwszego wzoru.**

<sup>a</sup>**Wybierz "Pattern" z ekranu starowego.**

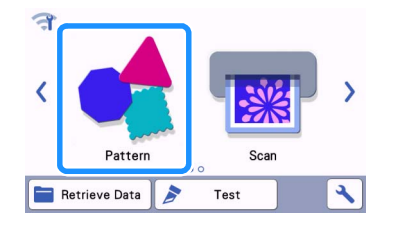

<sup>b</sup>**Wybierz katalog z ekranu wyboru katalogów.**

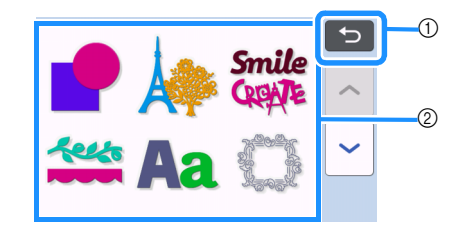

- a Naciśnij aby cofnąć.
- b Katalogi wzorów

### Memo.

• Wygląd ekranu wyboru wzorów i ekranu wyboru katalogów różni się w zależności od modelu plotera. Listę wzorów i katalogów można sprawdzić na stronie: Brother Solutions Center (http://s.brother/cmoae/).

### <sup>c</sup>**Wybierz podkatalog.**

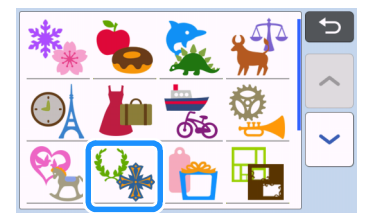

<sup>d</sup>**Wybierz wzór z ekranu wyboru wzorów.**

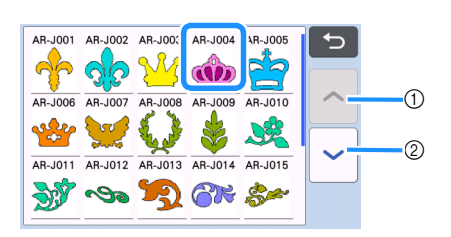

- a Przewijanie w górę.
- b Przewijanie w dół.

### <sup>e</sup>**Podaj rozmiar całego wzoru.**

Po zakończeniu edycji naciśnij "OK" key. Więcej informacji o edycji jest na stronie 41.

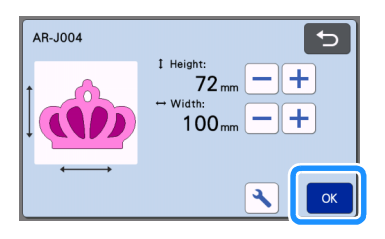

### <span id="page-33-0"></span><sup>f</sup>**Wybierz pierwszy z dwóch wzorów sk**ładowych i naciśnij **"OK".**

Ze wzorów składowych wybierz pierwszy wzór, jeżeli chcesz go poddać edycji.

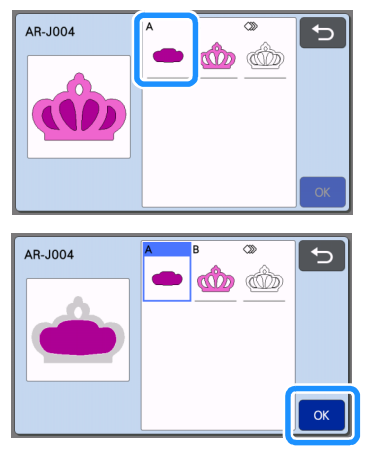

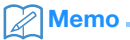

• Wzory do wycięcia są automatycznie obracane, tak aby się optymalnie wycinały, zakładając, że materiał został przyklejony do maty tak aby włókna materiału ułożyły się pionowo.

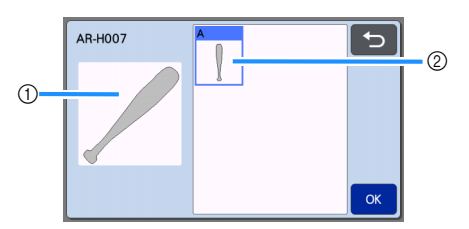

- a Widok wzoru na liście wzorów
- b Obrócony wzór w pozycji do wycięcia
- Aby obrócić wzór użyj odpowiedniej funkcji obrotu zgodnie z instrukcją na stronie 41.
- Na liście wzorów składowych, ostatnia ikonka "all patterns[" pozwala na wyci](#page-41-0)ęcie wszystkich [wzorów ł](#page-41-0)ączonych za jednym razem. Więcej informacji na ten temat jest na stronie 35.

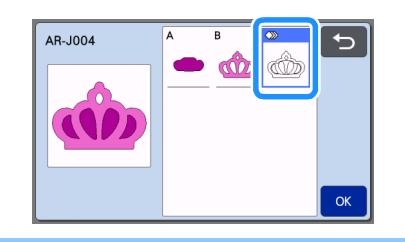

### <sup>g</sup>**Edycja wzoru składowego.**

Po zakończeniu edycji, naciśnij "Set".

• Więcej informacji na temat edycji na stronie 41.

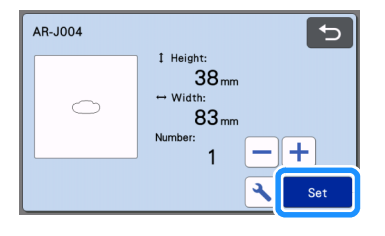

### <span id="page-34-0"></span><sup>h</sup>**Sprawdź położenie wzoru na macie.**

Wzór pokaże się na ekranie na tle obrazu maty. Po sprawdzeniu położenia, naciśnij "OK".

• W tym trybie można wykonać następujące operacje na wzorze: edycja, przesunięcie, skasowanie i zapamiętanie. Szczegóły są dostępne na stronie 41.

• Ustaw "Cut Area" w zależności od rozmiaru maty. (Strona 10)

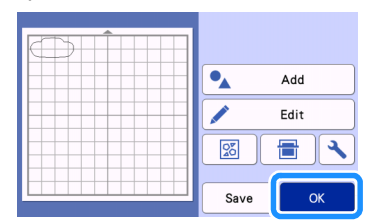

Ekran podglądu

### ■ Ładowanie maty

Nałóż na matę materiał z którego ma zostać wycięty pierwszy element wzoru i załaduj matę. Jeżeli drugi element wzoru ma zostać wycięty z materiału o innym kolorze, po wycięciu pierwszego wzoru należy nałożyć na matę drugi materiał i powtórzyć całą procedurę cięcia.

• Więcej informacji na stronie 26.

### ■ Wycinanie pierwszego wzoru

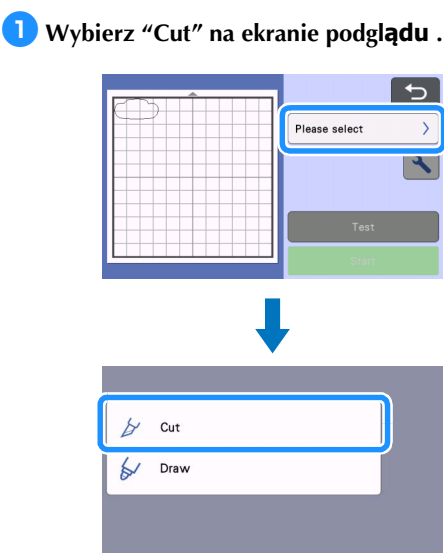

### **Note**

- Zanim naciśniesz "START" upewnij się, że linnia cięcia mieści się w obrębie przyklejonego do maty materiału.
- Jeżeli tniesz folię flex/flock/vinyl ustaw tryb cięcia na "half cut" w ustawieniach. Więcej informacji jest na stronie 28.

### <sup>b</sup>**Naciśnij "Start" aby rozpocząć cięcie.**

 Po ukończeniu cięcia pojawi się poniższy komunikat. Aby wyciąć drugi wzór składowy, należy wybrać "Select the next part".

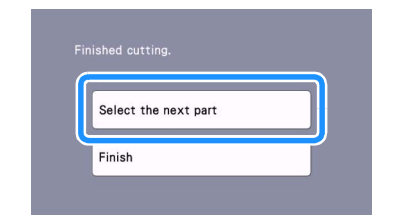

 Wybór "Select the next part" kasuje ustawienia edycji pierwszego wzoru a ekran zmieni się tryb wyboru wzoru składowego.

### ■ Wyj**ęcie maty**

<sup>a</sup>**Naciśnij na panelu sterującym aby**

### **wyładować matę.**

Aby nałożyć na matę materiał w innym kolorze, musisz usunąć z maty pierwszy materiał.

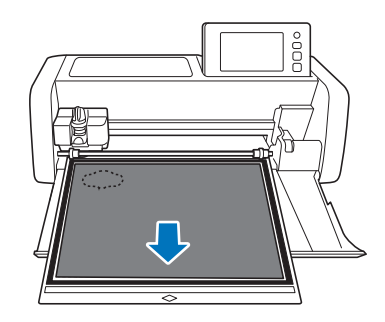

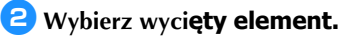

Więcej informacji o wybieraniu na stronie 27.

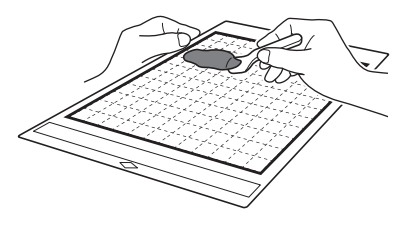

### ■ Edycja i wycinanie drugiego wzoru sk**ładowego**

### <sup>a</sup>**Wybierz i edytuj drugi wzór a następnie naciśnij "OK".**

Aby edytować wzór postępuj zgodnie z punktami **6 - 8** [\(strona](#page-33-0) 33).

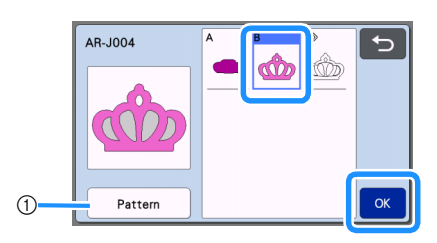

- a Naciśnij aby wrócić do ekranu wyboru wzoru. Jeżeli chcesz wybrać inny wzór.
- <sup>b</sup>**Postępuj zgodnie z procedurą n[a str. 26](#page-26-0) "[Ładowanie maty](#page-26-0)" i "Ci[ęcie](#page-26-1)".**
- Po zakończeniu cięcia pojawi poniższy komunikat.

### <sup>c</sup>**Po wycięciu wszystkich wykrojów składowych naciśnij "Finish".**

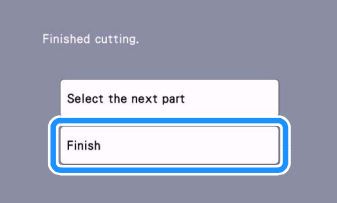

Ponownie pojawi się ekran podglądu.

### ■ Wy**ładowanie m**aty

Wybierz wycięty wzór z maty. Instrukcja wybierania jest na stronie 27.

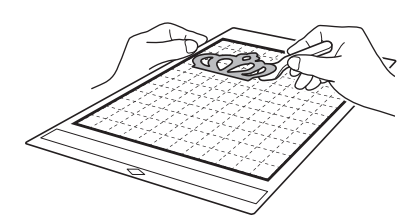

■ Edycia i ci**ęcie w trybie "**all pattern**"**

### Wycinanie obrysu po**łączonych wzorów**

<sup>a</sup>**Wybierz ikonę "all pattern" i potwierdź naciskając "OK".**

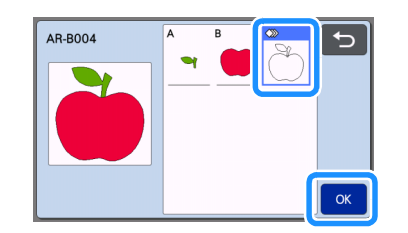

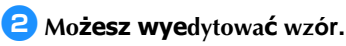

• Instrukcja edytowania jest na stronie 4[1.](#page-41-0)

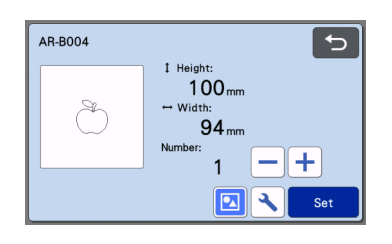

<sup>c</sup>**Naciśnij aby rozgrupować wzór.**

Po zakończeniu edycji naciśnij "Set".

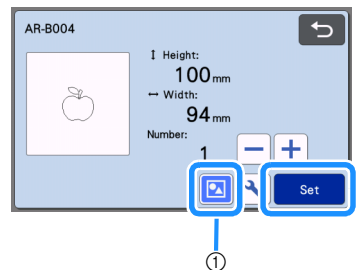

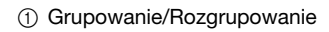

#### $\mathbb{Z}$ Memo

• Grupowanie/Rozgupowanie wzoru może zostać przeprowadzone także w trybie edycji obiektu (str[ona 44\).](#page-44-0)

<sup>d</sup>**Sprawdź położenie wykroju na macie i naciśnij przycisk "Edit".**

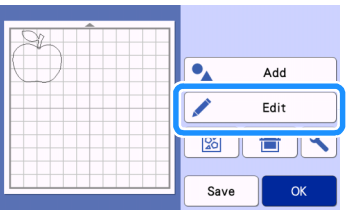
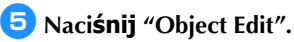

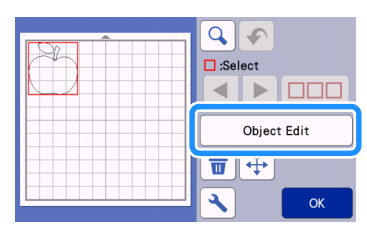

# **fh** Naciśnij **aby scalić wzór**.

• Więcej informacji o scalaniu je[st na stronie 46](#page-46-0).

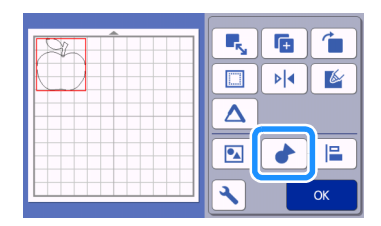

 Naciśnij "OK" aby powrócić do ekranu rozkładu wzorów.

## <sup>g</sup>**Naciśnij przycisk "OK".**

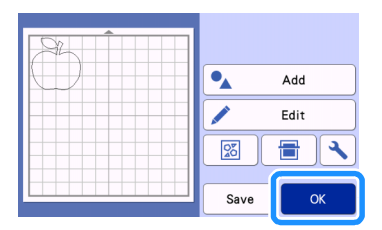

#### <sup>h</sup>**Postępuj zgodnie z procedurami "[Ładowanie](#page-26-0) [maty](#page-26-0)" (str. 2[6\) i "Ci](#page-26-1)ęcie[" \(str.](#page-26-1) 26).**

Po zakończeniu cięcia, pojawi się komunikat:

<sup>i</sup>**Naciśnij przycisk "Finish" aby zakończyć.**

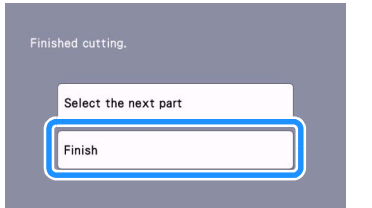

## Wycinanie wzor**ów z**łożonych na jednej macie.

<sup>a</sup>**Wybierz opcję "all pattern" i naciśnij przycisk "OK".**

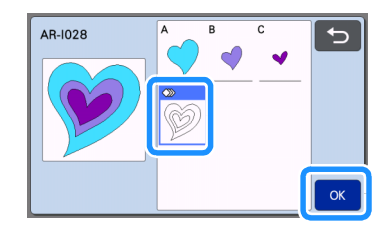

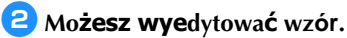

• Więcej informacji o edycji jest na stronie [41.](#page-41-0)

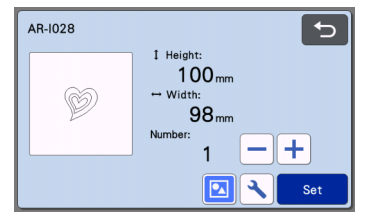

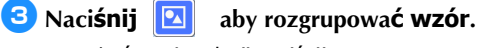

Na zakończenie edycji naciśnij "Set".

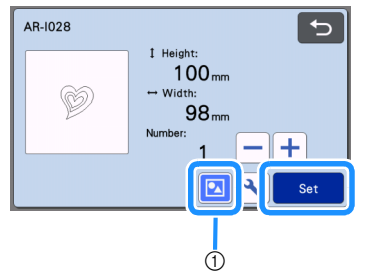

a Grupowanie/Rozgrupowanie

<sup>d</sup>**Naciśnij**  $\frac{56}{20}$ 

> **aby automatycznie rozmieścić wykroje na macie.**

• Więcej informacji o automatycznym rozkł[adaniu](#page-49-0)  [wzorów jest na stronie](#page-49-0) 49.

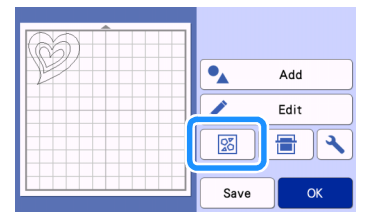

 Naciśnij "OK" aby przejść do widoku rozkładu maty.

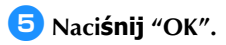

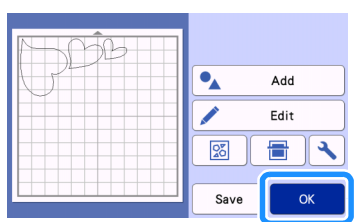

# <sup>f</sup>**Postępuj zgodnie z procedurą**

**"[Ładowanie](#page-26-0) [maty](#page-26-0)" (str. 2[6\) "Ci](#page-26-1)ęcie[" \(str.](#page-26-1) 26).**

- Po zakończeniu cięcia pojawi się komunikat:
- g**Naciśnij "Finish" aby zakończyć.**

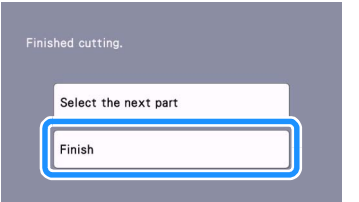

# <span id="page-38-0"></span>NAR**Z**ĘDZIA WYBORU WZORÓW

#### W trybie edycji dostępne są następujące cztery narzędzia do wyboru wzorów:

- Wybór pojedyńczego wzoru
- Wybór dowolnych wzorów
- Wybór wszystkich wzorów
- Wybór wzorów w polu wyboru
	- Touch the "Edit" key in the mat layout screen to use the pattern selection functions.

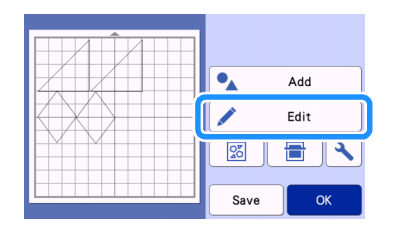

# Wyb**ór pojedy**ńczego wzoru

#### Aby wybrać wzór należy dotknąć do wzoru albo użyć klawiszy  $\left| \right|$  lub  $\blacktriangleright$

i potwierdzić wybór klawiszem "OK". Wybrany wzór oznaczany jest na czerwono.

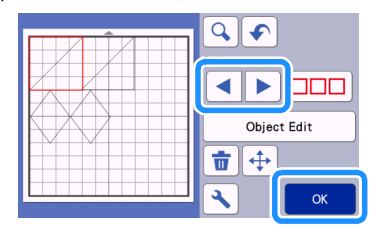

# <span id="page-38-1"></span>Wyb**ór dowolnych wzorów**

# ■ Wyb**ór dowolnych wzorów**

 $\Box$  $\Box$ 

<sup>a</sup>**Naciśnij** 

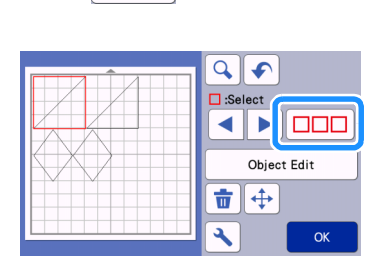

<sup>b</sup>**Dotknij do tych wzorów które chcesz wybra**ć i naciśnij **"OK".**

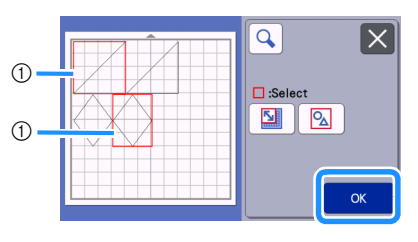

(1) Wybrane wzory

#### **Memo** -

- Dotknięcie zaznaczonego wzoru kasuje zaznaczenie.
- Dotknięcie pustego miejsca na ekranie kasuje wszystkie zaznaczenia.

# ■ Wyb**ór wszystkich wzorów**

<sup>a</sup>**Naciśnij**

<sup>b</sup>**Naciśnij aby wybrać wszystko.**

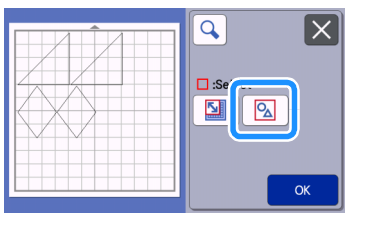

<sup>c</sup>**Potwierdź wybór przyciskiem "OK".**

 Wszystkie zaznaczone wzory oznaczane są na czerwono.

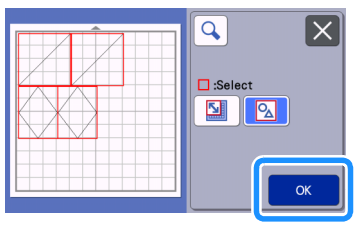

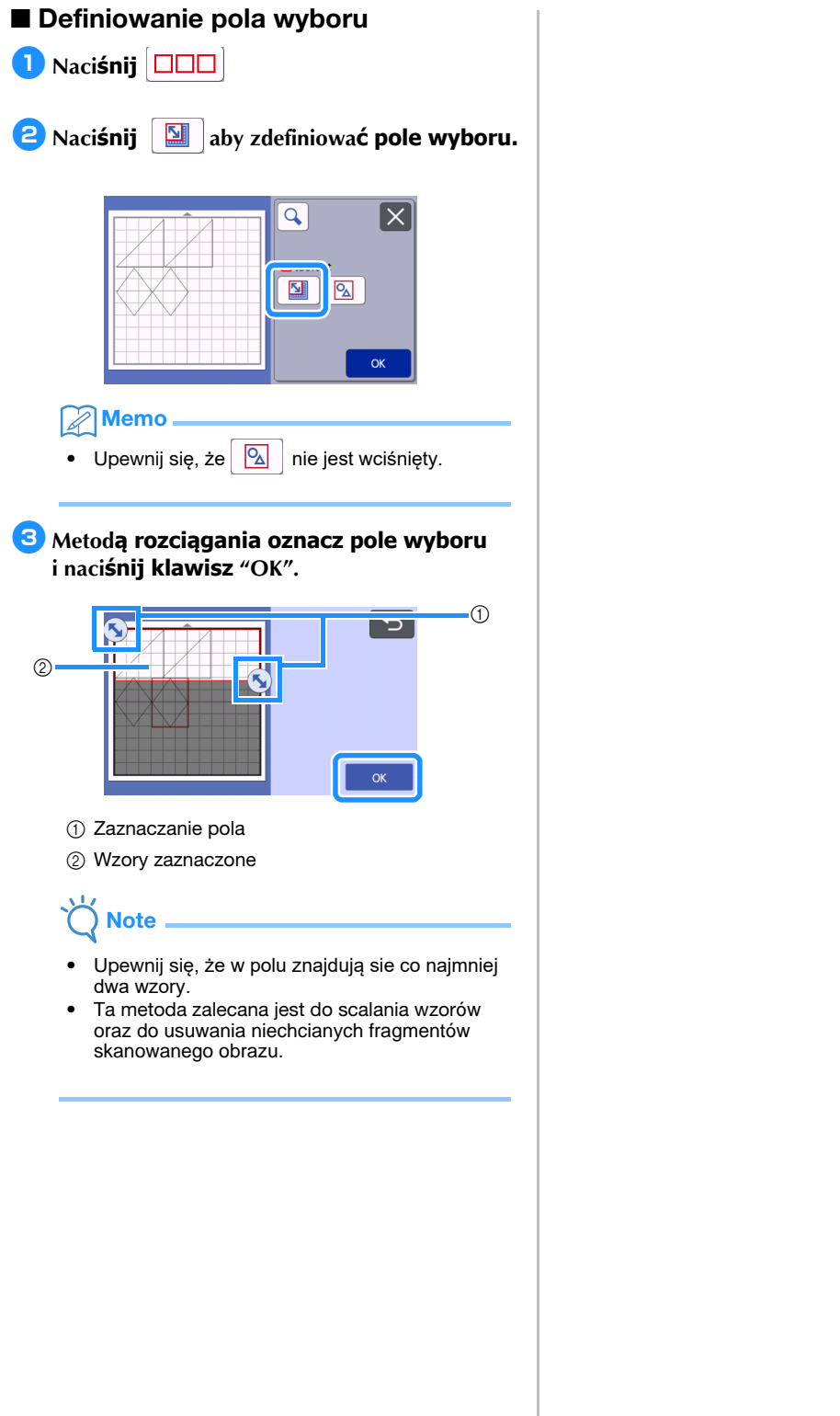

# FUNKCJE CI**ĘCIA I EDYCJI**

#### <span id="page-40-0"></span>Funkcje edycji wzor**ów**

Dostępne funkcje edycji mogą się różnić w zależności od wybranego wzoru.

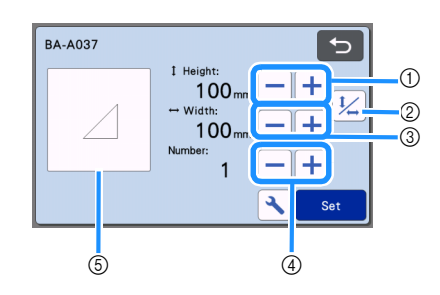

```
Note
```
• W przypadku niektórych wzorów, zmniejszenie ich wielkości może spowodować pogorszenie jakości cięcia. Dlatego zalecamy wykonanie cięcia próbnego.

#### (1) Rozmiar (Height)

Edytuj wysokość wzoru przy zachowaniu proporcji.

Naciśnij  $\left| \cdot \right|$ lub  $\left| - \right|$ aby zmienić rozmiar. Naciśnij

 $\frac{1}{2}$  aby zmienić tylko wysokość.

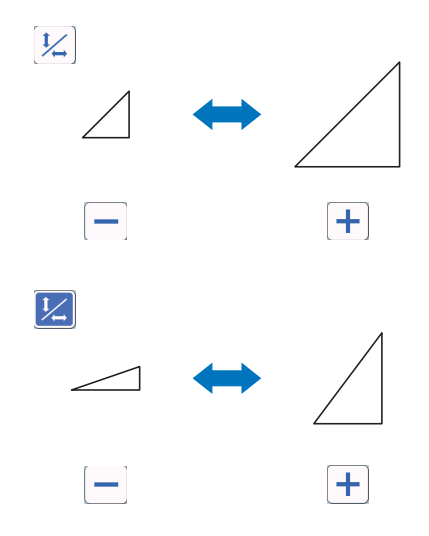

#### b Proporcjonalna zmiana rozmiaru

Naciśnij  $\vert \psi \vert$  aby zmienić wysokość wzoru bez

zmiany szerokości. W przypadku niektórych wzorów funkcja ta może być niedostępna. W takim przypadku możliwa jest tylko proporcjonalna zmiana wielkości wzoru.

#### **3** Rozmiar (Width)

Edytuj szerokość wzoru przy zachowaniu proporcji.

Naciśnij  $\left| \frac{1}{\cdot} \right|$  lub  $\left| \frac{1}{\cdot} \right|$  aby zmienić szerokość. Naciśnij

 $\frac{1}{2}$  aby zmienić tylko szerokość.

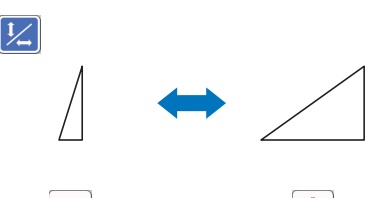

 $\ddag$ 

d Duplikowanie (Ilo**ść wzorów**) Powiel wybrany wzór. Naciśnij

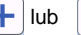

 $\left| \cdot \right|$ lub  $\left| - \right|$  aby określić ilość kopii.

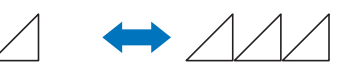

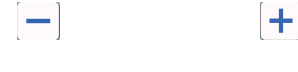

e Podgl**ąd**

Podgląd edytowanego wzoru.

## Funkcje edycji - wzory z**łożone**

Dostępne funkcje edycji mogą się różnić w zależności od rodzaju wzoru.

#### ■ [Skalowanie wz](#page-40-0)oru

#### Ekran edycji wzoru z**łożonego**

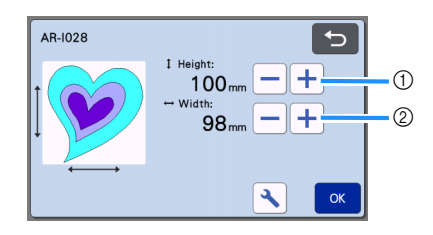

a Naciśnij aby zmienić wysokość wzoru przy zachowaniu proporcji.

b Naciśnij aby zmienić szerokość wzoru przy zachowaniu proporcji.

#### Memo ╱

• Skalowaniu z zachowaniem proporcji podlegają wszystkie wzory składowe widoczne na ekranie.

#### <span id="page-41-0"></span>■ Edycja wzoru sk**ładowego**

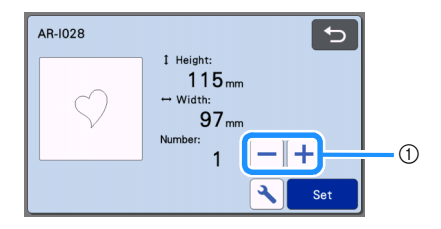

a Duplikowanie (ilo**ść wzorów**) Więcej wiadom[ości na stronie](#page-40-0) 40.

#### <span id="page-41-1"></span>Rozk**ład wzorów na macie**

Rozkład wzorów można edytować. Na ekranie podglądu widać "Cut Area"( pole robocze) zdefini[owane w](#page-10-0) ustawieniach ( strona 10). Edytuj położenie wzorów tak aby znalazły się one wewnątrz pola roboczego.

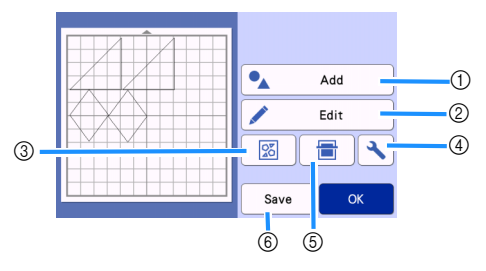

#### a Dodawanie wzor**ów**

Dodaj kolejny wzór do wycięcia.

 Po naciśnięciu tego klawisza pojawi się ekran wyboru źródła nowego wzoru.

#### 2 Edvcia

Wzory na ekranie mogą być zmieniane, przesuwane lub kasowane. Wi[ęcej informacji na](#page-42-0)  [stronie](#page-42-0) 42.

#### **(3) Rozkład automatyczny**

Wzory są układane automatycznie, tak aby optymalnie wypełnić pole [robocze.Więcej informacji](#page-49-1)  [na stroni](#page-49-1)e 49.

#### d Ustawienia

Można ustawić obszar roboczy, odstępy między wzorami i kontrast tła. Więcej informac[ji na](#page-10-1)  [stronie 10 i 50.](#page-10-1)

#### **6** Skanowanie tła

Umożliwia zeskanowanie materiału na macie i wyświetlenie na ekranie obrazu maty. Wyświetlony obraz umożliwia precyzyjne ustawienie pozycji wzoru do wycięcia na materiale. Więcej informacji na stronie 50.

#### f **Zapisywanie**

Umożliwia zapisanie w pamięci układu wzorów do [wycięcia. Więcej na s](#page-53-0)tronie 53.

# <span id="page-42-0"></span>Funkcje edycji rozk**ładu**

Funkcje edycji rozkładu są dostępne po naciśnięciu "Edit" w trybie edycji rozkładu.

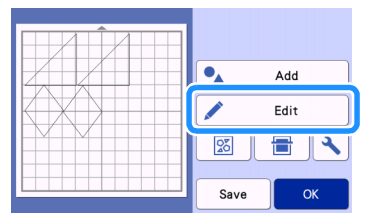

Pojawia się ekran edycji rozkładu maty.

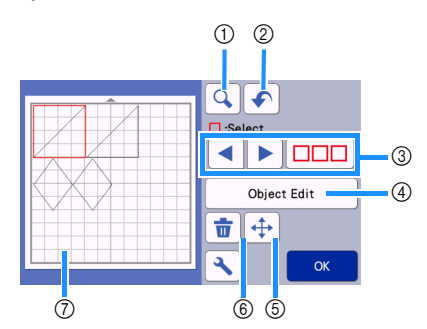

#### a Szk**ło powiększające**

Naciśnięcie powiększa ekran o 200%.

 $\bigoplus$ 200% drugie naciśnięcie powiększa o 400% Użyj kursorów aby przewinąć ekran.

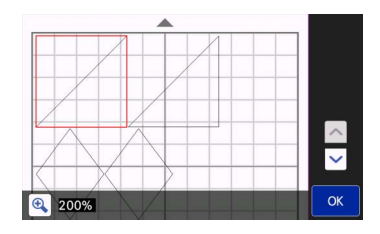

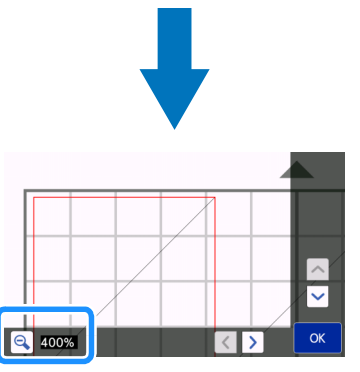

#### 2 Cofanie

Cofa ostatnią operację. Więcej informacji jest na stronie 44.

#### c **Zaznaczanie wzorów**

Zaznacz pojedyńczy wzór lub wiele wzorów. Więcej informacji jest na stronie [38.](#page-38-0)

#### (4) Edycja obiektu

Wybrany obiekt może być poddany dalszej edycji. Więcej infor[macji jest na stronie](#page-43-0) 43.

#### **5 Przesuwanie**

Wybrany obiekt można przesuwać za pomocą kursorów.

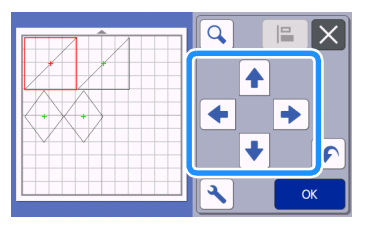

# Memo

- Zaznaczony obiekt może być przesuwany także metodą "dotknij i przesuń".
- Przesuwanie jest także możliwe w trybie zoom ( powiększenia).
- Krótkie dotknięcie kursora powoduje przesuw o 0.5 mm. Długie dotknięcie przesuwa o 5 mm.

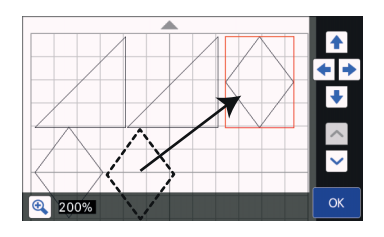

**6** Kasowanie

Kasuj zaznaczony obiekt.

g Podgl**ąd**

Ekran podglądu edytowanych wzorów.

# <span id="page-43-0"></span>Tryb edcji obiektu

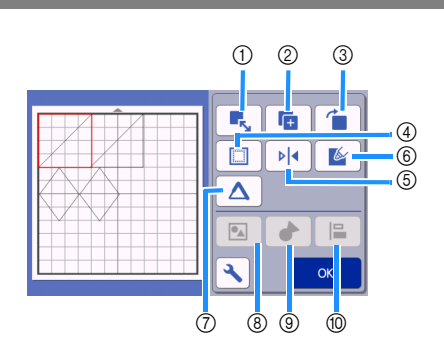

#### a Skalowanie

Zmiana wielkości zaznaczonego obiektu.

 Dotknięcie guzika wyświetla ekran sklaowania. Możliwa jest zmiana wysokości i szerokości.

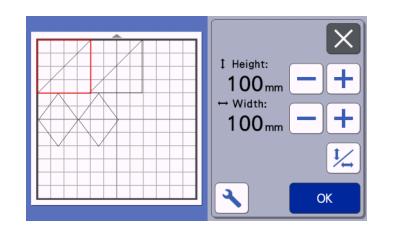

# **Note**

• Funkcia ta jest niedostepna gdy zaznaczono więcej niż jeden obiekt.

#### 2 Duplikowanie

Tworzy duplikat wzoru.

#### 3 Obracanie

Obracanie obiektu.

 Dotknięcie guzika wyświetla ekran obrotu wzoru.

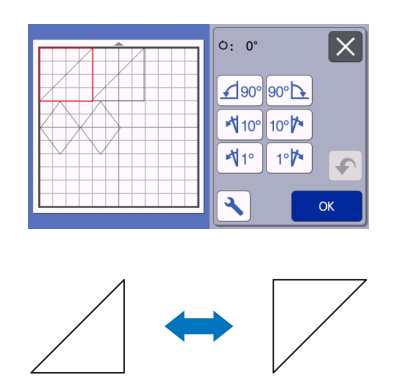

 $O: O^{\circ}$ 

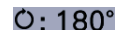

#### (4) Naddatek na szew

Ustaw odległość szwu od krawędzi materiału. Ploter narysuje pisakiem linnię szwu, a następnie wytnie nożem obrys w zadanej odległości od linni szwu.

• Węcej informacji na stronie 63.

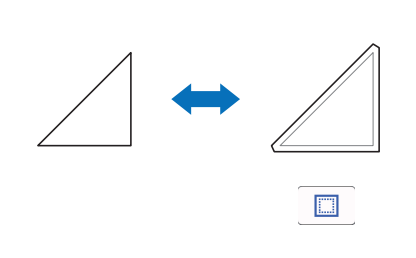

#### Memo

- Niekóre wzory z pamięci mają ustawiony domyśny naddatek na szew.
- Na skutek wykonywania operacji edycyjnych wzór wyjść poza obszar roboczy. W takim wypadku należy go przesunąć aby znalazł się wewnątrz pola roboczego.

#### (5) Odbicie lustrzane

Odbija wzór względem osi pionowej.

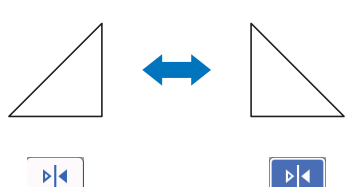

#### f Wype**łnienie**

Ustaw parametry wypełnień. Dotyczy funkcji rysowania pisakiem. Wi[ęcej informacji na stronie](#page-67-0) [67.](#page-67-0)

#### g Linnia dodatkowa

Ustaw ilość linni dodatkowych. Więcej info[rmacji na stronie](#page-67-0) 67.

#### h Grupowanie/Rozgrupowanie obiekt**ów**

Jeżeli zaznaczymy kilka obiektów, to możemy je zgrupować i edytować tak jakby był to jeden obiekt. Funkcja jest wygodna do zmiany wielkości kilku obiektów na raz. Aby zaznaczyć kilka obiektów na raz naciśnij:

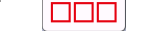

Wię[cej in](#page-44-0)forma[cji na stronie 44.](#page-44-0)

- i Spawanie (**Łączenie obrysów obiektów)** Pospawaj różne obiekty aby utworzyć jeden obrys. Więcej informacji na stronie 46.
- **(10)** Wyr[ównanie](#page-46-1)

Zaznacz obiekty aby ustawić je według określonego porządku. Więcej informacji na stronie 47.

# Cofanie operacji

W trybie edycji możemy cofnąć operację £ naciskając przycisk:

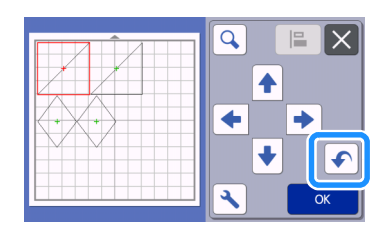

#### Memo  $\mathbb{Z}$

- Możemy cofnąć do 10 operacji wstecz.
- Raz cofnięta operacja nie może zostać przywrócona.
- Cofanie nie działa jeżeli w wyniku edycji zmieniła się ilość obiektów.
- Cofanie nie działa jeżeli stosujemy funkcję automatycznego pożątkowania obiektów.

# <span id="page-44-0"></span>Grouping/Ungrouping Patterns

Grupować można zaznaczone obiekty. Obiekty zgrupowane można rozgrupować. (W szczególnych przypadkach rozgrupowanie może nie być możliwe. Więcej informacji na stronie 45.)

# ■ Grupowanie obiekt**ów**

# <sup>a</sup>**Naciśnij zaznacz obiekty i naciśnij przycisk "OK".**

• Więcej informacji o zaznaczaniu obiektów [jest na stronie 38.](#page-38-1)

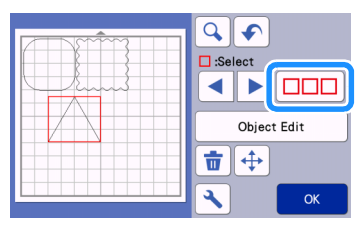

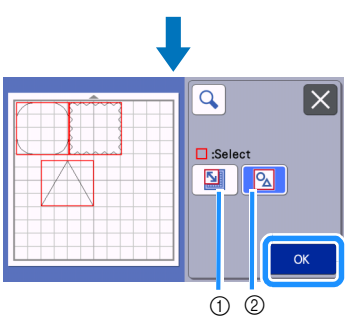

a Zaznacz obiekty leżące w polu wyboru. 2 Zaznacz wszystkie obiekty.

<sup>b</sup>**Naciśnij przycisk "Object Edit".**

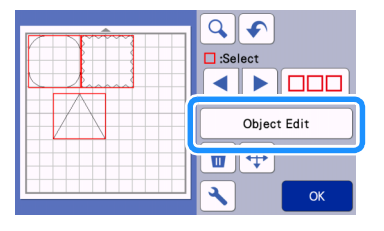

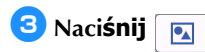

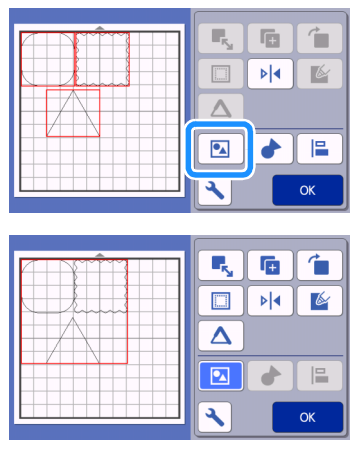

 Wszystkie zaznaczone wzory zostaną zgrupowane.

## Memo

- Zmieniający się kolor ikonki informuje o statusie funkcji.
	- **| 2** : Dwa lub więcej obiekty są zaznaczone i mogą zostać zgrupowane. Po
		- dotknięciu ikonki:  $\overline{\mathbf{z}}$
	- **D**: Obiekty są zgrupowane. Po ponownym dotknięciu ikonki,
		- wygląda ona tak:
	- $\boxed{\bullet}$  : Obiekty nie mogą zostać zgrupowane bo nie zostały zaznaczone.

 $\bullet$ 

- Funkcja grupowania może nie działać z następujących powodów:
	- Dostępna pamięć wewnętrzna jest
	- zbyt mała.
	- Zaznaczono obiekty dwóch rodzajów: zwykłe i z naddatkiem na szew.

#### ■ Rozgrupowanie obiekt**ów**

<sup>a</sup>**Zaznacz zgrupowany obiekt i naci**śnij **przycisk "Object Edit".**

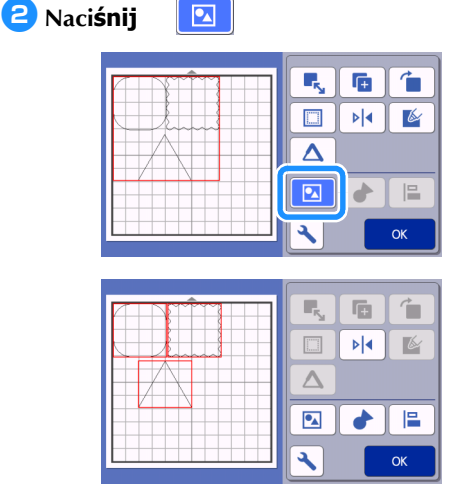

 Zaznaczony obiekt został rozgrupowany. ( kolor ikonki uległ zmianie)

#### Memo  $\mathscr{L}$

- vygląd ikonki mówi, że wybrany obiekt może zostać rozgrupowany.
- Zgrupowany obiekt jest zapisywany jako jeden obiekt i po zapisaniu nie może zostać rozgrupowany. Podczas zapisywania wzorów zgrupowanych pojawi się następujący komunikat:

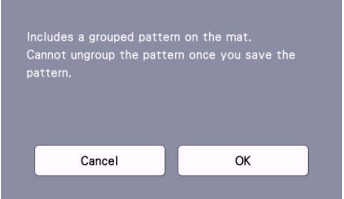

• Funkcja rozgrupowania może nie działać z następujących powodów.

- Ilość obiektów po rozgrupowaniu przekroczy maksymalną dopuszczalną ilość obiektów.

- obiekt został odzyskany z pamięci po automatycznym wyłączeniu.

# <span id="page-46-1"></span><span id="page-46-0"></span>Spawanie (scalanie obrys**ów kilku obiektów**)

Spawanie polega na tworzeniu obrysu obejmującego kilka nachodzących na siebie obiektów.

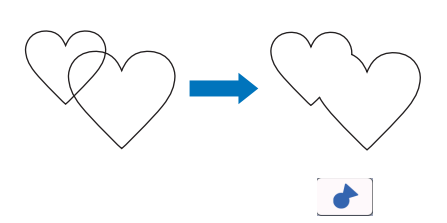

<sup>a</sup>**Wybierz dwa wzory serca o ró**żnych wielkościach.

<sup>b</sup>**Przeciągnij duże serce, tak aby najechało na małe serce.**

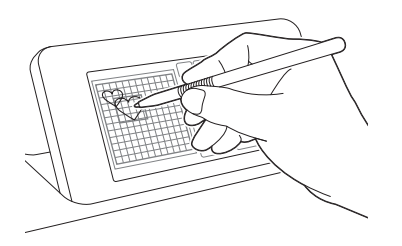

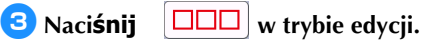

• Więcej informacji o trybie edycji na stronie 42.

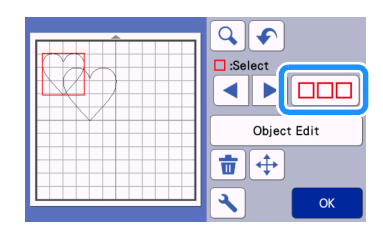

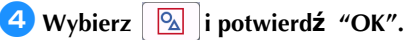

• Instrukcja zaznaczania kilku obiektów dostępna jest na stronie 38.

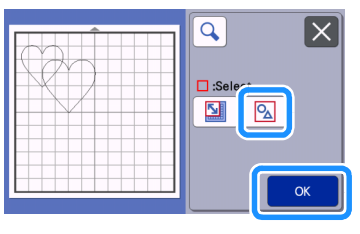

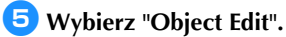

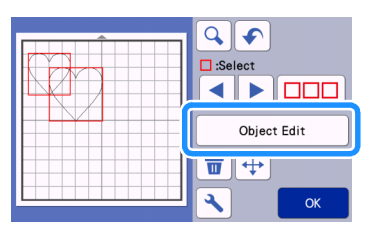

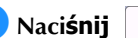

<sup>f</sup>**Naciśnij w trybie edycji.**

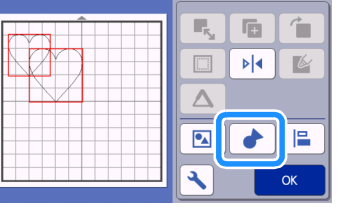

<sup>g</sup>**Sprawdź rezultat i naciśnij "OK".**

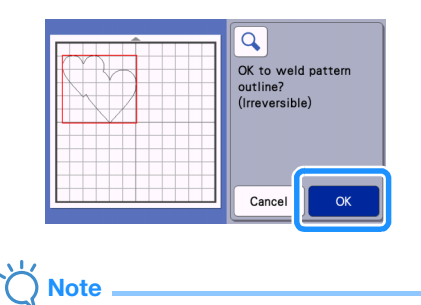

• Operacja spawania nie może zostać cofnięta.

Operacja spawania została zakończona.

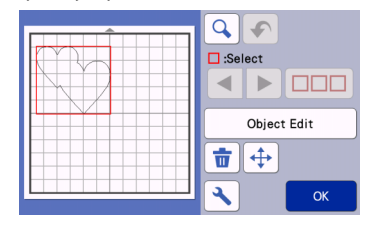

- 兯 **Note**
- Operacja spawania scala tylko zewnętrzne obrysy obiektów. W przypadku niektórych obiektów z dziurami, obrysy dziur nie są brane pod uwagę przy spawaniu. Zawsze sprawdź rezultat na podglądzie zanim dokonasz operacji spawania.
	- Spawanie wbudowanych liter z pamięci

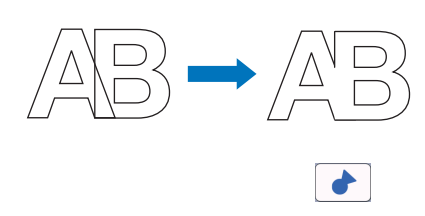

- Spawanie liter zeskanowanych

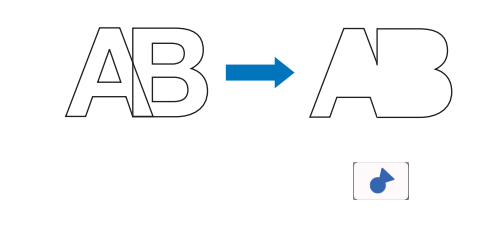

# Porz**ądkowanie** wzor**ów**

Zaznaczone wzory mogą zostać uporządkowane w sposób automatyczny.

#### <sup>a</sup>**Zaznacz dwa lub wi**ęcej wzorów i naciśnij **"Object Edit".**

• Instrukcja zaznaczania wielu obiektów dost[ępna jest na stronie](#page-38-1) 38.

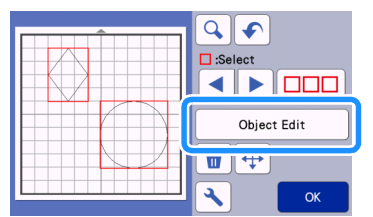

#### **Memo**

• Funkcja porządkowania **dostępna** jest także w trybie przesuwania.

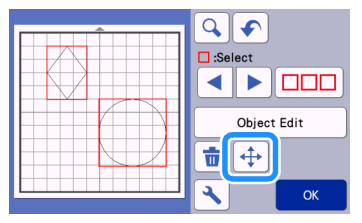

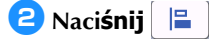

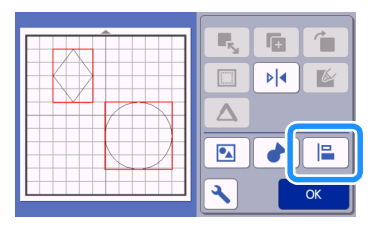

# <sup>c</sup>**Uporządkuj obiekty.**

• Wzory zostaną uporządkowane według wybranego klucza porządkowania.

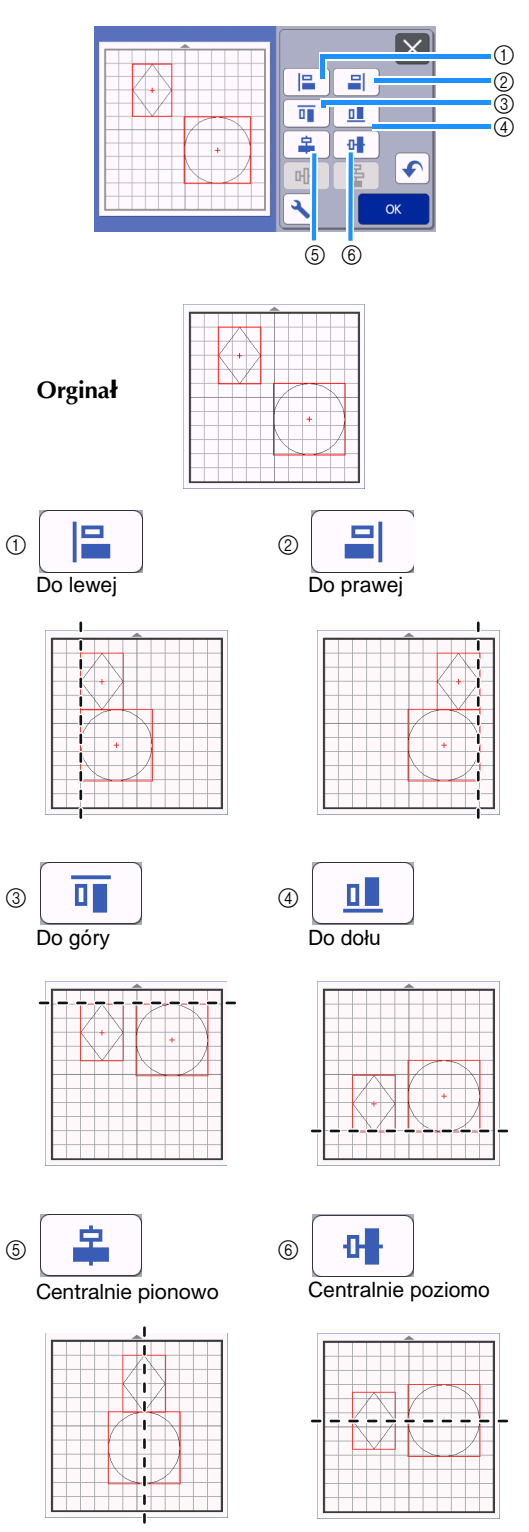

• Trzy lub więcej obiekty mogą zostać ułożone poziomo  $(7)$  lub pionowo  $(8)$ .

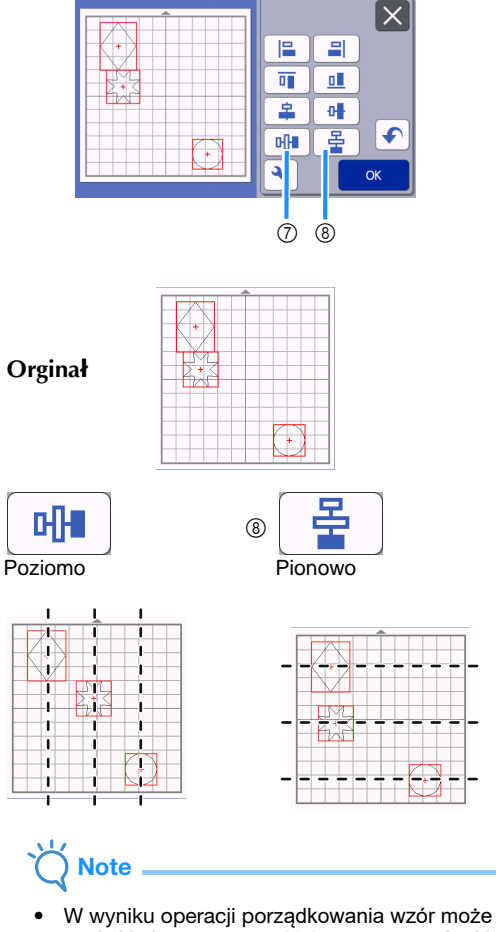

 $\circledcirc$ 

znaleźć się poza matą. Należy przesunąć taki wzór we właściwe miejsce.

<sup>d</sup>**Naciśnij "OK" aby powróci**ć do ekranu **edycji.**

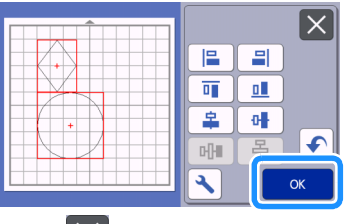

• Naciśnij  $\mathsf{X}$  aby cofnąć zmiany i powrócić do ekranu edycji.

# ■ Centrowanie obiekt**ów**

#### <sup>a</sup>**Umieść w polu roboczym dwa koła o różnych średnicach.**

• Instrukcja zmiany wielkości obiekt[u jest na](#page-43-0)  [stronie](#page-43-0) 43.

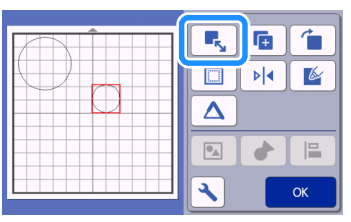

**Zaznacz oba obiekty i naciśnij**  $\|\cdot\|$  **w trybie edycji.**

**Nastepnie naciśnii <b>E** i **H** aby **wycentrować wzory i potwierdź "OK".**

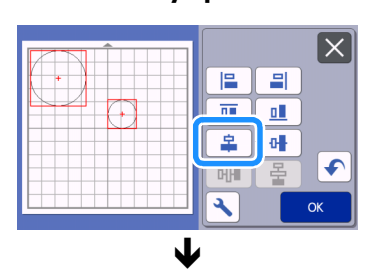

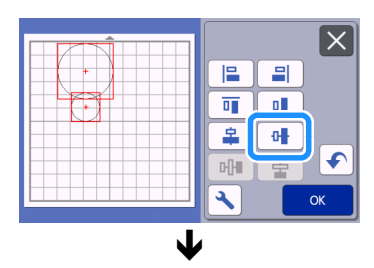

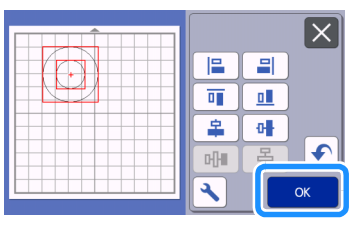

**Diekty zostały wycentrowane.** 

# <span id="page-49-1"></span><span id="page-49-0"></span>Automatyczny rozk**ład obiektów**

Funkcja ta automatycznie układa wzory tak, aby optymalnie rozłożyć wzory na macie.

obiekty.

Naciśnij  $\lceil \frac{1}{\sqrt{2}} \rceil$  aby automatycznie rozłożyć

# **Note**

- W niektórych przypadkach zbytnie zbliżenie wzorów skutkuje pogorszeniem jakości cięcia. W takim przypadku należ zwiększyć odstępy między wzorami.
- Odstępy między wzorami można zmienić w trybie ustawień ( "PatternInterval" strona [10\).](#page-10-2)  [Najpierw ustaw odst](#page-10-2)ępy a dopiero potem uruchom funkcję automatycznego rozkładu.
- Ustaw odstępy na "3" lub więcej (parametr "PatternInterval") gdy tniesz cienki materiał na macie z nakładką z mocnym klejem.

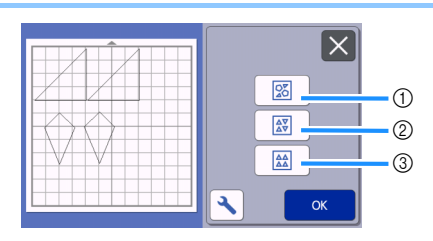

a Rozk**ład z obrotem obiektów o dowolny kąt** Ten typ rozkłada maksymalną ilość obiektów na minimalnej powierzchni.

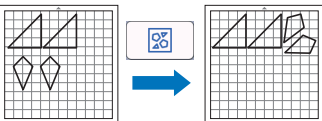

b Rozk**ład z obrotem** 0° or 180° Stosujemy gdy ważne jest jak jest ustawiony wzór w stosunku do kierunku włókien materiału.

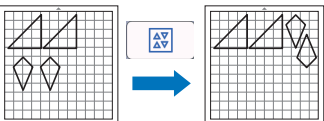

c Rozk**ład bez obracania obiektów**

Obiekty są przesuwane bez obracania. Stosujemy np. gdy położenie kątowe obiektu musi być ręcznie ustawione.

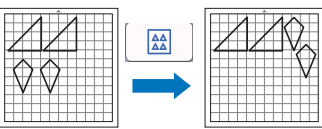

## Skanowanie pod**łoża**

W tym przykładzie jako podłoże użyjemy materiał z wyciętą dziurą.

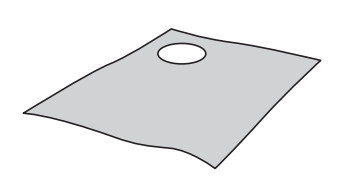

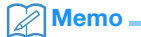

• Funkcja skanowania podłoża może być użyteczna także w przypadku wycinania materiału z nadrukowanym wzorem. Możemy wtedy wybrać, który fragment wzoru wyciąć.

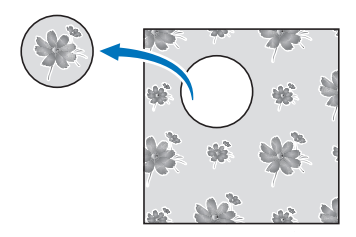

- Funkcja skanowania podłoża nie działa gdy używasz maty do skanowania
- W zależności od modelu plotera, funkcja może być niedostępna gdy stosujesz dużą matę tnącą 60cmx30cm. Max pole skanowania można sprawdzić w ustawieniach. Patrz st[rona 10.](#page-10-1)

## <sup>a</sup>**Przyklej materiał do maty i na panelu**

圃

**naciśnij przycisk**

Więcej o ładowaniu maty na stronie 26.

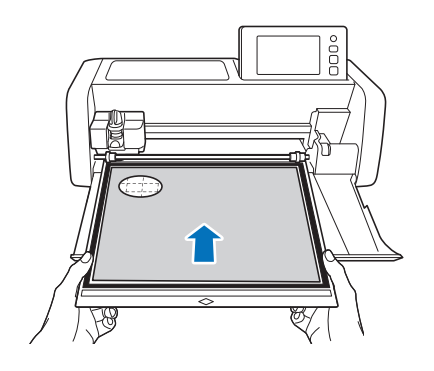

- **<u><b>A**</u> Nastepnie wybierz wzory do cięcia i na
	- **ciśnij aby zeskanować podłoże.**

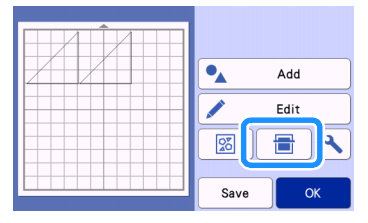

Pojawi się komunikat:

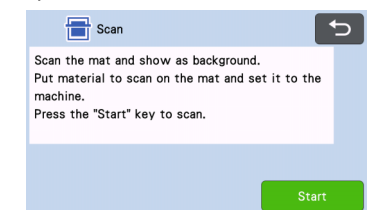

## <sup>c</sup>**Naciśnij "Start".**

 Po ukończeniu skanowania obraz matriału pojawi się jako tło na ekranie.

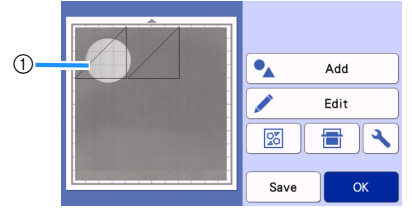

a Materiał z wycięciem wyświetlony jako tło.

#### ≫ Memo

• Jeżeli na ekranie nie widać wzorów do wycięcia, zmień kontrast tła w trybie ustawień.

Naciśnij  $\left| \bigwedge \right|$  aby wyświetlić ustawienia.

ਲ

OF

Background

- **8** : Przyciemnianie tła.
- **8** : Rozjaśnianie tła.
- : Usunięcie obrazu tła z ekranu.

# <sup>d</sup>**Naciśnij "Edit".**

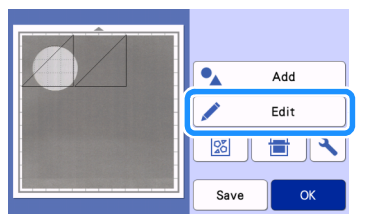

Pojawi się ekran edycji.

#### Memo

• Alternatywnym sposobem przesuwania jest przeciąganie na ekranie dotykowym.

#### <sup>e</sup>**Użyj funkcji edycyjnych aby za pomocą kursorów przesunąć obiekty.**

• Instrukcja przesuwania jest na stro[nie 42.](#page-42-0)

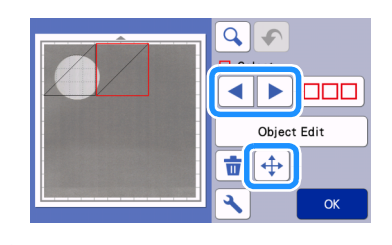

#### Memo  $\mathbb{Z}$

• Wzór może być przesuwany także techniką przeciągania na ekranie.

<sup>f</sup>**Upewnij się, że wzory nie nachodzą na dziurę w materiale i naciśnij "OK".**

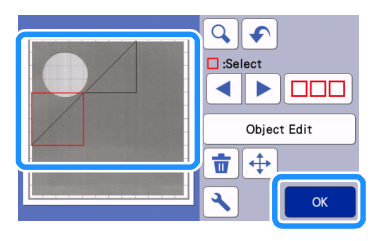

#### $\mathbb{Z}$ Memo

• Wysunięcie maty z plotera spowoduje zniknięcie obrazu podłoża z ekranu.

# Liternictwo

Napisy mogą być wybierane, edytowane, a następnie wycięte lub narysowane. Wybierz kategorię napisów.

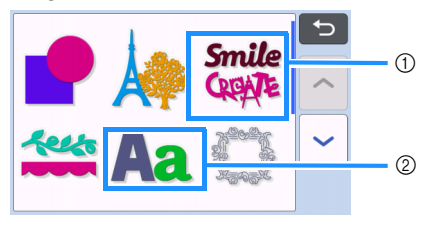

a Napisy ozdobne. Gotowe napisy jako całość mogą być edytowane a następnie wycięte lub narysowane. Więcej informacj[i o edycji wzorów na](#page-40-0) [stronie](#page-40-0) 40.

b Edytor tekstu. Można układać napisy z wybranych czcionek.

#### Przyk**ład wykonania napisu** "RAINBOW"

#### <sup>a</sup>**Wybierz kategorię napisów.**

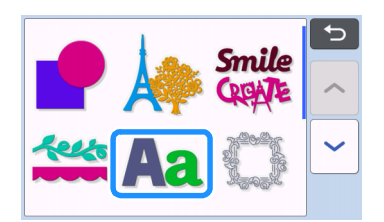

<sup>b</sup>**Wybierz rodzaj fontów.**

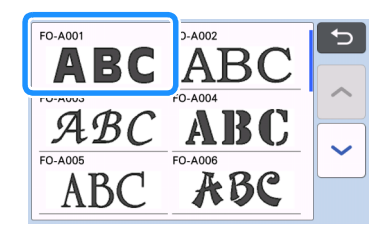

# **B** Wprowad**ź litery.**

Klawiatura jest w układzie QWERTY. Po wprowadzeniu liter naciśnij "OK".

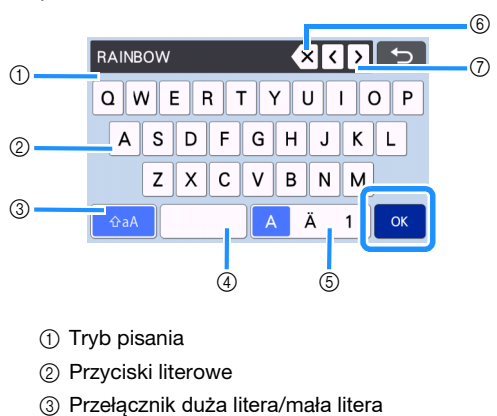

- 
- d Spacja
- e Przełącznik litera/cyfra
- $6$  Backspace (kasowanie)
- (7) Kursory

Memo

# •

Jeżeli napis wykroczy poza pole robocze, wielkość liter automatycznie ulegnie zmniejszeniu.

#### <sup>d</sup>**Ustaw wysokość liter i odstępy między literami.**

Klawisze  $\left| \frac{1}{\cdot} \right|$  i  $\left| \frac{1}{\cdot} \right|$  służą do ustawiania wysokości liter i odstępów. Na koniec naciśnij "Set".

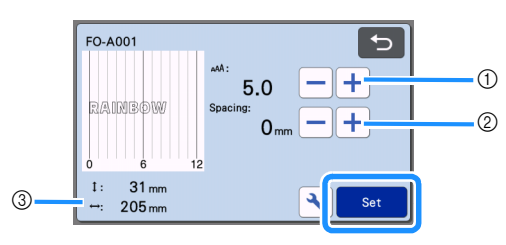

a Ustawianie wielkości liter

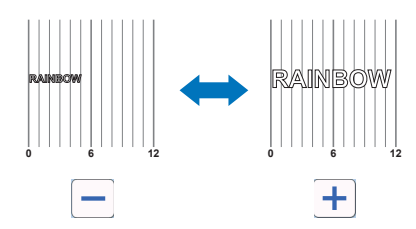

b Ustawianie odległości między literami

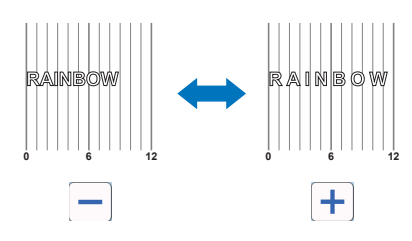

3) Rozmiar napisu

#### <sup>e</sup>**Sprawdź położenie napisu na macie.**

Aby ciąć lub rysować, naciśnij "OK". Aby zapamiętać napis w pamięci naciśnij "Save". Więcej o pamięci na stronie 5[3.](#page-53-0)

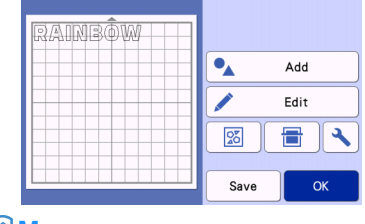

#### Memo

• Napis może być edytowany tylko jako całość. Nie można edytować poszczególnych liter.

# FUNKCJE PAMI**ĘCI**

Wzory zaprojektowane na ploterze można zapisać w pamięci i później odtworzyć.

- **Informacje o formatach plików, które mog**ą **być importowane z pendrajwa lub [komputera są na s](#page-57-0)tronie [57.](#page-57-0)**
- **Urządzenie nie czyta plików i folderów których nazwy zawieraj**ą znaki specjalne. **Dopuszcza się używania w nazwach 26 liter angielskiego alfabetu (małe i duże), cyfr od 0 do 9, "-" i "\_".**

Note

• Niektóre pendrajwy nie są kompatybilne z tym urządzeniem. Więcej informacji na ten temat jest na stronach " http://s.brother/cpoac/ ".

## <span id="page-53-0"></span>**Zapami**ętywanie

#### Funkcja dost**ępna na ekranie:**

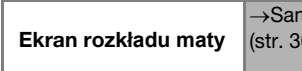

→Samouczek 1; k[rok](#page-30-1) 6 (str. [30](#page-30-0) ).

#### <sup>a</sup>**Naciśnij "Save" aby wyświetlić opcje zapamiętywania.**

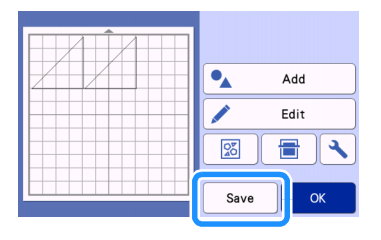

<sup>b</sup>**Aby zapamiętać wzór na pendrajwie, włóż pendrajw do portu USB.**

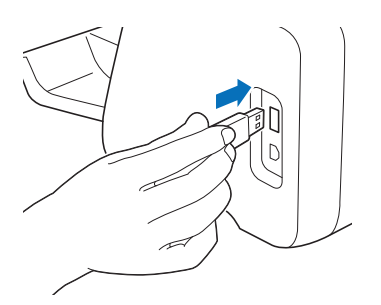

#### <sup>c</sup>**Wybierz opcję zapamiętywania.**

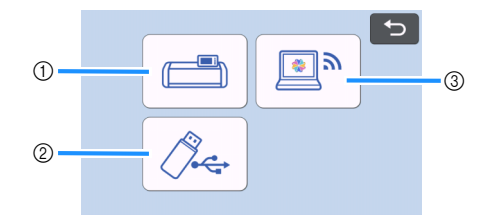

a Zapisz w pamięci wewnętrznej plotera. Po zakończeniu zapisywania pojawi się następujący komunikat:

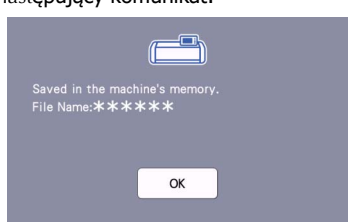

- 2 Zapisz na pendrajwie.
- Po zakończeniu zapisywania pojawi się następujący komunikat:

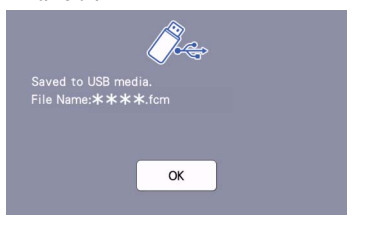

• Nazwa pliku z rozszerzeniem ".fcm" utworzy sę automatycznie.

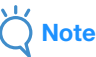

- Nie wyjmuj pendrajwa w trakcie operacji zapisywania.
- 3) Zapisz do CanvasWorkspace.
- Aby zapisać do CanvasWorkspace, maszyna musi być podłączona do internetu przez połączenie bezprzewodowe wifi. Maszyna musi być także połączona z CanvasWorkspace. Szczegóły konfiguracji wykraczają poza ramy tej instrukcji i znajdują się w oddzielnej instrukcji.
- Wiecei informacii na temat funkcii Wifi znajduje si[ę na stronie 5.](#page-5-0)

• Jeżeli na stronie startowej jest niebieski, to maszyna jest podłączona do Wifi.

- <span id="page-54-0"></span>Po udanym zapamiętaniu pliku w CanvasWorkspace, pojawi się następujący komunikat: e d OK <sup>d</sup>**Naciśnij "OK" aby zakończyć proces.** Pobieranie plik**ów** <sup>a</sup>**Naciśnij "Retrieve Data" na stronie startowej aby wyświetlić opcje pobierania.** 守 K Pattern Scan Retrieve Data Test ٦ <sup>b</sup>**Aby pobrać dane z pendrajwa, umieść pendrajw w porcie USB maszyny.** <sup>c</sup>**Wybierz lokalizację wzoru i zaznacz wzór.**  $\overline{\mathbf{t}}$ ッ  $\bullet$  $\circ$  and  $\circ$  can be a contracted by  $\circ$  $\oslash$  defined by  $\oslash$  defined by  $\oslash$  defined by  $\oslash$ a Pobierz z pami**ęci wewnętrznej maszyny** 2 Pobierz z pendrajwa c Pobierz z CanvasWorkspace (via sie**ć** bezprzewodowa wifi) (4) Pobierz z CanvasWorkspace (via kabel USB )
- a Pobierz wzór z pamięci wewnętrznej.
- $\blacktriangleright$  Naciśnii na ikonke wzoru.

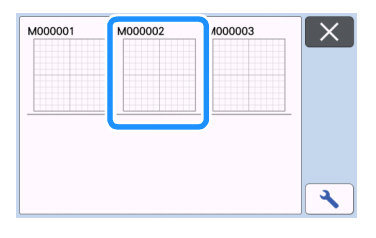

2 Pobierz z pendrajwa.

• Jeżeli wzór jest w katalogu, otwórz katalog aby wyświetlić jego zawartość.

• Jeżeli ikonki plików lub katalogów nie mieszczą się na ekranie, przewiń ekran strzałkami.

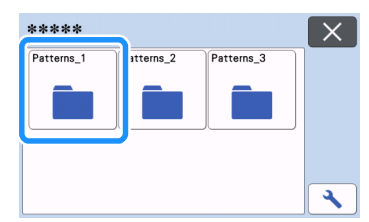

#### D Memo

- Urządzenie potrzebuje kilku sekund aby wykryć i odczytać zawartość pendrajwa.
- Jeżeli pendrajw ma diodę kontrolną, zaczekaj aż dioda przestanie migać.

 $\beta_{\text{eff}}$ 

- Jeżeli pojawi się błąd, naciśnij
- Naciśnij ikonkę wzoru aby go wyświetlić.

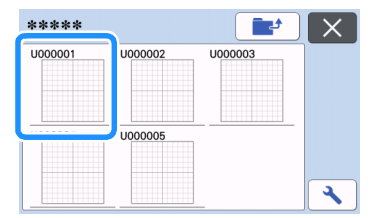

#### Memo

• W przypadku pendrajwa lub pamięci wewnętrznej, możemy zmienić wielkość ikonek wzorów.

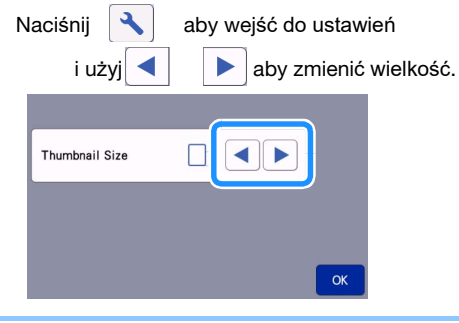

- c Pobierz z CanvasWorkspace (przez wifi).
- $\blacktriangleright$  Wzór zostanie przeniesiony z Canvas Workspace do urządzenia i pojawi się na ekranie. Więcej na stronie 55.
- d [Pobierz z CanvasWorkspace \(przez USB](#page-55-0) kabel).
- $\triangleright$  W zostanie przeniesiony z Canvas Workspace do urządzenia i pojawi się na ekranie. Więcej na stronie 56.

4 Sprawd[ź wzór na podglądzie i na](#page-56-0)**ci[śnij klaw](#page-56-0)isz "OK".**

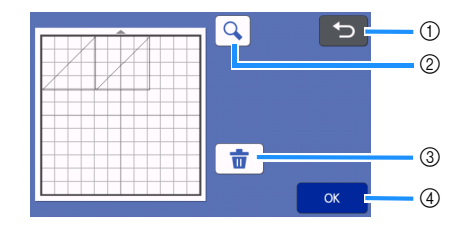

- $\circ$  Klawisz powrotu Kliknij aby powrócić do poprzedniego ekranu.
- 2 Klawisz lupy Kliknij aby powiększyć wzór.
- 3) Klawisz kasowania Kliknij aby skasować wzór widoczny na ekranie.
- (4) OK Key Kliknij aby potwierdzić pobieranie.

#### **Memo**  $\mathbb{Z}$

• Jeżeli wgrany wzór posiada naddatek na szew, to może się on zm[ienić ponieważ priorytet ma](#page-63-0)  [wartość nad](#page-63-0)datku na szew zdefiniowana w ustawieniach. Patrz strona 63 i strona 11.

## <span id="page-55-0"></span>Pobieranie z CanvasWorkspace ( przez WiFi )

Wzory można pobierać z CanvasWorkspace przez sieć bezprzewodową. Więcej informacji w [instrukcji na stronie](#page-5-0) 5.

#### <sup>a</sup>**[Zarejestruj urz](#page-5-0)**ądzenie na **CanvasWorkspace.**

• konfiguracja połączenia bezprzewodowego opisana jest w oddzielnej instrukcji.

 $\blacksquare$  Uruchom CanvasWorkspace na komputerze.

<sup>c</sup>**Kliknij [Transfer FCM File via the Internet…] w menu [File] aby przenieść plik FCM z CanvasWorkspace do plotera.**

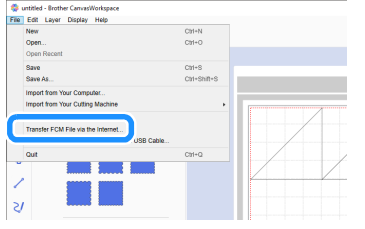

- Instrukcja edycji wzorów w CanvasWorkspace znajduje się w Helpie CanvasWorkspace.
	- Po zakończeniu transferu pliku do plotera wyświetli się następujący komunikat. Kliknij  $[OK]$

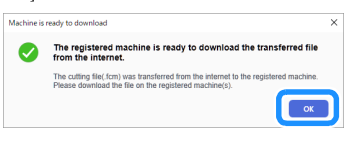

• Do plotera można przetransferować tylko jeden wzór. Transfer drugiego wzoru spowoduje wykasowanie pierwszego wzoru.

#### Memo

**Note** 

• Dla CanvasWorkspace w wersji Internetowej kliknij [Download] a następnie [ScanNCut Transfer].

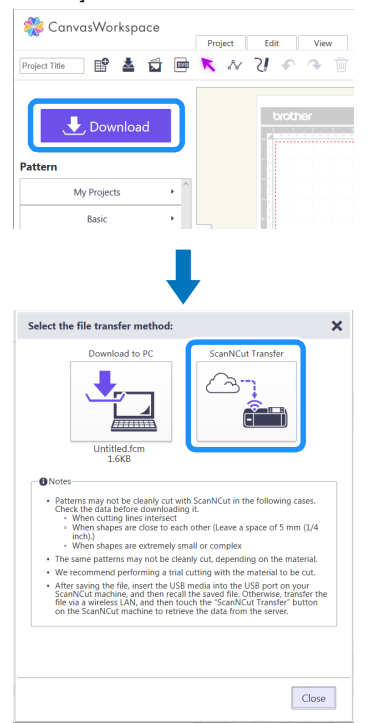

<sup>d</sup>**Naciśnij "Retrieve Data" na ekranie startowym aby wyświetlić opcje pobierania wzorów.**

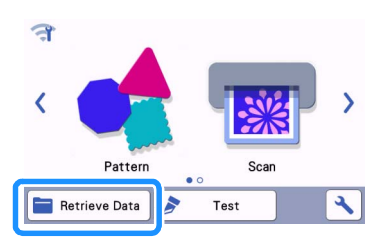

• Jeżeli jest niebieski, to ploter jest podłączony do sieci przez wifi.

#### <sup>e</sup>**Wybierz ikonkę zgodnie z rysunkiem poniżej.**

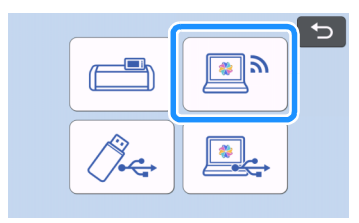

Pojawi się ekran rozkładu maty.

## <span id="page-56-0"></span>Pobieranie z CanvasWorkspace (Przez kabel USB) (dzia**ła tylko z** Windows)

Jeżeli ploter jest podłączony do komputera przez kabel USB, wzór można pobrać z programu z CanvasWorkspace w wersji komputerowej.

# ■ **Łączenie plotera z k**omputerem

- Kompatybilne komputery: komputery typu IBM PC z portem USB
- Kompatybilne systemy operacyjne: Microsoft Windows 7 SP1, Windows 8.1, Windows 10 (oprócz Windows 10 S mode)

#### ■ Kable USB

• Zalecany jest kabel USB 2.0 (Type A/B) nie dłuższy niż 2 metry.

#### ■ Formaty plik**ów**

• ploter czyta pliki w formacie FCM

#### <sup>a</sup>**Połącz ploter z komputerem za pomocą kabla USB.**

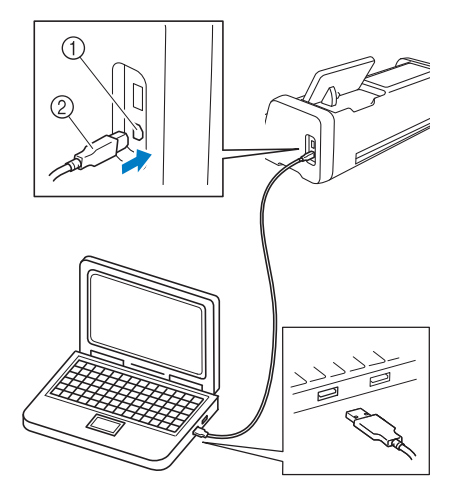

a USB port w komputerze 2 Końcówka USB kabla

# **Note**

• Kabel USB posiada dwie różne końcówki: jedna do komputera, a druga do plotera.

<sup>b</sup>**Uruchom CanvasWorkspace na komputerze.**

<sup>c</sup>**Kliknij [Transfer FCM File to ScanNCut DX via USB Cable…] w [File] menu aby przesłać pliki z CanvasWorkspace do plotera.**

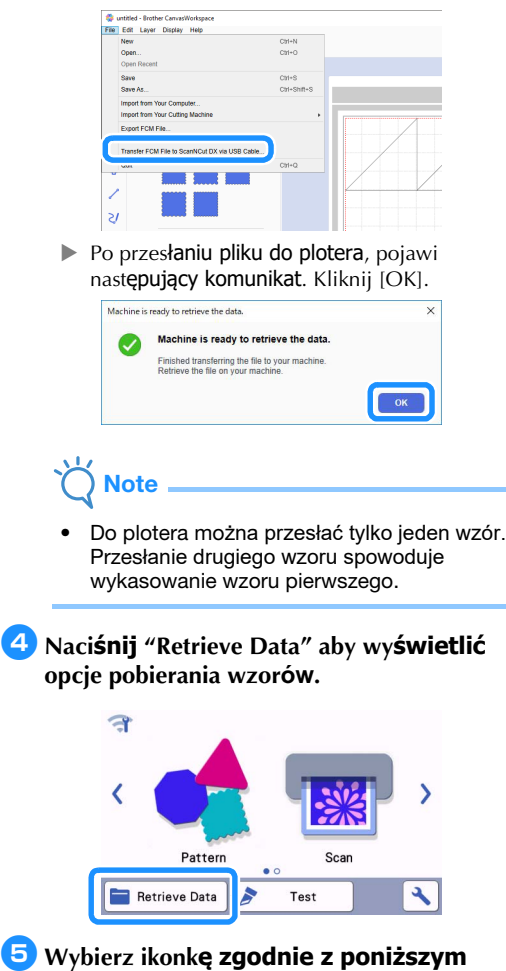

Þ ভী৶

Pojawi się ekran rozkładu maty.

**rysunkiem.**

#### <span id="page-57-0"></span>Importowanie Wzor**ów**

#### ■ Formaty plik**ów**

Ploter czyta pliki w formacie FCM oraz następujące inne formaty:

- pliki hafciarskie PHC/PES (tylko kompatybilne modele i tylko przez pendrajwa) Patrz strona [58.](#page-58-0)
- SVG (Scalable Vector Graphics). Pliki ".svg" wyświetlają się na ekranie w postaci napisów. Wyświetlanie w posytaci ikonek graficznych nie jest możliwe.

# $\mathbb Z$ Memo  $\overline{\phantom{a}}$

• Pliki z grafiką wektorową można obejrzeć w trybie edycji. Ploter odczytuje tylko dane wektora. Takie informacje jak: obraz, dane tekstowe, grubość linni, gradient, nasycenie, styl linni, są pomijane.

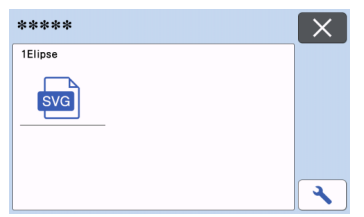

# <span id="page-58-0"></span>Wykorzystanie plik**ów hafciarskich do ci**ęcia (tylko kompatybilne modele)

Pliki hafciarskie (.phc lub .pes) mogą zostać wykorzystane do cięcia lub rysowania. Pliki .phc, to pliki hafciarskie znajduj**ące się w pamięci maszyn haftujących** Brother. Pliki .pes, to pliki tworzone w komputerowym programie do projektowania haftów PE-DESIGN.

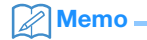

- Funkcja to jest dostępna w wybranych modelach ploterów. Aby sprawdzić czy twój ploter czyta pliki hafciarskie, wejdź w "Machine Information" na ekranie ustawień.
- Note
- Aby uzyskać więcej informacji o plikach .phc lub .pes, skontaktuj się z najbliższym przedstawicielem Brothera.

# Przygotowanie plik**ów** .phc lub .pes

#### ■ Pliki .phc

Zapisz wzór haftu na pendrajwie wykorzystując maszynę haftującą Brothera wyposażoną w port USB. Procedura zapisu uzależniona jest od typu maszyny.Opis procedury zapisu znajduje się w instrukcji obsługi do maszyny.

#### ■ .pes Files

Zapisz wzór haftu na pendrajwie wykorzystując komputer i program do projektowania haftów Brothera. Procedura zapisu uzależniona jest od wersji programu i opisana jest w instrukcji obsługi programu.

#### Wgrywanie wzoru do plotera

<sup>a</sup>**Wgraj wzór hafciarski (.phc lub .pes) z pendrajwa do plotera. Patrz instrukcja na stronie 5[4.](#page-54-0)**

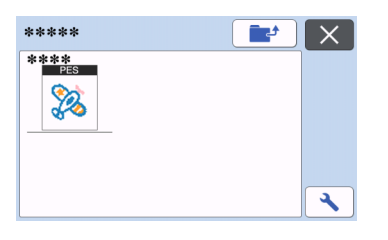

# **Note**

- Plików .phc i .pes nie da się zaimportować do CanvasWorkspace. Aby wgrać te pliki do plotera należy użyć pendrajwa.
- Pojawi się ekran podglądu wzoru.

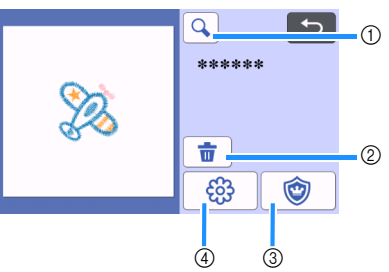

- a Szkło powiększające Zoom in do 200%. Powtórne dotknięcie
	- **b** powiększa obraz do 400%. Użyj klawiszy strzałek aby przewinąć obraz.
- 2 Kasowanie Kasuje zaznaczone wzory.
- 3) Appliqué Aplikacje hafciarskie.
- (4) Embroidering lines Przekształca obiekty hafciarskie w linnie cięcia.

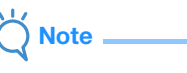

• Nie wszystkie pliki hafciarskie nadają się do przerobienia w linnię cięcia. W szczególności należy unikać haftów skomplikowanych lub haftów powstałych poprzez automatyczną konwersję zdjęć.

# Aplikacje hafciarskie

#### Memo

- ploter za linnię cięcia przyjmuje obiekt typu "APPLIQUE MATERIAL" .
- <sup>a</sup>**Naciśnij , a następnie naciśnij klawisz "OK".**

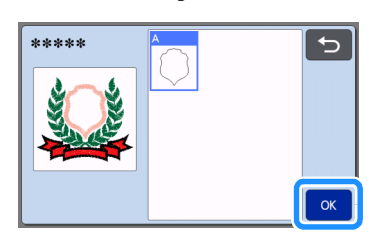

Pojawi się ekran edycji wzoru.

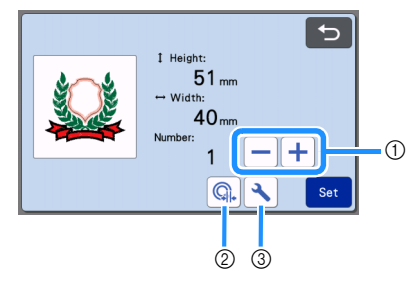

- a Duplikowanie Określ ilość aplikacji. Patrz strona 40 instrukcji.
- 2 Odleg[łość obrysu](#page-40-0) Określ odległość linni cięcia od obrysu applique material. Więcej informacji jest na stronie 73.
- 3 [Ustawienia](#page-73-0) [Tryb ustawi](#page-73-0)eń plotera. Opis opcji ustawień jest na stronie 10.

#### b**Naciśnij "Set" aby wy[świetlić ekran roz](#page-10-1)kładu maty.**

• Wzór może zostać poddany dalszej edycji[.](#page-41-1)  Wi[ęcej informacji na strona](#page-41-1)c[h 41 i 42.](#page-42-0)

# <sup>c</sup>**Naciśnij "OK".**

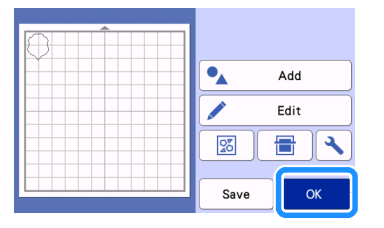

"APPLIQUE MATERIAL" pojawi się na ekranie.

<sup>d</sup>**Przyklej do maty materiał z którego ma zostać wykonana aplikacja i wytnij wzór.**

<sup>e</sup>**Przyhaftuj aplikację na hafciarce zgodnie z instrukcją haftowania aplikacji.**

#### Przekszta**łcenie haftu w obrys do cięcia**

- <sup>a</sup>**Naciśnij aby wyświetlić ekran edycji wzoru i naciśnij "OK".** \*\*\*\*\*  $\overline{\phantom{0}}$ 1 Height  $\ddot{}$  $28<sub>mm</sub>$ ÷  $28<sub>mm</sub>$ 
	- Możesz zmienić wielkość wzoru. Patrz instrukcja strona 40.

٩

<sup>b</sup>**Wybierz tryb rozpoznawania kolorów: tak lub nie.**

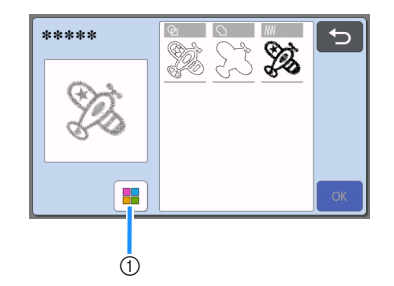

a Tryb rozpoznawania kolorów.

• Tryb rozpoznawania kolorów wyłączony. Wzór traktowany jest jak wzór jednokolorowy.

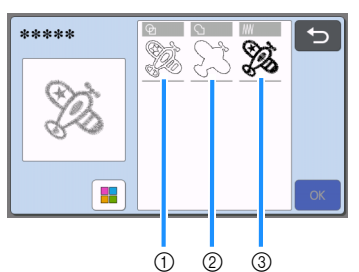

- 1 Region detection Tworzony jest obrys wszystkich obiektów zewnętrznych i wewnętrznych.
- 2 Outline detection Tworzony jest tylko obrys zewnętrzny.
- (3) Stitching line detection Wszystkie ścieżki ściegowe przekształcane są w linnie. Tryb ten nie nadaje się do wycinania. Można go stosować do rysowania i embosingu.
- Przyk**ład:** Tryb rozpoznawania kolor**ów wy**łączony

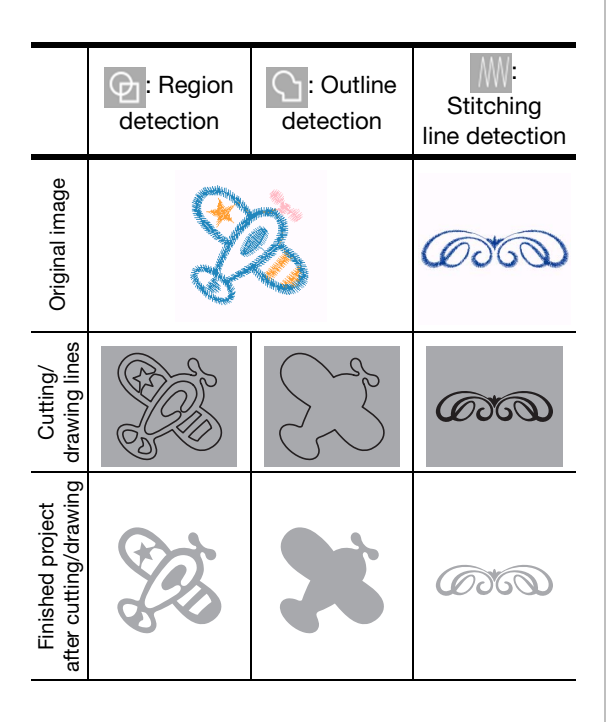

• Tryb rozpoznawania kolorów włączony Każdy kolor jest traktowany jako oddzielny obiekt.

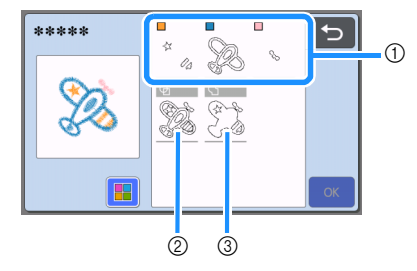

- a Obiekty zostały rozdzielone na poszczególne kolory.
- 2 Region detection
- 3) Outline detection

# Przyk**ład:** Tryb rozpoznawania kolor**ów w**łączony

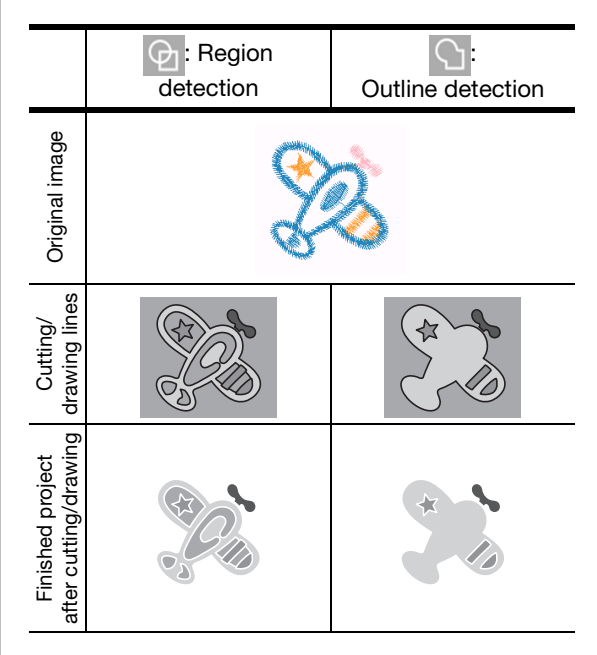

## <sup>c</sup>**Wybierz rodzaj detekcji (Region czy Outline czy Stitching) i naciśnij"OK".**

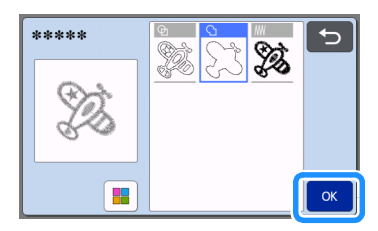

## <sup>d</sup>**Ustaw parametry linni cięcia.**

Po ustawieniu parametrów naciśnij "Set".

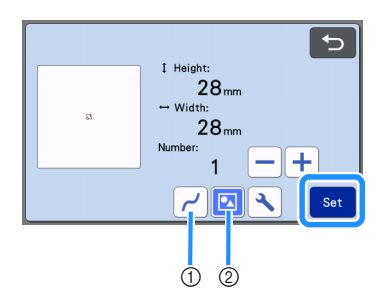

a Wygładzanie Możliwe jest ustawienie czterech stopni

wygładzania linni: OFF,Low, Middle i High.

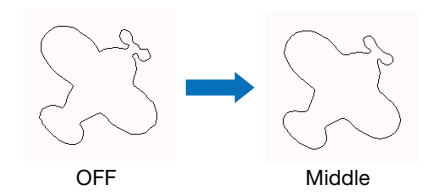

b Grupowanie/Rozgrupowanie Jeżeli rozgrupujemy, każda część może być edytowana oddzielnie. Szczegó[ły na stronie](#page-44-0) [44.](#page-44-0) 

#### **Memo**

• Funkcja rozgrupowania jest przydatna szczególnie wtedy, gdy chcemy usunąć niepotrzebne elementy projektu.

#### <sup>e</sup>**Sprawdź efekt na ekranie rozkładu maty.**

• Na tym etapie możemy poddać projekt [końcowej edycji. Więcej na](#page-41-1) stronie [41 i 42. Po](#page-42-0)  zako[ńczeniu edycji nac](#page-42-0)iśnij "OK".

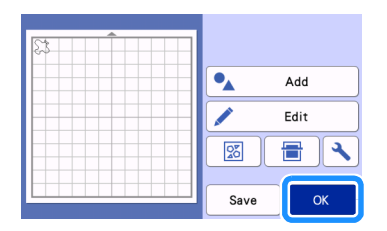

# FUNKCJE RYSOWNIC**ZE**

Aby wykorzystać ploter do rysowania wystarczy założyć uchwyt do pisaków. Przykład: rysowanie linni pomocniczych na wykrojach do paczworku.

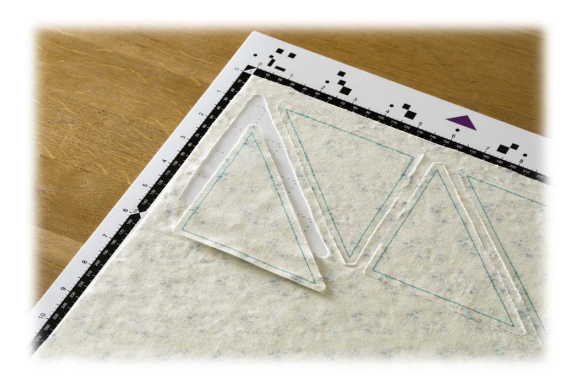

## ■ Przygotowanie

Przygotuj następujące akcesoria aby rysować. Nie wszystkie modele mają te akcesoria na wyposażeniu standardowym.

- Uchwyt pisaka.
- Zestaw pisaków zwykłych lub krawieckich.
- Mata odpowiednia do materiału.
- Nóż i uchwyt noża odpowiedni do materiału.
- Termofolię lub folię z klejem tymczasowym aby podkleić materiał od lewej strony.

## <span id="page-62-0"></span>Rysowanie

W tym przykładzie narysujemy linnie pomocnicze na wykroju.

#### ■ Przygotowanie uchwytu pisaka

<sup>a</sup>**Naciśnij guzik i otwórz pokrywę uchwytu pisaka.**

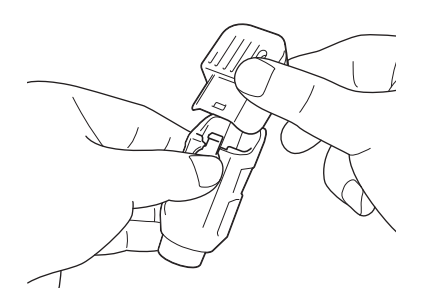

<sup>b</sup>**Zdejmij skuwk**ę z pisaka i włóż **pisak do uchwytu.**

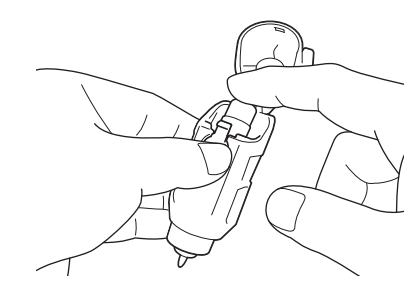

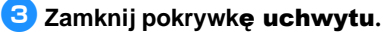

# Note

• Po zakończeniu rysowania wyjmij pisak z uchwytu i załóż na pisak skuwkę.

# ■ Rysowanie

<sup>a</sup>**Zainstaluj uchwyt z pisakiem w karetce maszyny.**

> • Instrukcja instal[owania uchwytu w karetce jest](#page-24-0)  [na stronie](#page-24-0) 24.

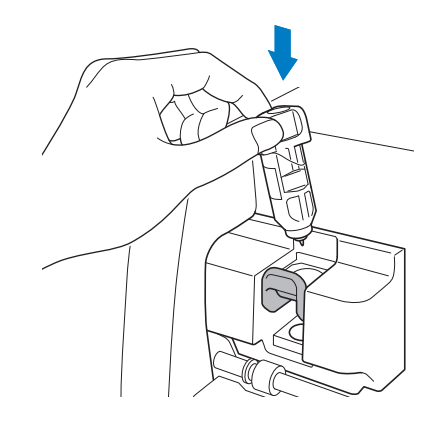

- <sup>b</sup>**Wybierz i wyedytuj wzór.**
	- Wybór i edycja wzorów opisana jest [na stronie 29.](#page-29-0)

#### <sup>c</sup>**Podnieś dżwignię skanera do pozycji "2". Note** • Zbyt duży docisk może spowodować uszkodzenie czubka pisaka. Memo  $\triangledown$ • Ustawienie docisku ma duży wpływ na wygląd rysunku. Należy dobrać docisk do materiału na którym rysujemy. <sup>g</sup>**Naciśnij "Start" aby rozpocząć rysowanie.** <sup>d</sup>**Za**ładuj matę z przyklejonym **materiałem. Note** • Wsuń matę do szczeliny i naciśnij • Po zakończeniu rysowania, wyjmij pisak z uchwytu i załóż skuwkę na pisak. na panelu sterującym. 圃 • Instrukcja ładowania maty jest na st[ronie](#page-26-2) 26. å Ci**ęcie z rysowaniem** na szew. ■ Naddatek na szew <sup>a</sup>**Wybierz wzór, a nast**ępnie naciśnij **przycisk "Set".** प्छ <sup>e</sup>**Wybierz "Draw" na ekranie podglądu.** BA-A031 BA-A032 BA-A033 BA-A034 BA-A035 BA-A036 BA-A037 BA-A03 BA-A039 A-A040  $\mathbf{\acute{s}}$ Draw  $\mathbf{\bar{z}}$

Star Niebieski obrys pojawi się na ekranie.

 $\frac{1}{3}$ 

**Test** 

—<br>Pressure

Speed

## <span id="page-63-1"></span><sup>f</sup>**Ustaw prędkość i docisk pisaka.**

Zanim zaczniesz rysować ustaw prędkość i docisk pisaka. Regulacja jest dostępna w trybie ustawień.

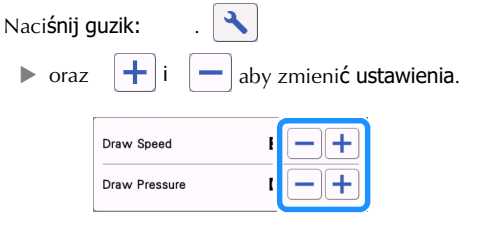

<span id="page-63-0"></span>Przykład: wykrój z rysowaniem linni pomocniczych

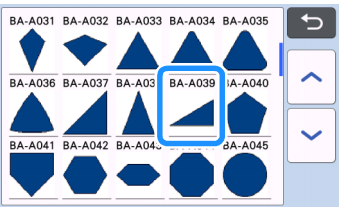

Pojawi się ekran rozkładu maty.

b**Naciśnij "Edit".**

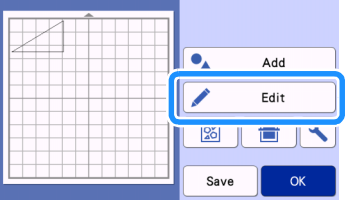

3

**3** Naciśnij "Object Edit" na ekranie **edycji.**

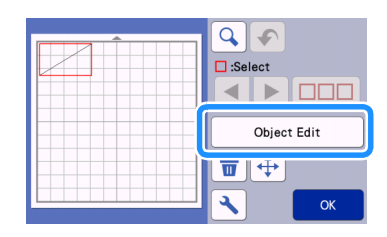

# <sup>d</sup>**Naciśnij .**

Pojawi się ekran naddatku na szew. Jeżeli  $\overline{\mathbf{m}}$ będzie szare, znaczy że funkcja niedostępna.

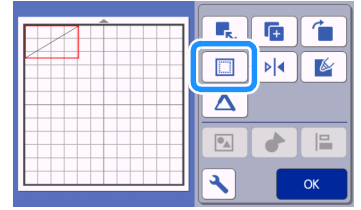

**Memo** 

• Niektóre wzory mają domyślnie aktywną funkcje naddatku na szew.

Na podglądzie obiekty rysowane są niebieskie a obiekty wycinane czarne.

#### **E** Ustaw naddatek na szew.

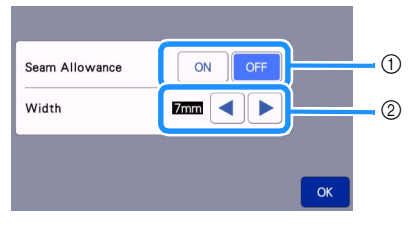

- a Aktywuj funkcję naddatku na szew.
- b Podaj wartość naddatku na szew. Naciśnij

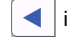

i aby zmienić wartość.

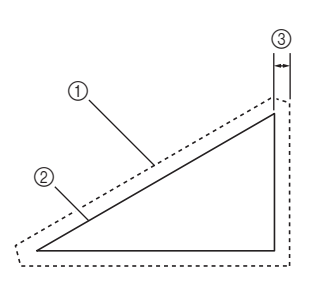

- **1** Linnia cięcia
- 2 Linnia szycia
- 3) Naddatek na szew
- Naciśnij "OK" zapamiętać zmiany i powrócić do ekranu edycji.
- <sup>f</sup>**Naciśnij "OK" w trybie edycji obiektu, a następnie ponownie naciśnij "OK".**
- <sup>g</sup>**Naciśnij "OK" aby zakończyć edycję wzoru.**

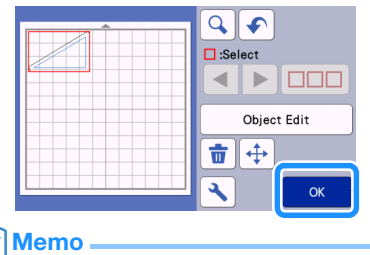

• Aby narysować linnię ściegu na lewej stronie wykroju, wykonaj odbicie lustrzane wzoru.

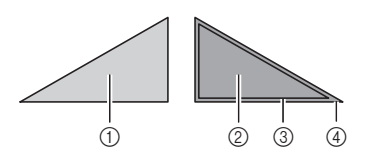

- (1) Prawa strona wykroju
- 2 Lewa strona wykroju
- 3 Linnia ściegu ( narysowana )
- 4 Linnia cięcia

F

**Przyklej materiał do maty lewą stroną do** góry, załaduj matę do maszyny, zrób odbicie lustrzane a następnie wyrysuj linnie ściegowe i wytnij wzór.

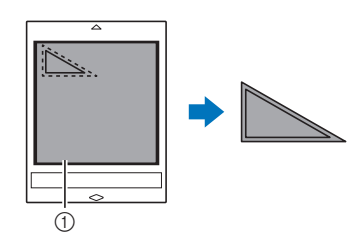

a Lewa strona materiału

#### **Sprawdź położenie wzoru na macie i naciśnij "OK".**

W przypadku wycinania tekstyliów zwróć uwagę aby wzór nie znajdował się zbyt blisko brzegu. Minimalna odległość wzoru od krawędzi materiału, to min. 10mm.

- Aby zmienić rozkład wzorów na macie naciśnij "Edit". Więcej informacji na ten te[mat jest na](#page-41-1)  [stronie](#page-41-1) 41.
- Wybierz ustawienia "Cut Area" w zależności od rodzaju maty . (P[atrz stron](#page-10-0)a 10.)

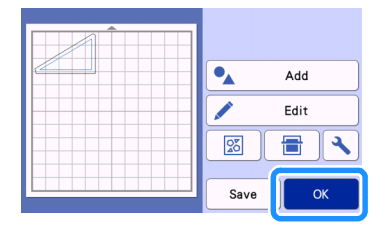

Pojawi się ekran podglądu.

#### ■ **Ładowanie maty**

Załaduj matę z przyklejonym materiałem. Jeżeli chcesz aby linnie pomocnicze zostały narysowane na lewej stronie materiału, przyklej materiał lewą stroną do góry.

- Instrukcja przyklejania maty jest na stronie 14.
- Przłóż matę do szczeliny i naciśnij

圃 na panelu sterującym.

• Instrukcja ładowania maty jest na s[tronie 2](#page-26-2)6.

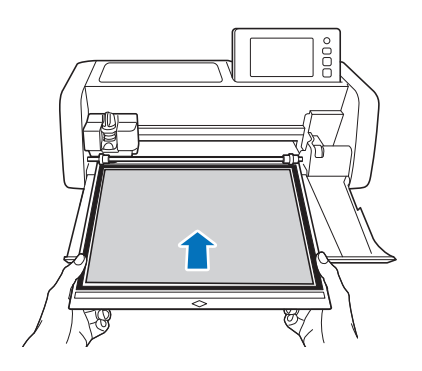

# ■ Rysowanie

<sup>a</sup>**Wybierz "Draw" na ekranie podglądu.**

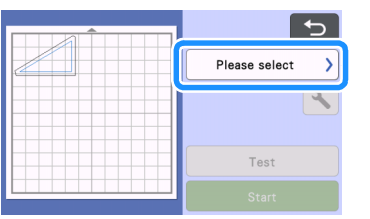

Pojawi się obraz linni pomocniczej.

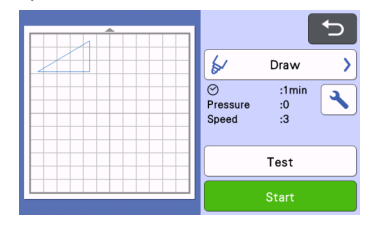

#### **2** Ustaw docisk.

Więcej informacji o ustawieniach parametrów [rysowania je](#page-63-1)st [na stronie 6](#page-62-0)3.

#### <sup>c</sup>**Naciśnij "Start".**

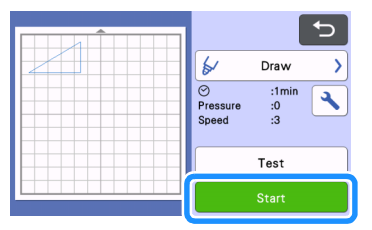

- Po zakończeniu rysowania pokaże się komunikat o końcu. Naciśnij "OK" aby wyświetlić podgląd.
- Aby wykonać próbę cięcia/rysowania, naciśnij klawisz "Test". Więcej informacji o testowaniu jest na st[ronie](#page-25-0) 25.
- [Aby wyc](#page-25-0)iąć obrys dookoła narysowanego wzoru, zostaw załadowaną matę

w maszynie i nie naciskaj klawisza: | | | | Postępuj dalej zgodnie z następującą procedurą:

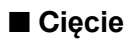

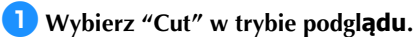

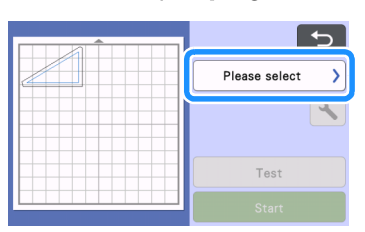

Pojawi się podgląd linni cięcia.

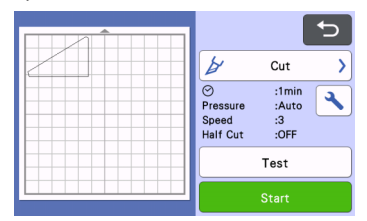

<sup>b</sup>**Usuń z karetki uchwyt pisaka i włóż uchwyt noża z nożem.**

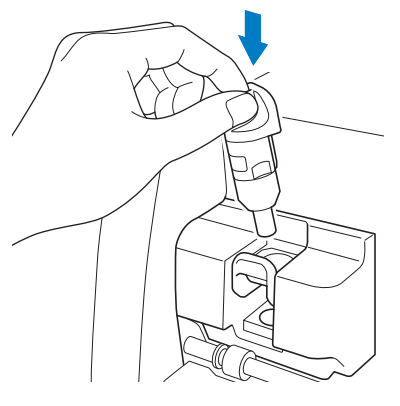

**Note** 

• Po wyjęciu uchwytu pisaka, wyjmij pisak i zabezpiecz pisak przed wyschnięciem za pomocą skuwki.

# WARNING

• Ploter to nie zabawka i nie powinien być obsługiwany przez dzieci. Aby uniknąć niebezpieczeństwa zadławienia nie dawaj dzieciom skuwek ani innych akcesoriów.

# CAUTI

• Zdejmij osłonę noża zanim włożysz uchwyt noża do karetki.

<sup>c</sup>**Naciśnij "Start" aby rozpocząć cięcie.**

| Ь                                  | Cut                          |  |
|------------------------------------|------------------------------|--|
| ⊘<br>Pressure<br>Speed<br>Half Cut | :1min<br>:Auto<br>:3<br>:OFF |  |
|                                    | Test                         |  |
| <b>Start</b>                       |                              |  |

Po zakończeniu cięcia pojawi się ekran podglądu.

**4 Naciśnij i na** panelu sterującym aby wysunąć **matę.**

## <sup>e</sup>**Wybierz wycięty wzór z maty.**

• Wi[ęcej informacji na stronie](#page-27-0) 27.

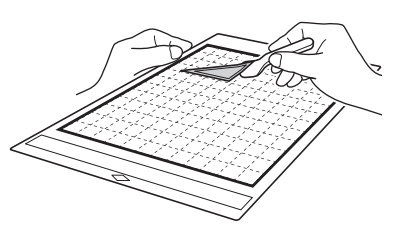

# <span id="page-67-0"></span>U**ż**ywanie funkcji rysowniczych do wype**łniania tła.**

#### Uwagi do funkcji wype**łniania**

- Niektóre papiery źle znoszą zarysowywanie tła. Zalecamy wykonanie testu przed użyciem funkcji zapełniania tła.
- Wzór otwarty nie może być wypełnieniem. Przyklad:

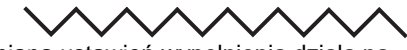

- Zmiana ustawień wypełnienia działa na wszystkie wzory widoczne ekranie rozkładu maty.
- Wypełnienia i linnie dodatkowe nie mogą funkcjonować razem w jednym wzorze.

٩

ጐ

 $\mathbb{Z}$ 

 $\equiv$ 

OK

# ■ Wype**łnienia**

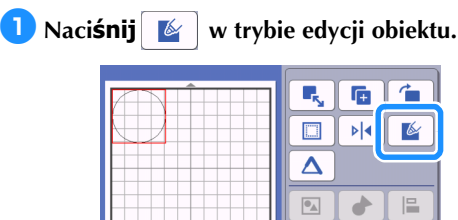

## Ekran ustawie**ń**

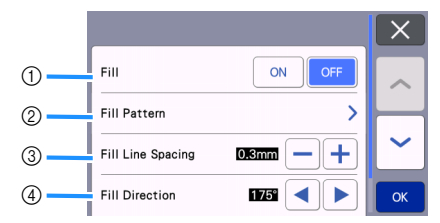

#### a Wype**łnienie**

Uaktywnij funkcję wypełniania.

#### b Faktury wype**łnień**

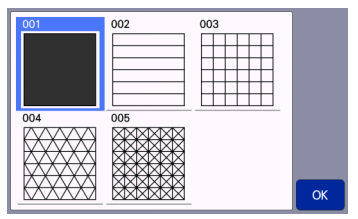

c G**ęstość linni** Ustaw odległość między linniami wypełniającymi.

#### d Kierunek wype**łnienia**

Ustaw ułożenie kątowe wypełnienia.

#### ■ Pogrubianie obrysu

Można dodać dodatkowe linnie obrysowe aby pogrubić obrys.

<sup>a</sup>**Naciśnij aby wyświetlić ekran ustawień obrysu.**

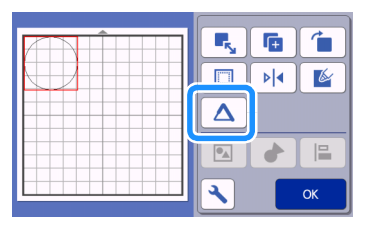

## Ekran ustawie**ń**

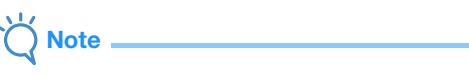

• Ustawienia "Number of Additional Line" i "Additional Line Spacing" będą nieaktywne, jeżeli wcześniej na wzorze została zastosowana funkcja wypełnie[nia wzoru](#page-67-0)  [fakturą.](#page-67-0)

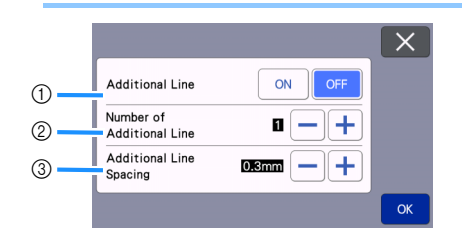

- a Linnia dodatkowa Czy ma zostać dodana linnia dodatkowa.
- $\oslash$  Number of Additional Line Ilość linni dodatkowych.

#### 3 Additional Line Spacing

Odstęp między linniami dodatkowymi.

$$
\bigvee^{\hspace{-0.03cm} \textbf{L} \hspace{-0.03cm} \textbf{L}} \hspace{-0.03cm} \textbf{Note } \hspace{-0.03cm} \textbf{L}
$$

- Przy ustalaniu parametrów linni dodatkowych weź pod uwagę poniższe przykłady.
- a Number of Additional Line 1: Dodana 1 linnia.

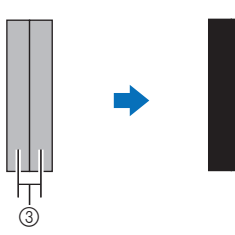

2 Number of Additional Line 2: Dodane 2 linnie.

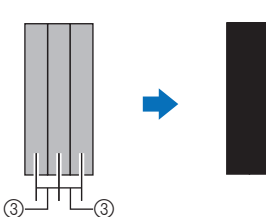

**3 Additional Line Spacing: odstęp między** linniami. Zwiększanie odstępu pogrubia linnię obrysową.

#### $\mathbb Z$  Memo .

• Efekt końcowy zależy od rodzaju pisaka.

# *Rozdział 4* SKANOWANIE

# SKANOWANIE W**ZORU DO WYCINANIA** (Wycinanie bezpo**średnie**)

Wydrukowany obraz lub odręczny rysunek można zeskanować a następnie wyciąć po obrysie.

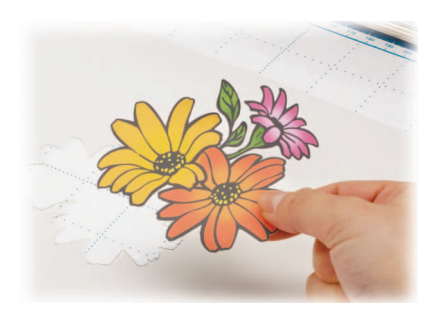

# Tutorial 3 - Skanowanie i wycinanie

W tym tutorialu zeskanujemy i wytniemy ilustrację nadrukowaną na papierze.

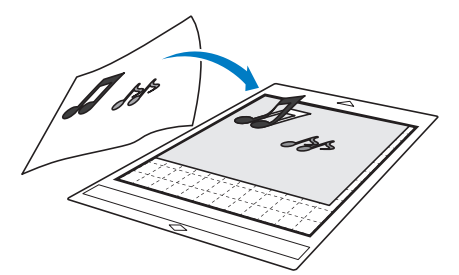

■ Przygotowanie

<sup>a</sup>**Przygotuj ilustrację.**

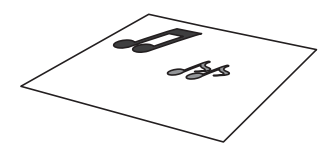

Ilustracia powinna spełniać następujące warunki: • Wzory powinny być wydrukowane wyraźnie, ostre krawędzie, bez gradacji koloru, bez cieniowania.

• Wzór powinien być prosty, bez drobnych elementów.

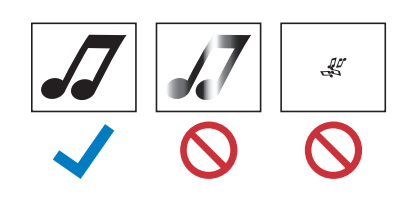

# <sup>b</sup>**Naciśnij aby włączyć maszynę.**

• Szczegółowa instrukcja w[łączania maszyny](#page-8-0) [jest na](#page-8-0) stronie 8.

#### **3** Zainstaluj uchwyt noża w karetce **maszyny.**

• Instalacja uchw[ytu w karetce opisana jest na](#page-24-0)  [stronie](#page-24-0) 24.

#### ■ Skanowanie

Dostępne są dwa tryby skanowania: czarnobiałe i kolorowe.

<sup>a</sup>**Naciśnij "Scan" na ekranie startowym aby przejść do trybu skanowania.**

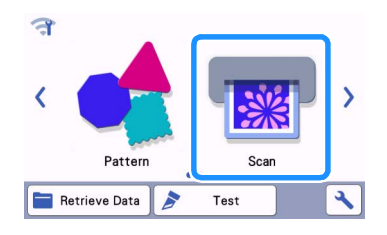

#### <sup>b</sup>**Wybierz "Direct Cut" na ekranie wyboru trybu skanowania.**

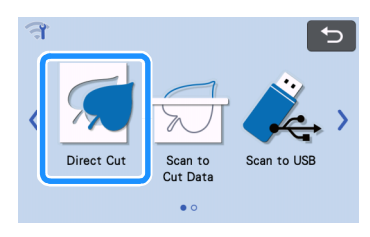

Pojawi się komunikat.

#### **3** Na ekranie wyboru, wybierz symbol

 $\Box$ **plotera:**

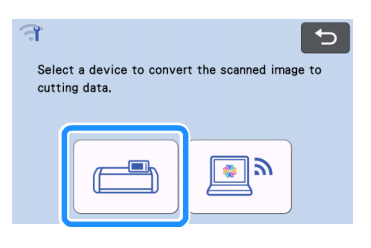

# <sup>d</sup>**Wybierz tryb skanowania.**

• W pierwszej kolejność wybierz tryb czarnobiały. Jeżeli rezultat jest niezadawalający, zmień tryb skanowania na kolorowy.

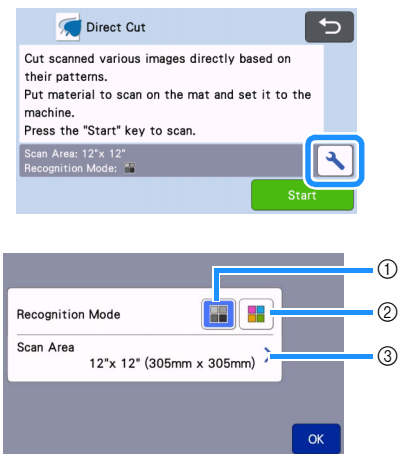

#### a Tryb czarnobia**ły**

Tryb czarnobiały jest odpowiedni dla grafik o ostrych krawędziach lub dużym kontraście. Skanowanie w trybie czarnobiałym jest o wiele szybsze niż skanowanie w trybie kolorowym. Jeżeli skaner ma problemy z rozpoznawaniem obiektów, należy zmienić tryb na kolorowy.

#### Przyk**łady grafik odpowiednich do skanowania w trybie czarnobiałym**:

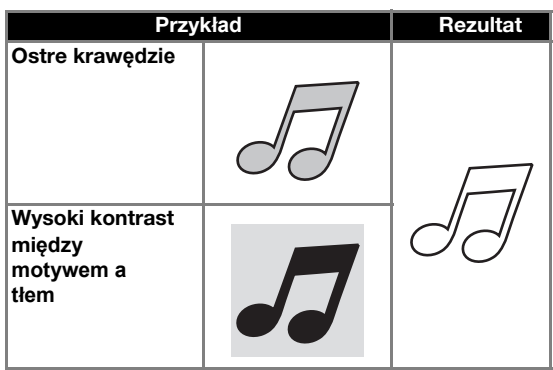

# Memo

• Jeżeli jasność motywów jest zbliżona do jasności tła, jak na rysunku poniżej, metoda czarnobiała raczej się nie sprawdzi.

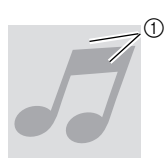

- a Tło i motyw mają zbliżoną jasność.
- b Skanowanie w trybie rozpoznawania kolor**ów** Proces skanowania w trybie rozpoznawania kolorów zajmuje więcej czasu niż tryb czarnobiały.
	- Trybem domyślnym jest tryb skanowania czarnobiałego.

#### Przyk**łady grafik odpowiednich do skanowania w trybie kolorowym**:

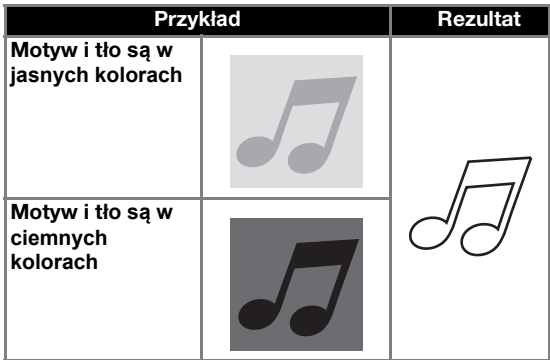

#### 3 Obszar skanowania

Można wybrać obszar skanowania. Dostępny obszar skanowania może się różnić w zależności od modelu urządzenia.

<sup>e</sup>**Przymocuj papier z nadrukowaną grafiką do maty.**

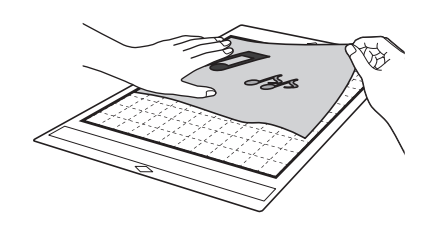

# Memo

- W trybie "Direct Cut" nie wolno używać maty do skanowania.
- W zależności od modelu plotera, wielkość pola skanowania może być różne.
- Wykonaj test przyklejenia papieru do maty aby sprawdzić czy klej na macie nie jest zbyt mocny lub zbyt słaby.

圃

<sup>f</sup>**Włóż matę pod rolki prowadzące, tak aby krawędź maty była równoległa do**

**wałka prowadzącego i naciśnij**

**na panelu.**

• Instrukcja ład[owania maty jest na stronie](#page-26-2) 26.

#### <sup>g</sup>**Naciśnij "Start".**

**Note** 

• Jeżeli dźwignia wysokości skanera jest podniesiona, pojawi się komunikat.

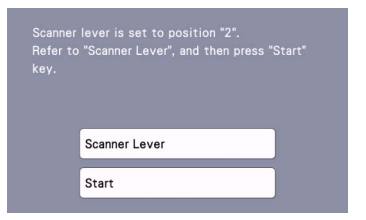

Skanowanie z podniesioną dźwignią może spowodować nieostry obraz.

#### ■ Tworzenie pliku do wycinania

Procedura może się różnić w zależności od modelu plotera.

#### Tryb czarnobia**ły**

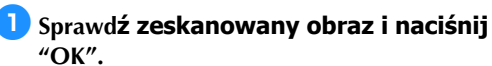

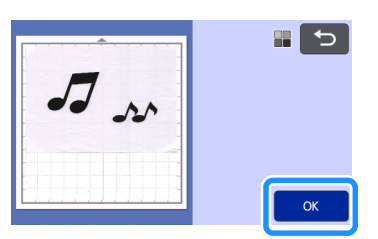

#### <sup>b</sup>**Na ekranie do przycinania, użyj ikonek**

**aby przyciąć obraz metodą przeciągania.**

- Naciśnięcie "OK" spowoduje pojawienie się przycisku "Preview".
- Linnie cięcia zostały utworzone jeżeli pojawi się czarny obrys dookoła obiektów.

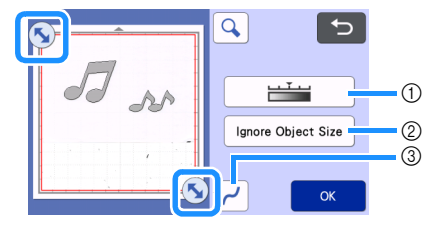

- (1) Image Detection Level Key Regulacja czułości skanera.
- 2 Ignore Object Size Key Pomijanie małych obiektów.

Wi[ęcej informacji na str.](#page-81-0) 81.

c Wyg**ładzanie linni** Określ stopień wygładzania linni. Więcej informacji na str. 81.
## <span id="page-72-0"></span><sup>c</sup>**Naciśnij "Preview" aby potwierdzić wielkość przyciętego obrazu.**

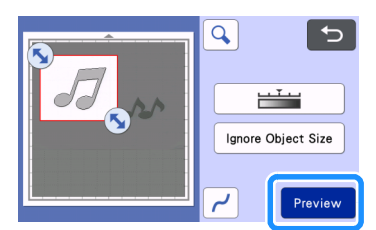

Pojawią się linnie cięcia.

## <sup>d</sup>**Naciśnij "OK".**

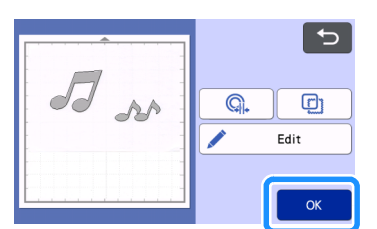

- Naciśnij "Edit" jeżeli chcesz edytować funkcje rysownicze: wypełnianie wnętr[za obrysu lub](#page-67-0)  [pogrubianie krawędzi. Patrz strona 67.](#page-67-0) Można też [wykasować](#page-67-0) wzór lub zaznaczyć kilka wzorów. Patrz strona 38.
- Naciśnij  $\bigcirc$  i  $\bigcirc$  i aby edytować linnie cięcia.

Szczegó[łowa instrukcja jest na stronie](#page-73-0) 73.

## <sup>e</sup>**Wybierz "Cut".**

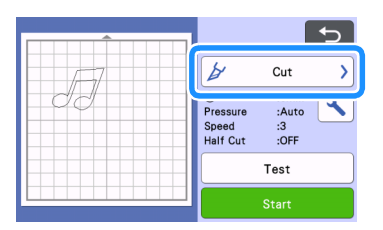

## <sup>f</sup>**Naciśnij "Start" aby uruchomić cięcie.**

• Instrukcja wyładowania maty po zakończeniu cięcia jest na stronie 27.

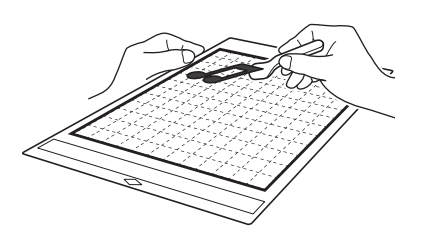

□ Tryb rozpoznawania koloru

<sup>a</sup>**Na ekranie przycinania, użyj ikonek**

 **aby przyciąć obrazek po czym naciśnij "OK".**

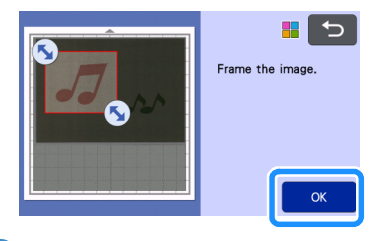

## $\oslash$  Memo .

• Im mniejszy przycięty obraz, tym krócej będzie trwał proces obróbki grafiki przez procesor.

## <sup>b</sup>**Sprawdź rezultat na podglądzie.**

Czarne linnie, to linnie cięcia.

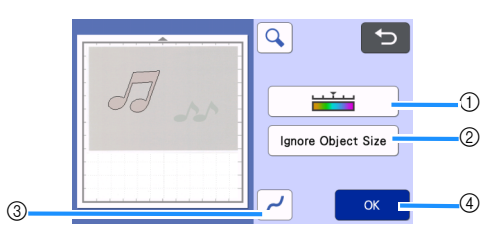

## a Czu**łość skanera**

Można zwiększać lub zmniejszać ilość rozpoznawanych kolorów. Jeżeli jednokolorowy obiekt rozpoznawany jest jako obiekt wielokolorowy, zmniejsz ilość kolorów. Jeżeli obiekt wielokolorowy jest rozpoznawany jako jeden kolor, zwiększ ilość kolorów.

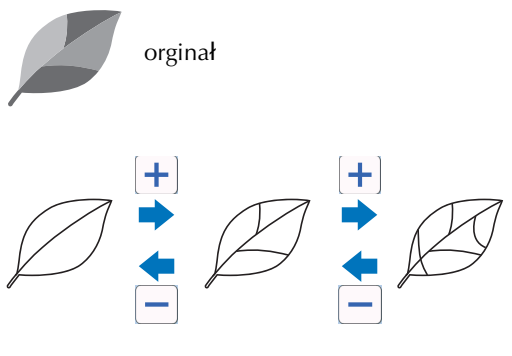

- 2 Ignore Object Size Key Pomijanie małych obiektów. Patrz strona 81.
- c Wyg**ładzanie linni**

Można określić stopień wygładzania. Patrz strona 81.

d [OK](#page-81-0) 

Naciśnij "OK" aby potwierdzić wprowadzone zmiany. Jeżeli przycięto obraz, przycisk "OK" zamieni się w "Preview". Naciśnij "Preview" aby sprawdzić efekt przycięcia obrazu.

## Memo

• Utworzenie linni cięcia może się nie udać jeżeli w obrazie znajdują się cieniowane kolory lub obszary częściowo wypełnione kolorem.

## <sup>c</sup>**Naciśnij "OK".**

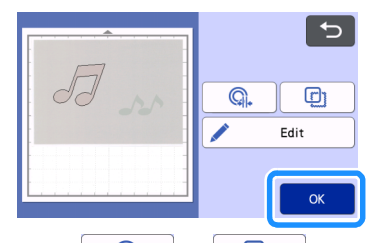

- Naciśnij  $\mathbb{Q}_1$  lub  $\mathbb{Q}_2$  aby edytować linnię cięcia. Więcej informa[cji jest na stronie](#page-73-0) 73.
- Naciśnij "Edit" jeżeli chcesz edytować funkcje rysownicze: wypełnianie wnętrz[a obrysu lub](#page-67-0) pogrubianie krawę[dzi. Patrz strona 67. Mo](#page-67-0)żna też [wykaso](#page-67-0)wać wzór lub zaznaczyć kilka wzorów. Patrz strona 38.
- Pojawi się obaz linni cięcia.

<sup>d</sup>**Wybierz "Cut" na ekranie podglądu.**

| Cut                                                              |
|------------------------------------------------------------------|
| ۰<br>Pressure<br>:Auto<br>Speed<br>:3<br><b>Half Cut</b><br>:OFF |
| Test                                                             |
| <b>Start</b>                                                     |

## <sup>e</sup>**Naciśnij "Start" aby rozpocząć cięcie.**

• Instrukcja jak wyładować matę po cięciu jest na stronie 27.

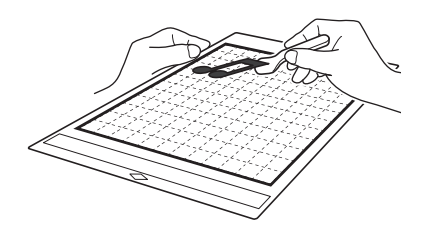

## <span id="page-73-0"></span>**Zaawansowane funkcje trybu** "Direct Cut"

#### ■ Odsuwanie obrysu

Zamiast ciąć dokładnie po obrysie skanowanego obiektu można odsunąć linnię cięcia od obrysu obiektu o zadaną wartość.

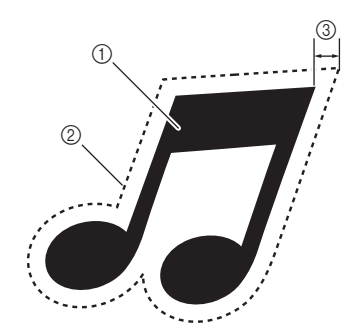

- (1) Obrys obiektu
- 2) Linnia cięcia
- (3) Przesunięcie obrysu

#### Funkcja dost**ępna na ekranie**

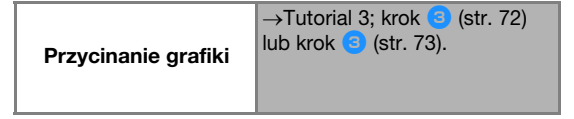

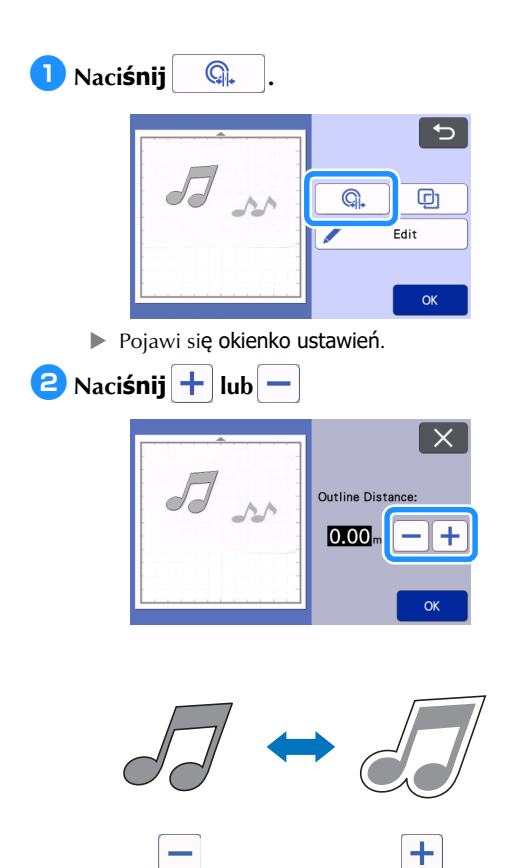

## ■ Obrys i ramka

Dookoła grafiki można wyciąć ramkę. Funkcja przydatna w fotografii.

## Funkcja dost**ępna na ekranie**

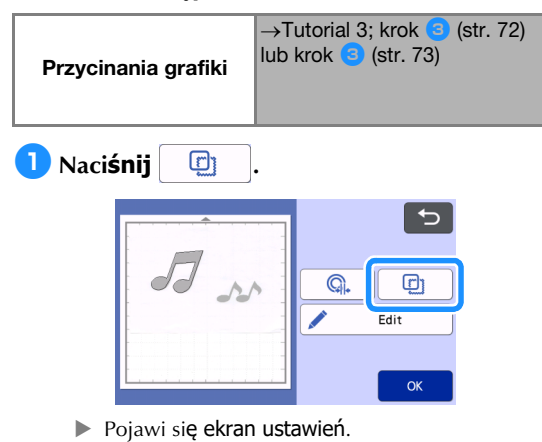

<sup>b</sup>**Wybierz wariant.**

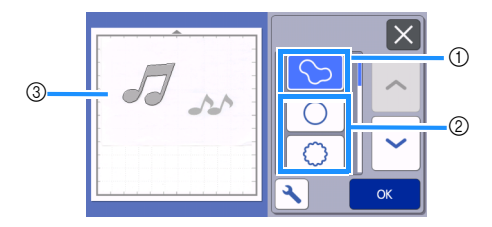

#### a Obrys

Wybierz ten wariant jeżeli chcesz wycinać po obrysie zeskanowanego obiektu.

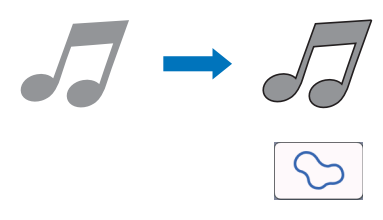

#### b Ramka

Wybierz ten wariant jeżeli dookoła obiektu chcesz wyciąć kształt ramki.

• Jeżeli obiektów jest kilka, każdy może mieć swoją ramkę.

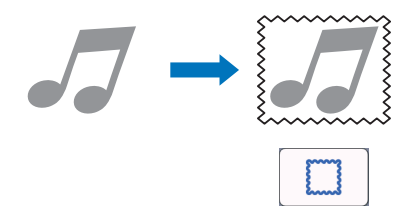

c Podgl**ąd** Wyświetl widok grafiki w ramce.

## Skanowanie do pliku (Scan to Cut Data)

Wydrukowana lub narysowana grafika może zostać zeskanowana, poddana procesowi wektoryzacji, a powstała linnia cięcia może być zapisana w pamięci.

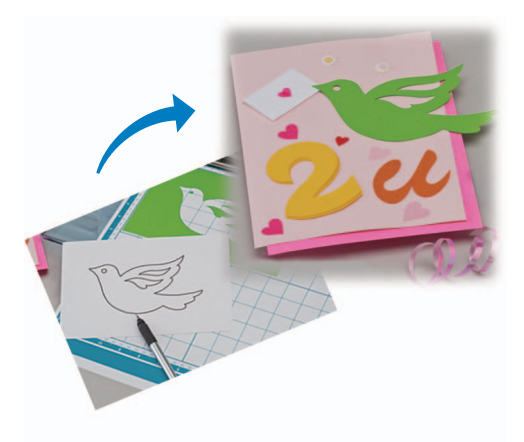

## Tutorial 4 - Wektoryzacja

Pokażemy jak na podstawie zeskanowanego obrazu utworzyć wektorową linnię cięcia.

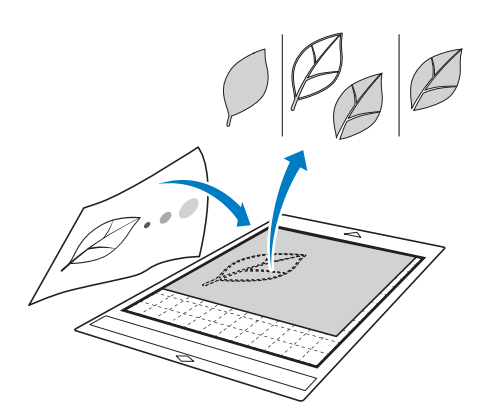

## ■ Przygotowanie obrazu do skanowania

Obraz do skanowania musi spełniać następujące warunki:

- Obraz wyraźny, bez gradacji, bez cieniowania, krawędzie konturów muszą być ostre
- Kształt nie może być zbyt skomplikowany

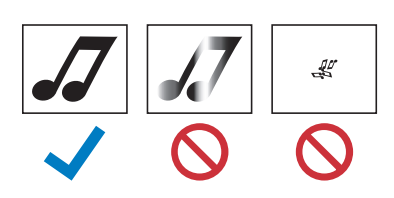

## ■ Skanowanie

<sup>a</sup>**Naciśnij "Scan" na ekranie startowym.**

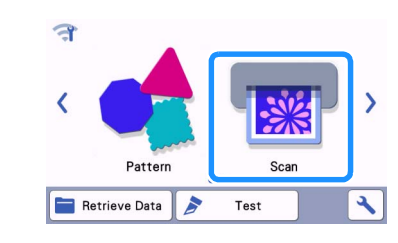

<sup>b</sup>**Wybierz "Scan to Cut Data" .**

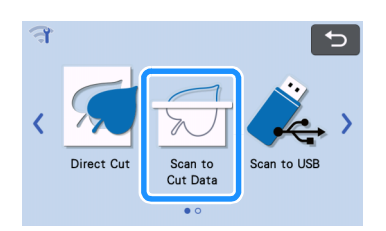

**Pojawi się komunikat.** 

#### **cNaciśnij\**, ustaw parametry **skanowania, potwierdź "OK".**

• Pierwszą próbę wykonaj w trybie czarnobiałym. Jeżeli rezultat będzie niezadawalający, zmień tryb skanowania na kolorowy.

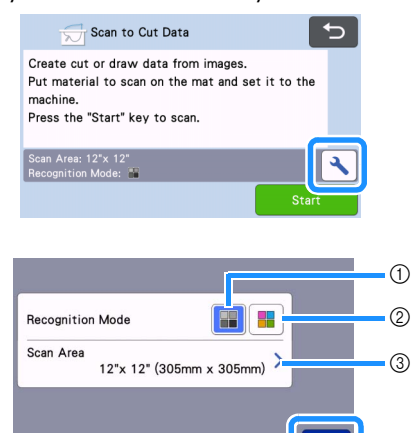

a Skanowanie w trybie czarnobia**łym**

Skanowanie w trybie czarnobiałym jest najbardziej odpowiednie dla grafik z ostrymi, wyraźnymi krawędziami, z dużym kontrastem między obiektami i tłem. Tryb czarnobiały jest o wiele szybszy niż tryb kolorowy.

Jeżeli skaner ma problemy z prawidłowym rozpoznawaniem obiektów, zmień tryb skanowania na kolorowy.

#### 2) Tryb rozpoznawania koloru

Skanowanie w trybie kolorowym może być znacznie bardziej czasochłonne niż skanowanie w trybie czarnobiałym.

\* Domyślnie ustawiony jest tryb czarnobiały.

## Przyk**łady zastosowań obu trybów:**

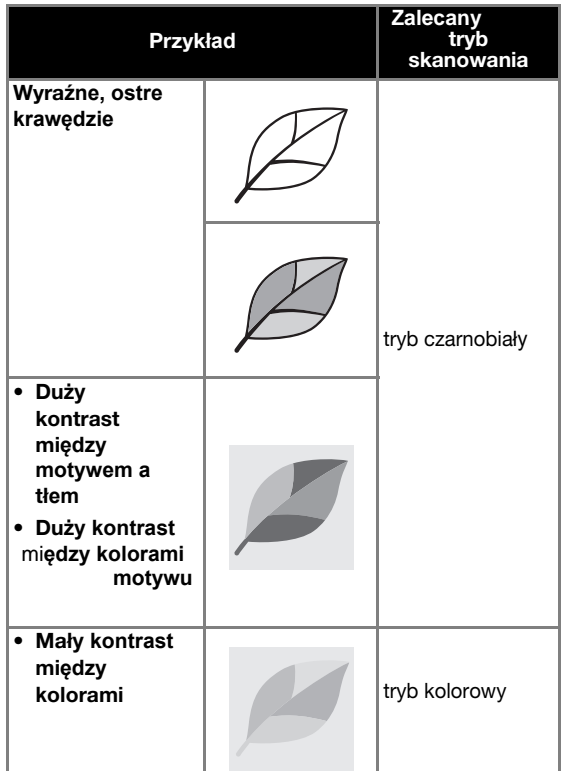

#### Memo

• Jeżeli granice między sąsiadującymi kolorami nie mogą zostać wykryte, zmień tryb skanowania na kolorowy.

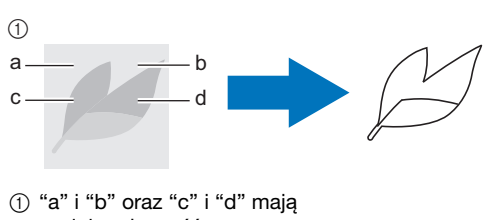

podobną jasność.

#### 3 Obszar skanowania

Pojawi się ekran ustawień obszaru skanowania. Możliwy jest wybór rozmiaru obszaru skanowania. Dostępny obszar skanowania może się różnić w zależności od typu urządzenia.

#### <sup>d</sup>**Przymocuj orginał do maty, następnie załaduj matę.**

• Przyłuż matę do wałka, i naciśnij

**E** | na panelu sterującym.

• Szczegółowa instrukcja ładowania [maty jest na](#page-26-0) [stronie](#page-26-0) 26.

#### Memo

• Max. wielkość maty możliwej do wykorzystania może się różnić w zależności od typu urządzenia. Sprawdź max. wielkość maty w "MachineInformation" ekranu ustawień.

## <sup>e</sup>**Naciśnij "Start" aby rozpocząć skanowanie.**

• Jeżeli dźwignia skanera jest podniesiona, pojawi się komunikat z ostrzeżeniem.

Sprawdź krok z [w](#page-71-1) T[utorialu 3 "S](#page-69-0)kanowanie i cięcie[" na stronie](#page-69-1) 69.

 Po zakończeniu skanowanie na ekranie pojawi się zeskanowany obraz.

## ■ Generowanie linni ci**ęcia**

Procedura różni się w zależności wybranego trybu skanowania.

## <span id="page-77-1"></span>Tryb czarnobia**ły**

<span id="page-77-0"></span><sup>a</sup>**Wybierz tryb generowania linni.**

Możliwy jest wybór jednego z trzech trybów generowania linni.

Na przykład  $\mathbb{G}$  | generuje linnie na podstawie rozpoznawania obszarów.

 $^{\circledR}$ gg i

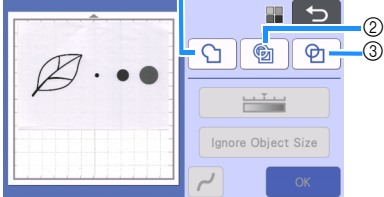

#### a Rozpoznawanie obrysu

W tym trybie tworzona jest linnia będąca obrysem zewnętrznym obiektu. Pomijane są wszystkie linnie wewnątrz obiektu. Tryb ten stosujemy do wycinania aplikacji, etykiet, naklejek, itp..

#### b Rozpoznawanie obszar**ów**

Każdy kolor rozpoznawany jest jako odzielny obszar a linnie cięcia generowane są dookoła każdego obszaru. Tryb ten można stosować do uzyskiwania efektów w stylu ażurów i koronek.

c Rozpoznawanie linni (tylko tryb czarnobia**ły**) Linnia cięcia prowadzona jest w środku grubości wykrytych linni.

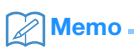

• Linnie grubsze niż 1.5 mm nie będą wykrywane jako linnie.

#### Przyk**łady działania różnych trybów generowania linni.**

## Przyk**ład** 1

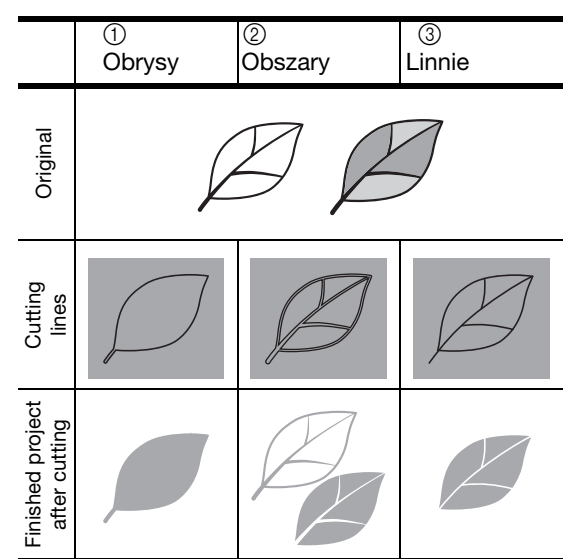

## Przyk**ład** 2

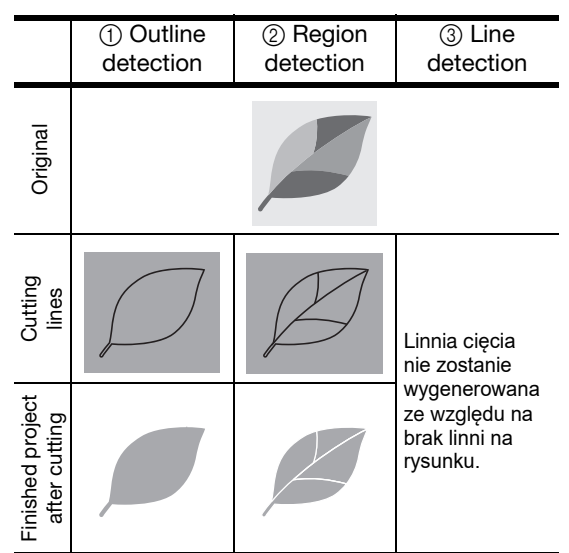

<sup>b</sup>**Użyj rysika i za pomocą ikonki: przytnij obszar skanowania do niezbędnego minimum.**

• Po wykonaniu przycięcia, przycisk "OK" zmieni się na "Preview". Naciśnij "Preview"aby potwierdzić przycięty obszar.

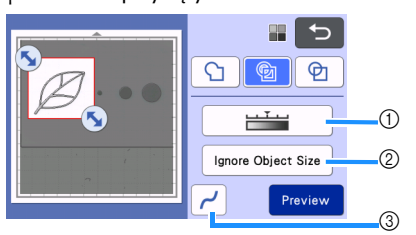

a Czu**łość skanowania**

Ustaw poziom czułości skanowania.

- b Pomijanie drobnych obiekt**ów** Drobne niepotrzebne obiekty (kropki, rysy) mogą zostać automatycznie wykasowane. Szczegó[łowa instrukcja znajduje się na stronie](#page-81-1) [81.](#page-81-1)
- c Wyg**ładzanie linni**

Ustaw poziom wygładzania linni. Szczegółowa instrukcja znajduje się na stronie [81.](#page-81-0)

## <span id="page-78-1"></span>□ Tryb skanowania w kolorze

## a**Będąc na ekranie przycinania, za pomo-**

cą **przytnij zeskanowany obraz.**

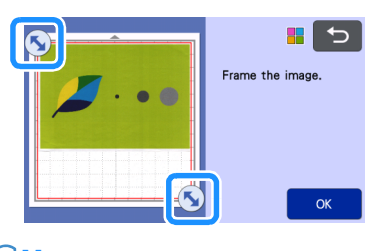

## Memo

• Im mniejszy przycięty obszar, tym szybciej przebiegnie proces wektoryzacji obrazu w linnię cięcia.

<sup>b</sup>**Naciśnij przycisk "OK" aby potwierdzić przycięty obszar.**

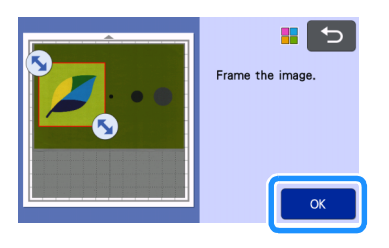

#### <span id="page-78-0"></span><sup>c</sup>**Wybierz tryb generowania linni na ekranie edycji obrazu.**

Do wyboru są dwa tryby generowania linni cięcia. W tym przykładzie

naciśnij <sup>1</sup> D aby użyć trybu rozpoznawania obszarów.

Więcej informacji o trybach generowania linni [jes](#page-77-0)t w punkcie **a** [na stronie 77.](#page-77-1)

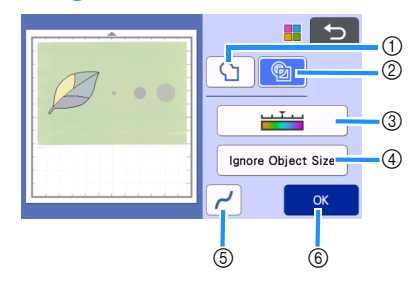

a tryb rozpoznawania obrys**ów**

b tryb rozpoznawania obszar**ów**

#### Przyk**ład działania obu trybów generowania linni cięcia:**

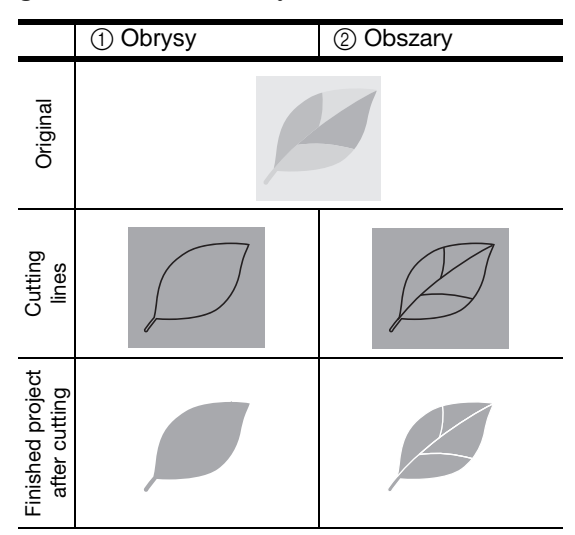

c Czu**łość roz**poznawania kolorów W tym ustawieniu możemy ustawić czułość z jaką skaner rozpoznaje kolory. Jeżeli skaner nie rozpoznał istniejących obszarów, należy zwiększyć czułość rozpoznawania kolorów.

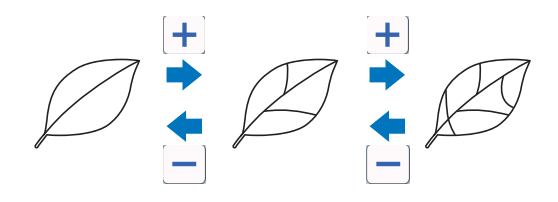

#### d Pomijanie ma**łych obiektów**

Małe, niepotrzebne obiekty (kropki, rysy, etc.) mogą zostać automatycznie pominięte. Więcej info[rmacji na ten temat jest na stronie 81.](#page-81-1)

#### e Wyg**ładzanie krawędzi**

Ustaw poziom wygładzania krawędzi. Więcej informacji jest na stronie 82.

 $@$  OK

Naciśnij "OK" aby zatwierdzić nowe ustawienia. Jeżeli zmienisz czułość rozpoznawania kolorów, przycisk "OK" zmieni się w "Preview" aby można było na podglądzie sprawdzić efekt dokonanej zmiany czułości.

#### $\mathbb{Z}$ Memo.

• Niektóre grafiki nie mogą zostać zamienione w linnie cięcia. Przykłady: kolory o zmiennej gradacji lub obszary częściowo wypełnione kolorem.

## ■ **Zapami**ętywanie plików

<sup>a</sup>**Wybierz miejsce zapamiętania pliku.**

Wybierz lokalizację. W tym przykładzie wybierzemy pamięć wewnętrzną maszyny.

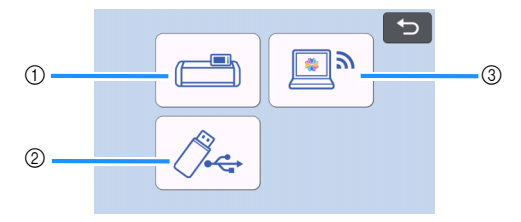

- a Pamięć wewnętrzna maszyny.
- 2 Pendrajw.
- 3) Transfer do CanvasWorkspace.
- Naciśnięcie guzika uruchamia zapamiętywanie. Po zakończeniu procesu pojawi się komunikat:

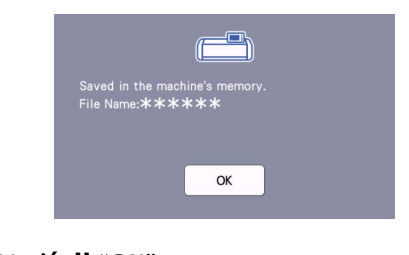

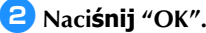

**cx** Naci**śnij • aby wysunąć matę i zdejmij orginał z maty.**

## ■ Odczytywanie wzor**ów**

Zapamiętane wzory można odczytać.

#### <sup>a</sup>**Przyklej materiał do cięcia do maty i załaduj matę.**

- Instrukcja mocowania materiału do maty jest [na stronie16.](#page-16-0)
- Instrukcja ładowania maty jest na [stronie](#page-26-0) 26.

## <sup>b</sup>**Odczytaj zapamiętany wzór.**

• Instrukcja odczytywania plików jest na stronie 54.

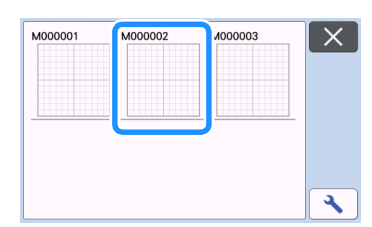

Podgląd wzorów na ekranie.

#### <sup>c</sup>**W razie potrzeby edytuj wzór, a następnie wytnij go lub wyrysuj.**

Więcej informacji o tym jak przeprowadzić proce[durę cięcia jest na stronie](#page-26-0) 26.

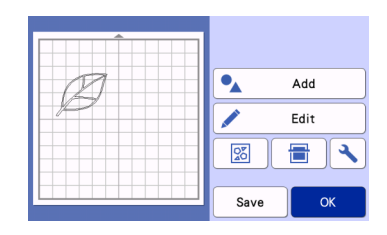

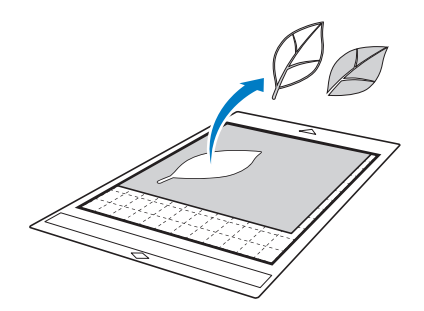

## Memo

- Brudy skanowania ( kropki, rysy) mogą zostać usunięte po przetworzeniu obrazu w linnię cięcia.
- Po wczytaniu wzoru, użyj funkcji edycyjnych aby zaznaczyć i usunąć niepotrzebne obiekty . Patrz instrukcja na stronie 39.

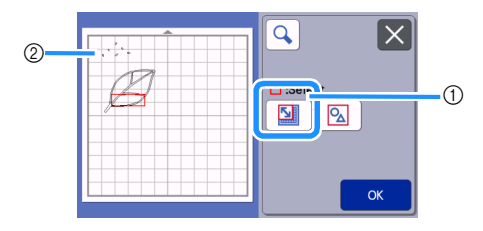

- a Narzędzie do zaznaczania obiektów w wybranym obszarze.
- 2 Brudy skanowania
- Wyznacz obszar obejmujący brudy skanowania i naciśnij "OK".

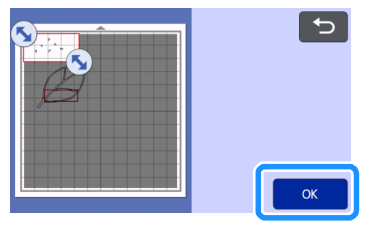

Naciśnij  $\frac{1}{\ln}$  aby wykasować zaznaczone obiekty.

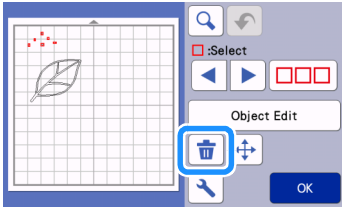

## <span id="page-81-2"></span><span id="page-81-0"></span>Ustawienia opcji skanowania

#### Lokalizacja **w instrukcji obsługi:**

ekran edycji grafiki

 $\rightarrow$  $\rightarrow$  $\rightarrow$ Tutorial 4; krok **a** (str. 77) "t[ryb czarnobia](#page-77-1)ły" lub [kro](#page-77-1)k  $\left( \bullet \right)$  (str. [78\) w](#page-78-0) ["tryb kolorowy"](#page-78-1)

## <span id="page-81-1"></span>■ Pomijanie ma**łych obiektów**

Małe niepotrzebne obiekty (rysy, kropki itp.) mogą zostać automatycznie wykasowane. W poniższym przykładzie będziemy skanowali 3 obiekty o różnych średnicach: (4 mm, 40 mm and 100 mm) w trybie czarnobiałym w ramach trybu "Scan to Cut Data".

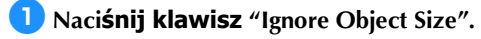

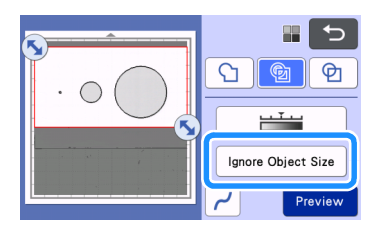

**2** Ustaw rozmiar graniczny. Obiekty **mniejsze zostaną wykasowane.**

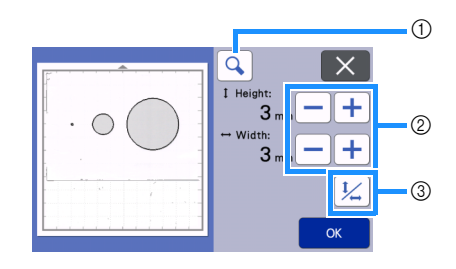

(1) Lupa

- b Regulacja rozmiaru granicznego
- $\circledR$  Proporcjonalna zmiana rozmiaru

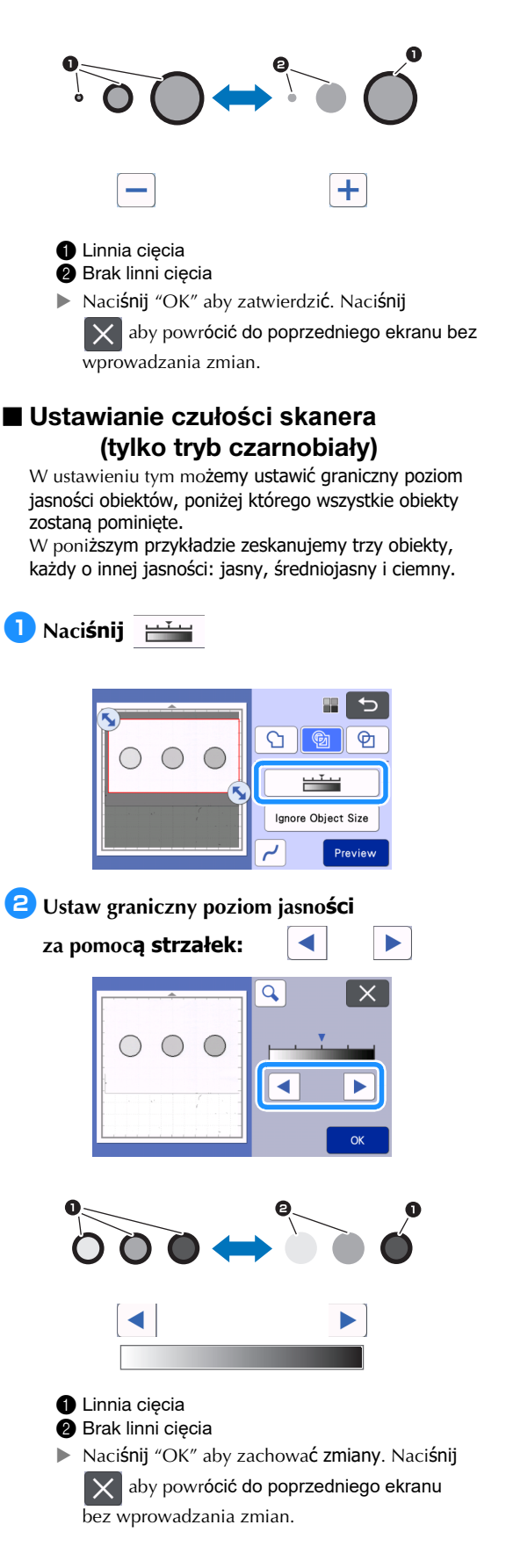

## <span id="page-82-0"></span>■ Wyg**ładzanie linni**

Funkcja służy do wygładzania poszarpanych obrysów.

## <sup>a</sup>**Naciśnij aby wyświetlić ekran ustawień funkcji wygładzania.**

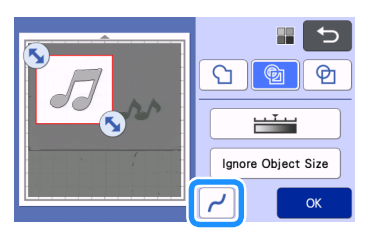

## <sup>b</sup>**Naciśnij aby wybrać ustawienie.**

• Dostępne są 4 ustawienia: OFF, Low, Middle i High. Ustawienie "Low" zaleca się do linni prostych i narożników.

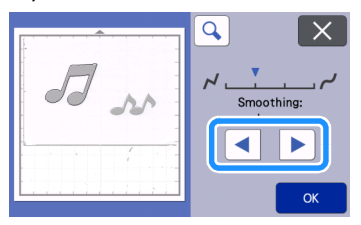

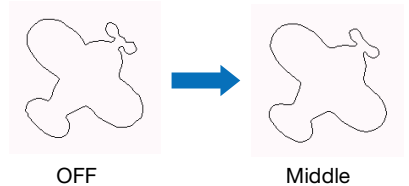

## SKANOWANIE OBRA**ZÓW** (Scan to USB)

Urządzenie można wykorzystywać jak zwykły skaner. Można zeskanować wydrukowany obraz i zapisać plik z obrazem na pendrajwie. Funkcję tą można wykorzystać do tworzenia kopii zapasowych grafik wykorzystywanych jako podkład do cięcia.

## **Uwagi**

## ■ Specyfikacja skanowania

- format skanowania: Color
- format pliku: jpg

## ■ Specyfikacja skanowanego materia**łu**

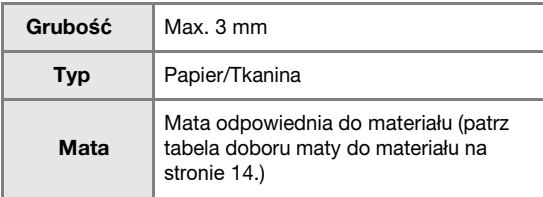

## Memo

- Dopuszczalna wielkość obszaru skanowania może się różnić w zależności od typu urządzenia. "Maximum Scanning Area" można sprawdzić na ekranie ustawień.
- Zalecamy stosowanie specjalnej maty do skanowania dostępnej jako opcja dodatkowa.

## <span id="page-83-3"></span>Tutorial 5 - Skanowanie do USB

W tutorialu, zeskanujemy ilustrację narysowaną na papierze i zapiszemy na pendrajwie jako plik JPEG.

## <span id="page-83-4"></span><span id="page-83-2"></span>■ Ustawienia skanera

<span id="page-83-0"></span><sup>a</sup>**Włó**ż pendrajw do portu **USB na bocznej obudowie maszyny.**

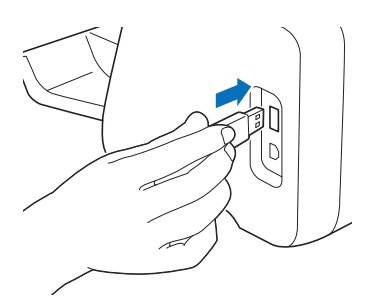

<sup>b</sup>**Naciśnij przycisk ekranowy "Scan" na ekranie startowym.**

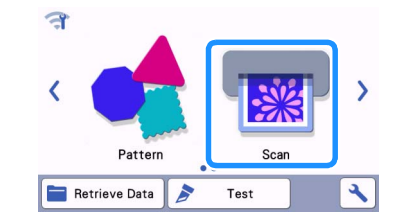

<sup>c</sup>**Wybierz opcję "Scan to USB".**

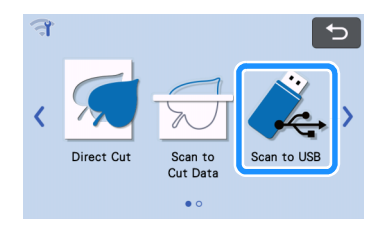

A message appears.

#### **ustawień.** Określ rozmiar pola skanowania i rozdzielczość.

<sup>d</sup>**Naciśnij aby wyświetlić ekran**

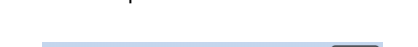

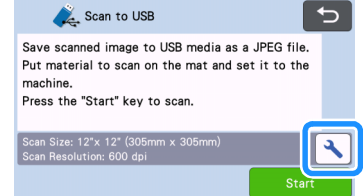

<span id="page-83-1"></span><sup>e</sup>**Naciśnij przycisk "Scan Size" aby ustawić rozmiar pola skanowania.**

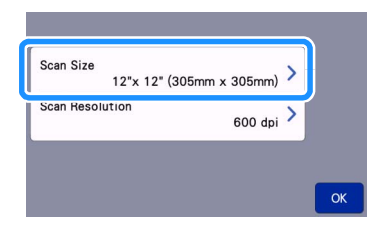

#### <sup>f</sup>**Wybierz rozmiar pola skanowania.**

Wybierz z listy właściwy format pola skanowania. W tym przykładzie wybieramy format A4.

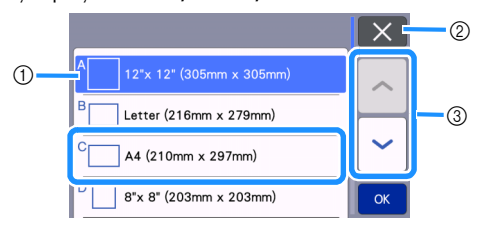

- a Przyciski rozmiaru
- b Anulowanie i powrót do poprzedniego ekranu.
- $\circled{3}$  Kursory przewijania listy.
- Po podświetleniu guzika z rozmiarem, naciśnij "OK".
- Wybierz "Custom" i naciśnij "OK" jeżeli pole ma inny rozmiar niż na liście. Szczegóły s[ą stronie](#page-85-0) 85.

#### <span id="page-84-0"></span><sup>g</sup>**Naciśnij "Scan Resolution" aby ustawić rozdzielczość skanera.**

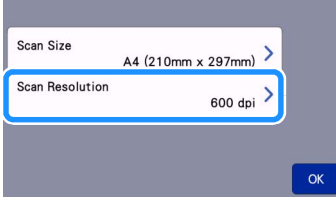

#### <sup>h</sup>**Wybierz rozdzielczość skanowania.**

Wybierz z listy odpowiednią opcję. W tym przykładzie wybieramy 400 dpi.

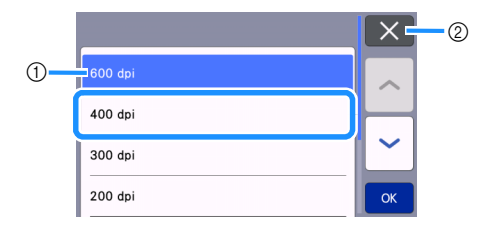

- a Przyciski rozdzielczości
- b Naciśnij Anuluj aby powrócić do poprzedniego ekranu.
- Jeżeli przycisk rozdzielczości jest podświetlony naciśnij "OK" aby potwierdzić wybór.

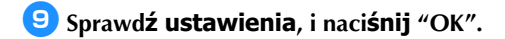

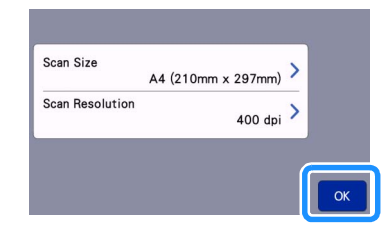

Pojawi się komunikat.

## ■ Skanowanie i zapisywanie skanu

<sup>a</sup>**Przymocuj oryginał, który ma być skanowany do maty.**

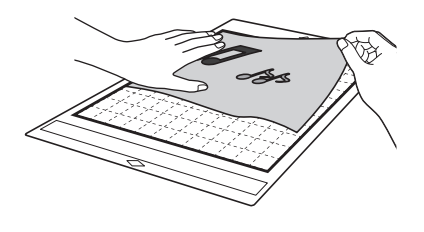

## **Note**

• Ułóż oryginał dłuższym bokiem na dole (orientacja landscape).

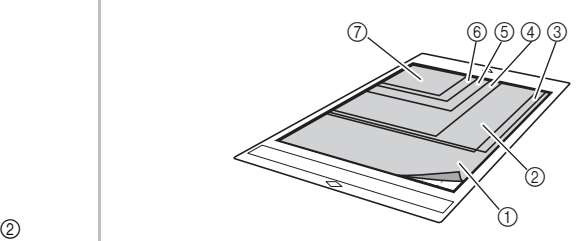

- $(1)$  12" × 12" (305 mm × 305 mm)
- $(a)$  Letter (216 mm  $\times$  279 mm)
- $(3)$  A4 (210 mm  $\times$  297 mm)
- $(4)$  8" × 8" (203 mm × 203 mm)
- $(5)$  5"  $\times$  7" (127 mm  $\times$  178 mm)
- $6$  4"  $\times$  6" (102 mm  $\times$  152 mm)
- $(2)$  3.5" × 5" (89 mm × 127 mm)

#### <sup>b</sup>**Za**ładuj matę do maszyny**.**

Instrukcja ładowania maty jest na str. [26.](#page-26-0)

#### <sup>c</sup>**Naciśnij "Start" aby rozpocząć skanowanie.**

- Jeżeli dźwignia wysokości skanera jest podniesiona, pojawi się komunikat [ostrzegawc](#page-69-0)zy. Patrz strona [69 instrukcji.](#page-69-1)
	- [Plik ze ska](#page-69-1)nem jest zapamiętywany automatycznie podczas skanowania.
	- Po ukończeniu skanowania pojawi się komunikat potwierdzający.

<span id="page-85-0"></span>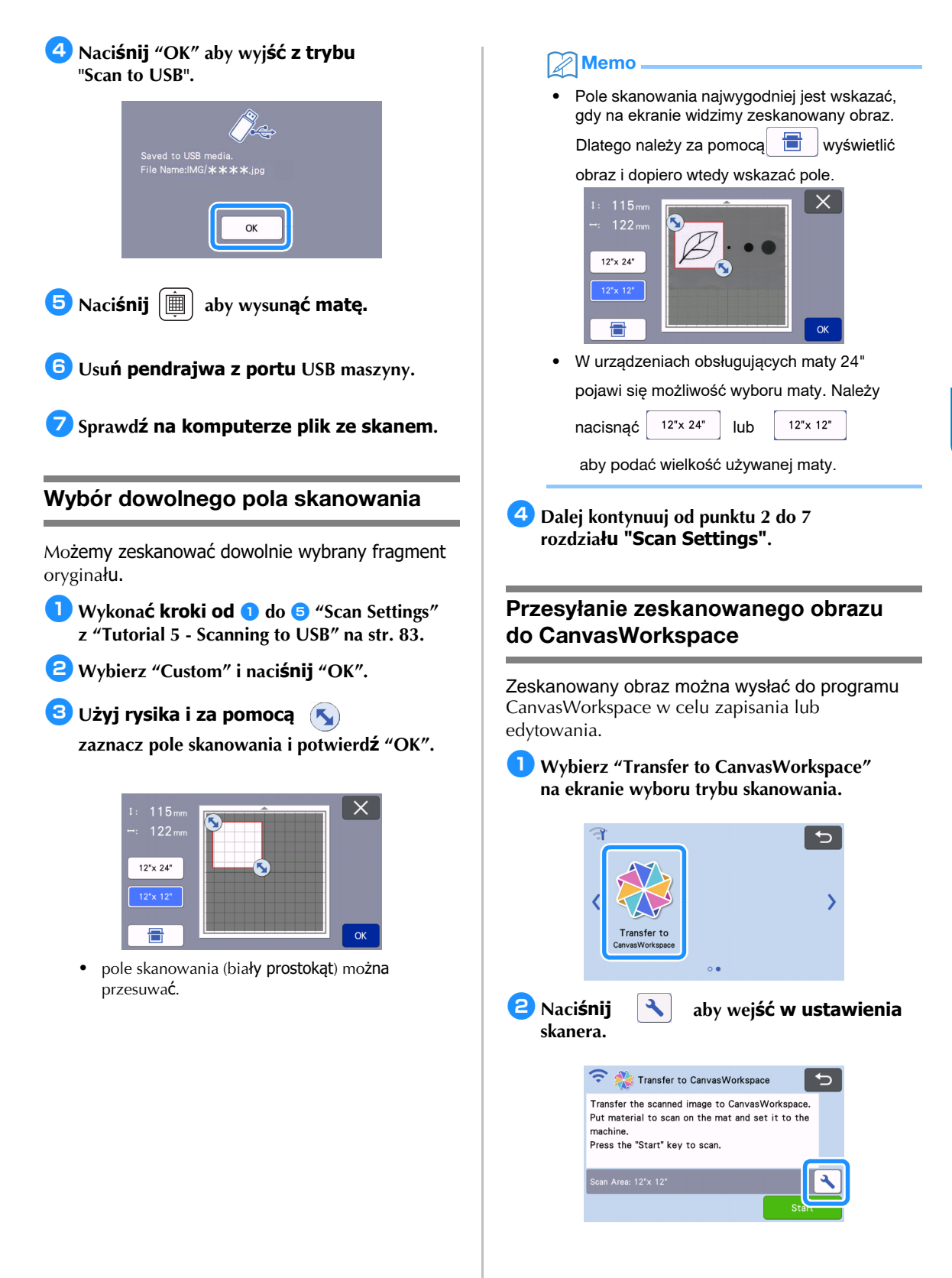

4

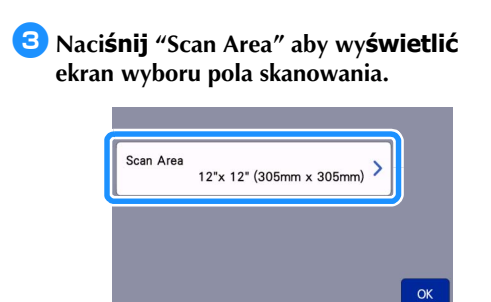

<sup>d</sup>**Wybierz wielkość pola skanowania.**

**Zatwierdź wybór wielkości pola** skanowania przyciskiem "OK".

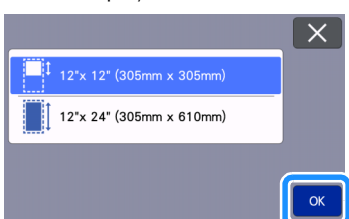

<sup>e</sup>**Zamocuj materia**ł do skanowania na **macie.**

## <sup>f</sup>**Za**ładuj matę.

• Instrukcja ładowania maty - strona 26.

<sup>g</sup>**Naciśnij "Start" aby rozpocząć skanowanie .**

- Jeżeli dźwignia [skanera jest podniesiona,](#page-26-0) pojawi się komunikat ostrzegawczy.
	- **Dalsze informacje dostępne są** w instrukcji lub "Help[ie" do progra](#page-69-0)m[u](#page-69-1)  [CanvasWorkspa](#page-69-1)[ce.](#page-71-1)

## *Rozdział 5* APPENDIX

## Materia**ły eksploatacyjne**

## <span id="page-87-0"></span>Kryteria wymiany

Aby zapewnić bezpieczne i prawidłowe działanie urządzenia należy co pewien czas wymienić na nowe materiały eksploatacyjne, kierując się poniższymi kryteriami:

#### Mata

- Kiedy mata straciła właściwości klejące
- Jeżeli na macie jest dużo śladów po nożu
- Jeżeli nóż przeciął matę na wylot

#### N**ó**ż

- Jeżeli nóż nie docina materiału.
- Jeżeli krawędź tnąca noża stępiła się.
- Jeżeli nóż się wyszczerbił (nóż może się złamać gdy tniemy twardy materiał na dużym docisku)

## Nak**ładka na matę z mocnym klejem**

- Gdy klej nakładki stracił swoje właścwości
- Jeżeli materiał przesuwa się na macie podczas cięcia

## Mata do skanowania

• Jeżeli folia maty straciła przezroczystość na skutek na przykład trwałego zabrudzenia.

## Mazak krawiecki

- Jeżeli atrament wysechł
- Jeżeli atrament się wyczerpał

## Mazak

- Jeżeli atrament wysechł
- Jeżeli atrament się wyczerpał

## Wymiana no**ża**

## ■ Usuwanie

<sup>a</sup>**Odkręć nakrętkę uchwytu noża.**

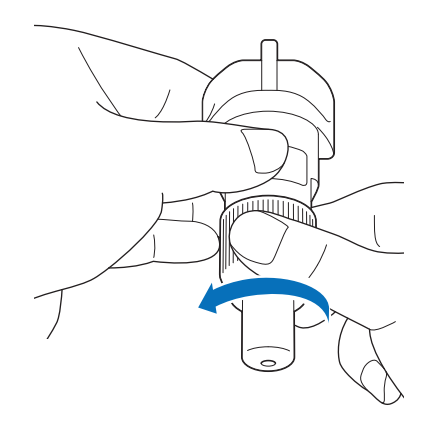

<sup>b</sup>**Wbij nó**ż w gumkę przyklejoną do **rękojeści szpatułki.**

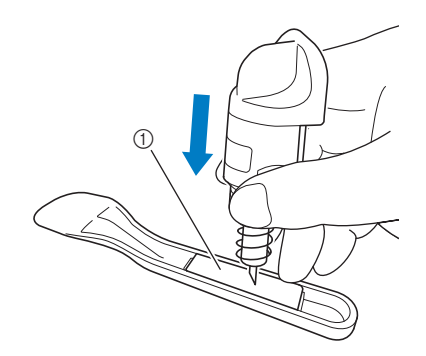

1 Gumka

#### <sup>c</sup>**Wyciągnij uchwyt zostawiając noż wbity w gumkę.**

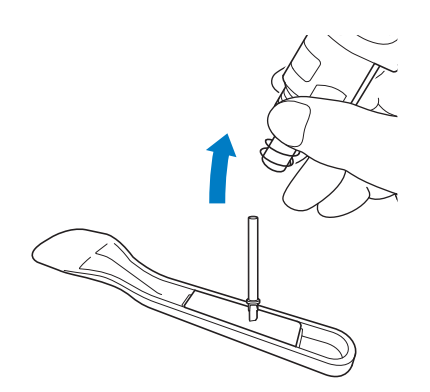

## <span id="page-88-0"></span>■ Instalacja

<sup>a</sup>**Włóż do otworu w uchwycie.** 

Wkładając ostrze nie należy przykładać dużej siły, ponieważ ostrze trzymane jest w uchwycie za pomocą magnesu.

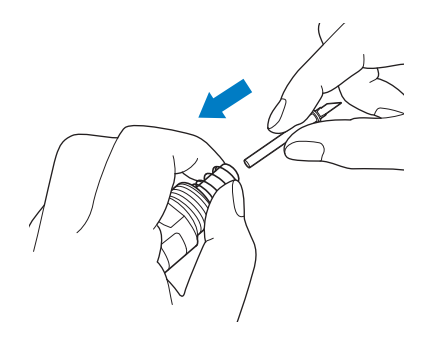

## <sup>b</sup>**Za**łóż nakrętkę uchwytu noża.

Nakrętkę wkręć do oporu.

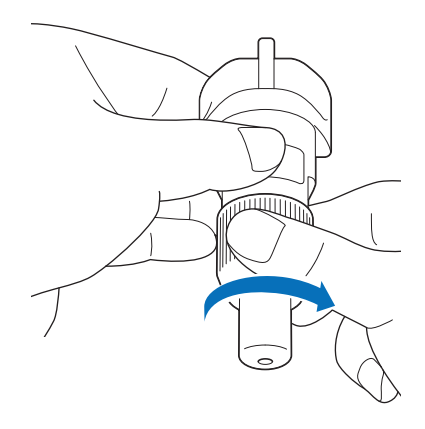

# WARNING

• Uchwyt noża zawiera drobne elemety, które mogą być niebezpieczne dla dzieci w razie połknięcia. Trzymaj uchwyt noża z dala od dzieci

# CAUTION

- Po wyjęciu uchwytu z urządzenia, załóż na uchwyt ochraniacz.
- Nie naciskaj końcówki noża palcem, bo możesz się skaleczyć.
- Zdejmij ochraniacz noża, przed zamontowaniem uchwytu w urządzeniu.
- Nóż jest niebezpieczny dla dzieci. Trzymaj nóż z daleka od dzieci.

## PIEL**ĘGNACJA** I KONSERWACJA

## **Czyszczenie**

#### <span id="page-89-0"></span>■ Czyszczenie maty

Przyklejone do do maty resztki ciętych materiałów powodują utratę własności klejących maty. Matę należy czyścić regularnie. Resztki materiałów należy delikatnie zdrapać za pomocą załączonej do plotera łopatki lub innej skrobaczki.

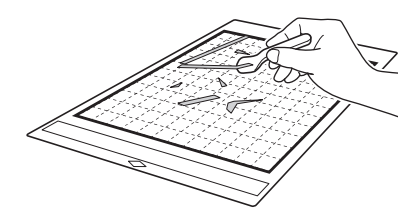

Przyklejone włókna ciętych tkanin można usuwać za pomocą pensety.

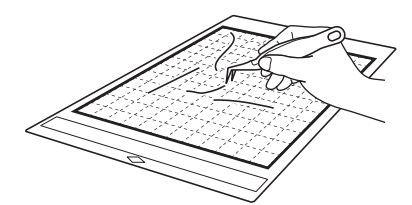

Marginesy maty należy regularnie czyścić za pomocą czystej, suchej szmatki.

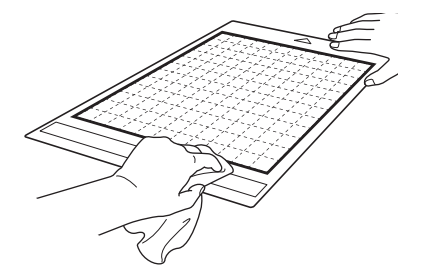

## **Note**

- Nie czyść maty alkoholem i wodą.
- Aby zapobiec wysychaniu kleju, zawsze przechowuj matę zabezpieczoną folią zabezpieczającą. Jeżeli klej wyschnie, mata straci właściwości klejące.
- Nie składaj i nie zwijaj maty.
- Matę przechowuj w temperaturze pokojowej. Chroń matę przed słońcem i dużą wilgotnością.
- Jeżeli mata straci właściwości klejące, należy wymienić matę na nową. Ewentualnie matę można zregenerow[ać za pomocą kleju Odif 404](#page-105-0) [lub Odif 707.](#page-105-0)

## <span id="page-89-1"></span>■ Czyszczenie uchwytu no**ża**

Brudny uchwyt noża może wpływać na jakość cięcia ponieważ brud utrudnia swobodny obrót noża.

#### <sup>a</sup>**Odkręć kapturek noża.**

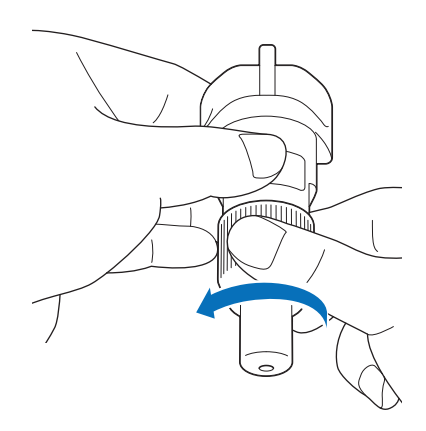

## <sup>b</sup>**Oczyść uchwyt za pomocą pędzelka.**

Szczególnie dokładnie oczyść ostrze. Sprawdź, czy ostrze obraca się bez oporu.

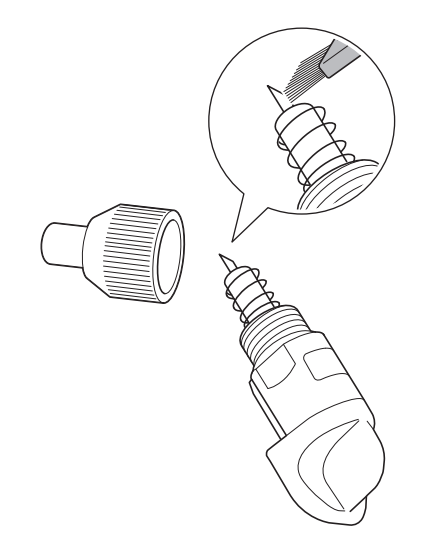

## <sup>c</sup>**Za**łóż nakrętkę uchwytu noża**.**

Instrukcja zakładania nakrętki jest na stronie [88.](#page-88-0)

## ■ Czyszczenie wn**ętrza plotera**

Brudna szybka skanera może być przyczyną błędów skanowania w postaci pionowych linni lub innych niepożądanych efektów. Brudne lub lepkie (od kleju) rolki na wałku napędowym mogą być przyczyną deformacji linni cięcia lub wręcz mogą uniemożliwić załadowanie maty. Użyj suchej szczotki lub szmatki aby oczyścić okno skanera i rolki.

<sup>a</sup>**Wyłącz ploter i odłącz wtyczkę kabla zasilającego z gniazdka urządzenia.**

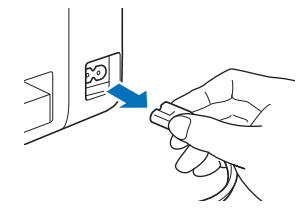

## <sup>b</sup>**Otwórz pokryw**ę przednią**.**

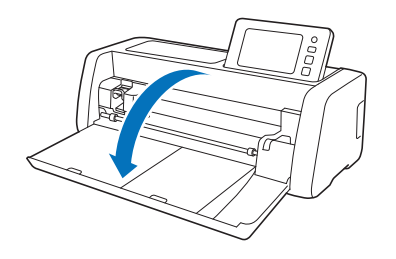

<sup>c</sup>**Usuń uchwyt noża z karetki.**

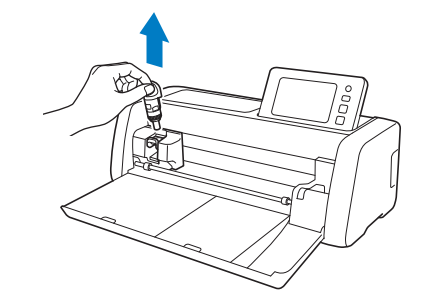

## <sup>d</sup>**Za pomoc**ą szczotki lub szmatki oczyść rolki.

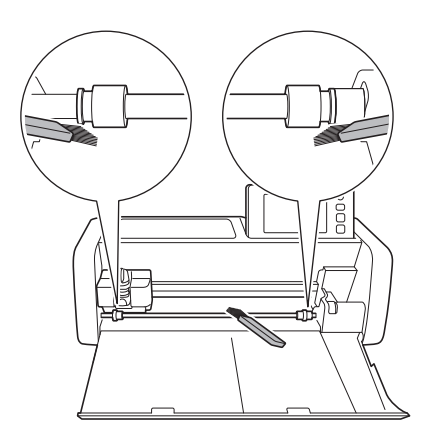

## <span id="page-91-0"></span>Czyszczenie szybki skanera

Jeżeli na zeskanowanym obrazie widoczne są pionowe linnie lub inne błędy skanowania, prawdopodobnie przyczyną tych efektów jest brudna szybka skanera. Należy oczyścić szybkę skanera.

#### <sup>a</sup>**Wyłącz urządzenie oraz odłącz wtyczkę od kabla zasilającego.**

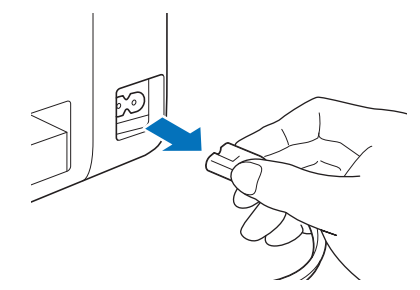

#### <sup>b</sup>**Z**łóż panel sterujący**.**

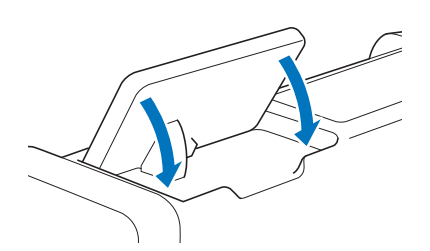

<sup>c</sup>**Odwró**ć maszynę do góry nogami **i wyciągnij dolną szufladkę.**

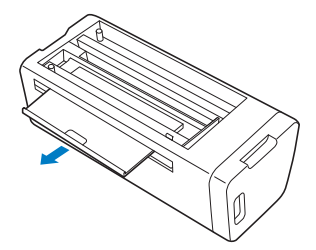

#### <sup>d</sup>**Pociągnij blokadę i usuń dolną pokrywę maszyny.**

Aby usunąć dolną pokrywę pociągnij za dolną szufladę.

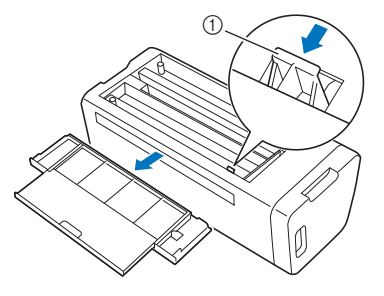

a Blokada pokrywy

<sup>e</sup>**Wytrzyj szybę skanera za pomocą miękkiej szmatki zwilżonej czystą wodą.**

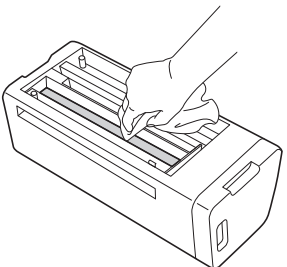

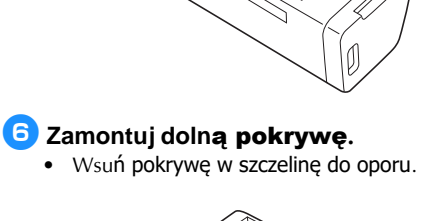

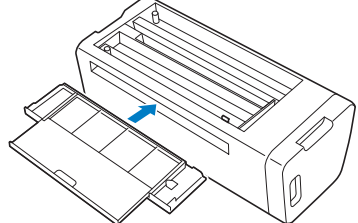

 $\bigcirc$  8 8 Wsuń szufladkę.

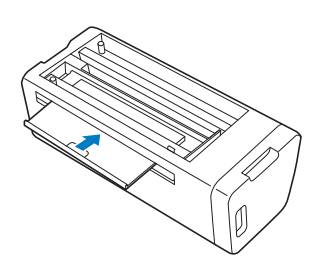

<sup>h</sup>**Wykonaj skanowanie aby sprawdzić efekt czyszczenia.**

## Kalibracja ekranu

Ekrany dotykowe mają taką właściwość, że mogą się samoczynnie rozkalibrować. Objawem rozkalibrowania są nieprawidłowo działające guziki ekranowe. Poniżej opisana jest procedura kalibracji ekranu.

<sup>a</sup>**Naciśnij palcem na ekran w dowolnym miejscu a następnie, trzymając wciśnięty palec wyłącz i włącz ploter. Trzymaj wciśnięty palec aż pojawi się logo Brothera.**

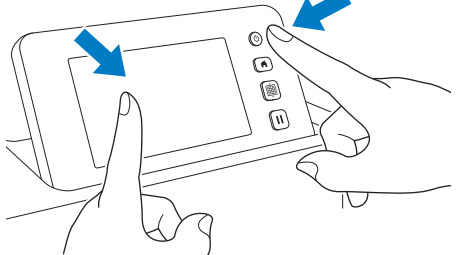

- Pojawi się ekran kalibracji.
- **Przy pomocy rysika naciskaj środki krzyrzyków ponumerowanych od 1 do 5. Gdy pojawi si**ę komunikat błędu powtórz procedurę poczynając od 1**.**

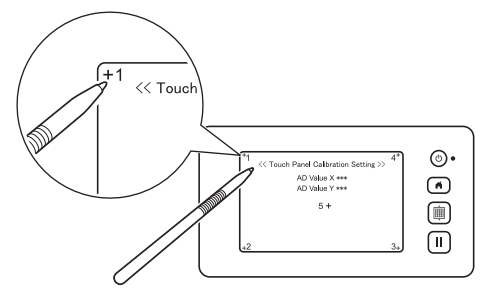

 Na zakończenie prawidło wykonanej kalibracji na ekranie pojawi się komunikat "SUCCESS".

c**Wyłącz ploter, a następnie włącz go ponownie.**

Note

• Jeżeli pomimo prawidłowo wykonanej kalibracji, guziki ekranowe dalej nie działają prawidłowo, skontaktuj się z lokalnym serwisem firmy Brother.

#### Synchronizacja skanera i no**ża**

W trybie "Direct Cut" może się zdarzyć, że linnia cięcia jest przesunięta w stosunku do linni zeskanowanej. Poniższa procedura służy do [przeprowadzenia korekty błędu przesunięcia](#page-69-2)  [linni cięc](#page-69-2)ia.

#### ■ Materials

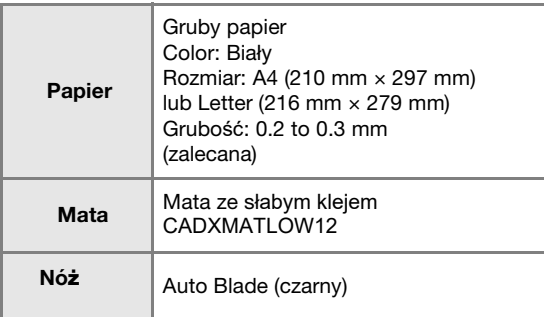

#### Memo

• Sprawdź czy mata ma wystarczająco mocny klej aby stabilnie trzymać papier.

#### <sup>a</sup>**Włórz uchwyt noża do karetki.**

• Patrz strona 24.

## **Przyklej papier do maty.**

- Lewy górny róg kartki papieru powinien znaleźć się w lewym górnym rogu maty.
- Patrz strona 16.

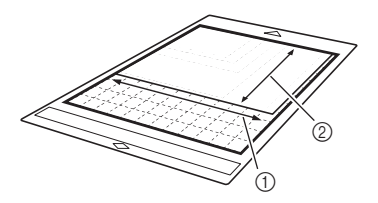

- a Dłuższy bok
- 2 Krótki bok

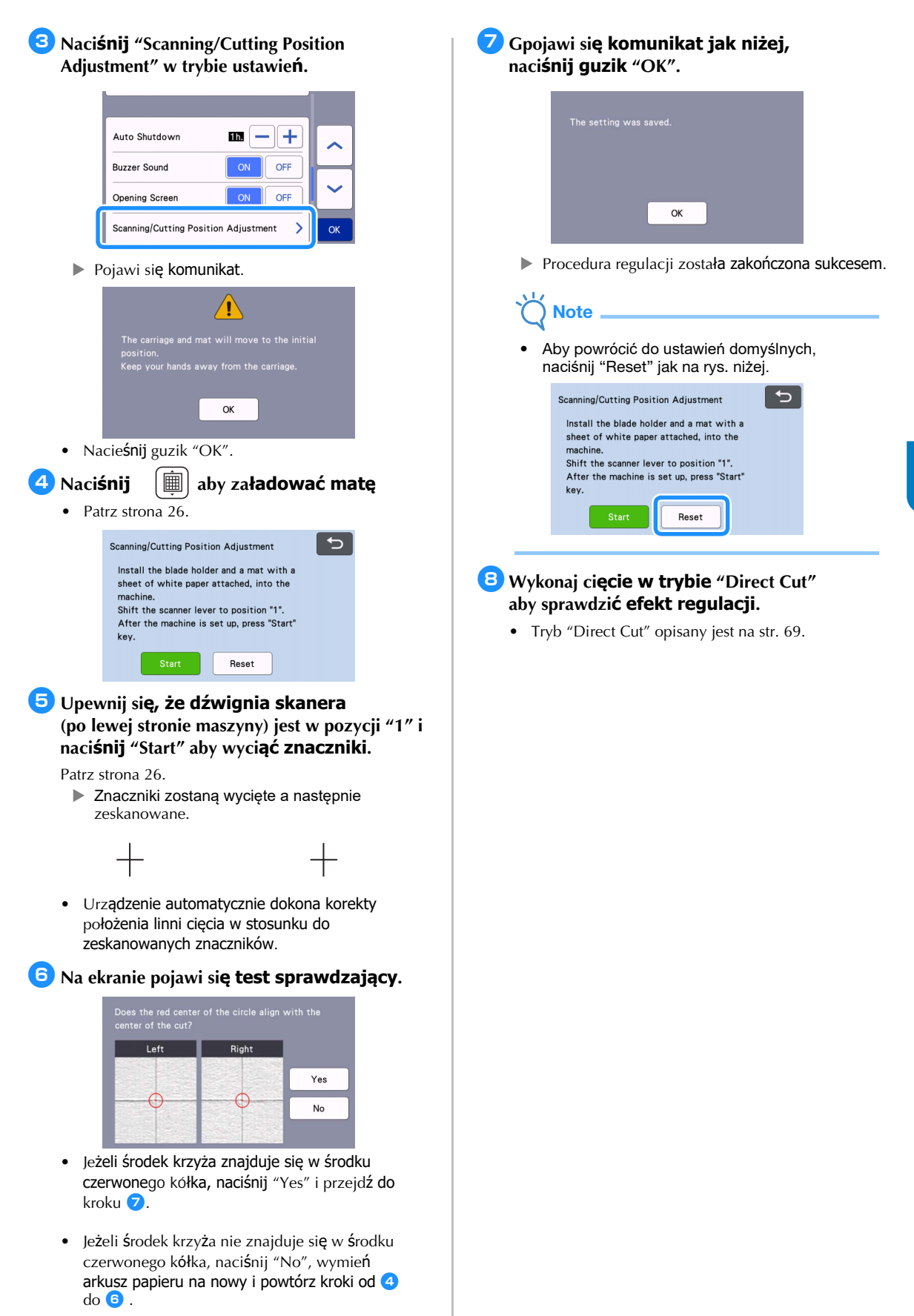

5

## <span id="page-94-0"></span>Ustawianie pozycji rolek dociskowych

Normalnie (bez podajnika do folii) nie ma potrzeby regulacji położenia rolek dociskowych. Poniższa instrukcja pokazuje jak ustawić rolkę dociskową w pozycji normalnej.

W przypadku stosowania podajnika do folii, ustawienianie pozycji rolki dociskowej opisane jest w instrukcji obsługi podajnika do folii.

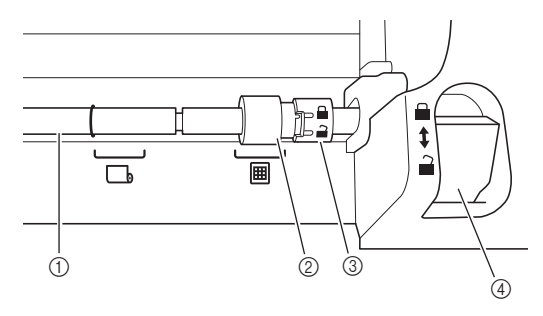

(1) Wałek

2 Rolki dociskowe **囲**: Normalna pozycja rolki.

**b**: Pozycja rolki gdy zamontowany jest podajnik do folii.

- 3) Pokrętło blokady rolki Obraca się w przód i w tył aby zablokować lub odblokować rolkę.
- d Dzwignia blokady wałka Blokuje lub odblokowuje wałek.
- <sup>a</sup>**Pociągnij dzwignię blokady wałka do siebie zwolnić wałek.**
- b**Obró**ć blokadę rolki aby ją odbloko**wać i przesuń rolkę w pozycję oznaczoną**
- **<sup>3</sup>** Zablokuj blokadę rolki oraz popchnij **dzwignię blokady wałka w pozycję oznaczoną:**

Note

• Uważaj aby nie przyciąć sobie palców dzwignią blokady wałka.

## RO**ZWI**ĄZYWANIE PROBLEMÓW

W przypadku wystąpienia problemu, zanim poprosisz serwis Brothera o pomoc, sprawdź czy w poniższch tabelach nie ma rozwiązania dla twojego problemu. Większość problemów możesz rozwiązać samodzielnie. Jeżeli jednak będziesz potrzebował pomocy, skontaktuj się z serwisem Brothera ( tel. 22 6644140 lub 22 6644141 ) lub ze sklepem w którym kupiłeś urz[ądzenie. Zapraszamy ta](http://s.brother/cpoac/)kże do odwiedzenia naszej grupy na face booku : Mój Brother. Za pośrednictwem tej grupy możesz zadawać pytania na które spróbujemy znaleźć odpowiedź.

#### **Zasilanie**

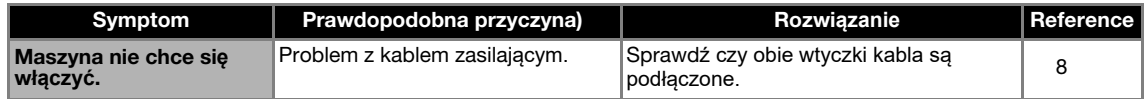

#### Mata

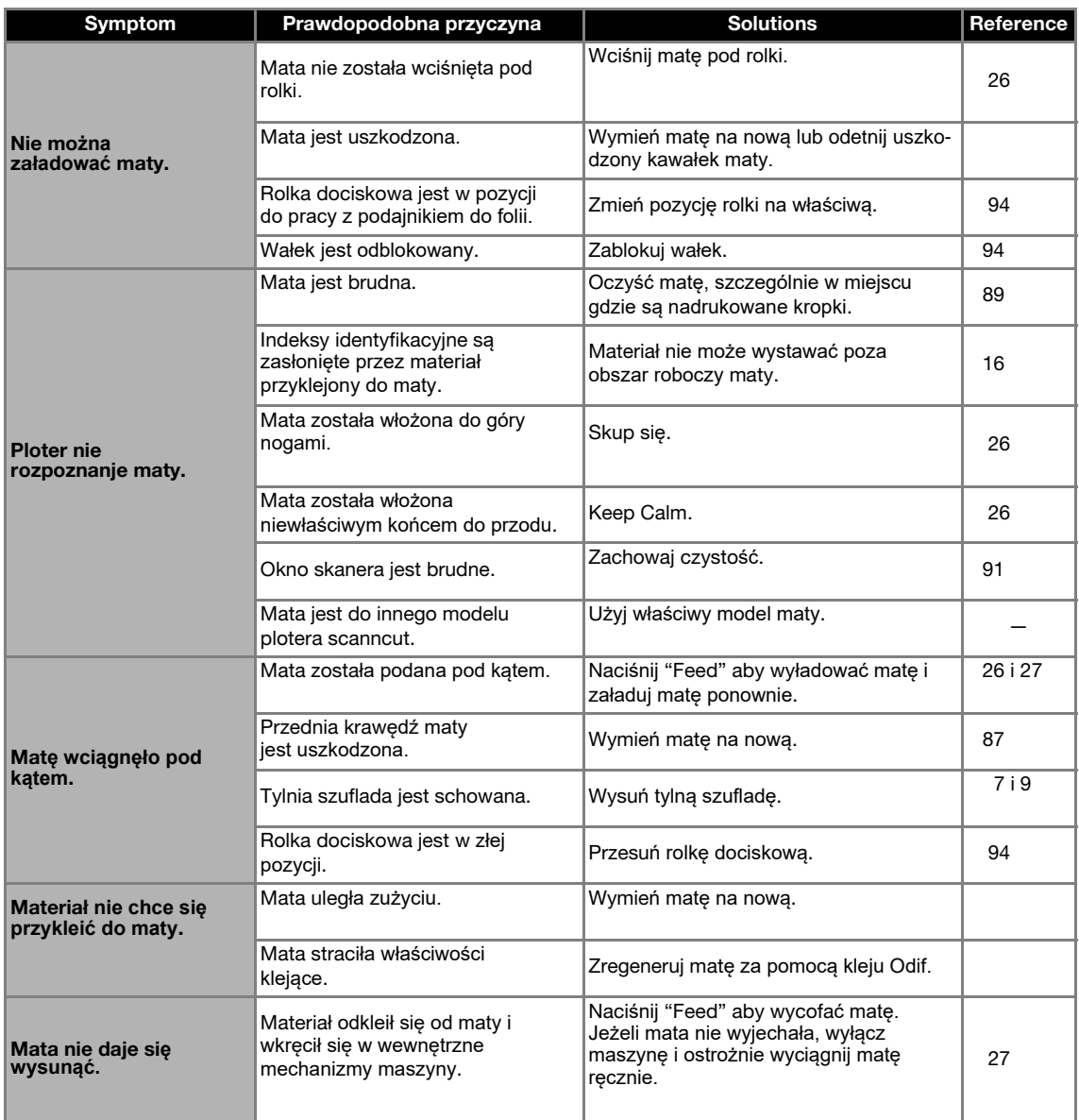

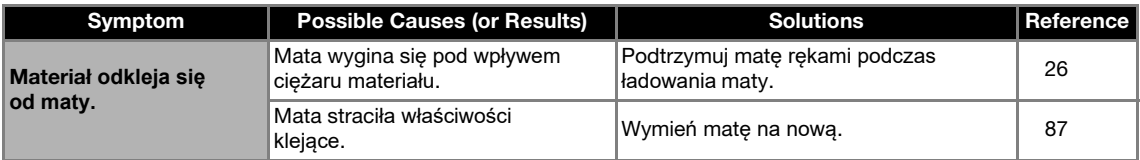

## **Zacinanie si**ę materiału

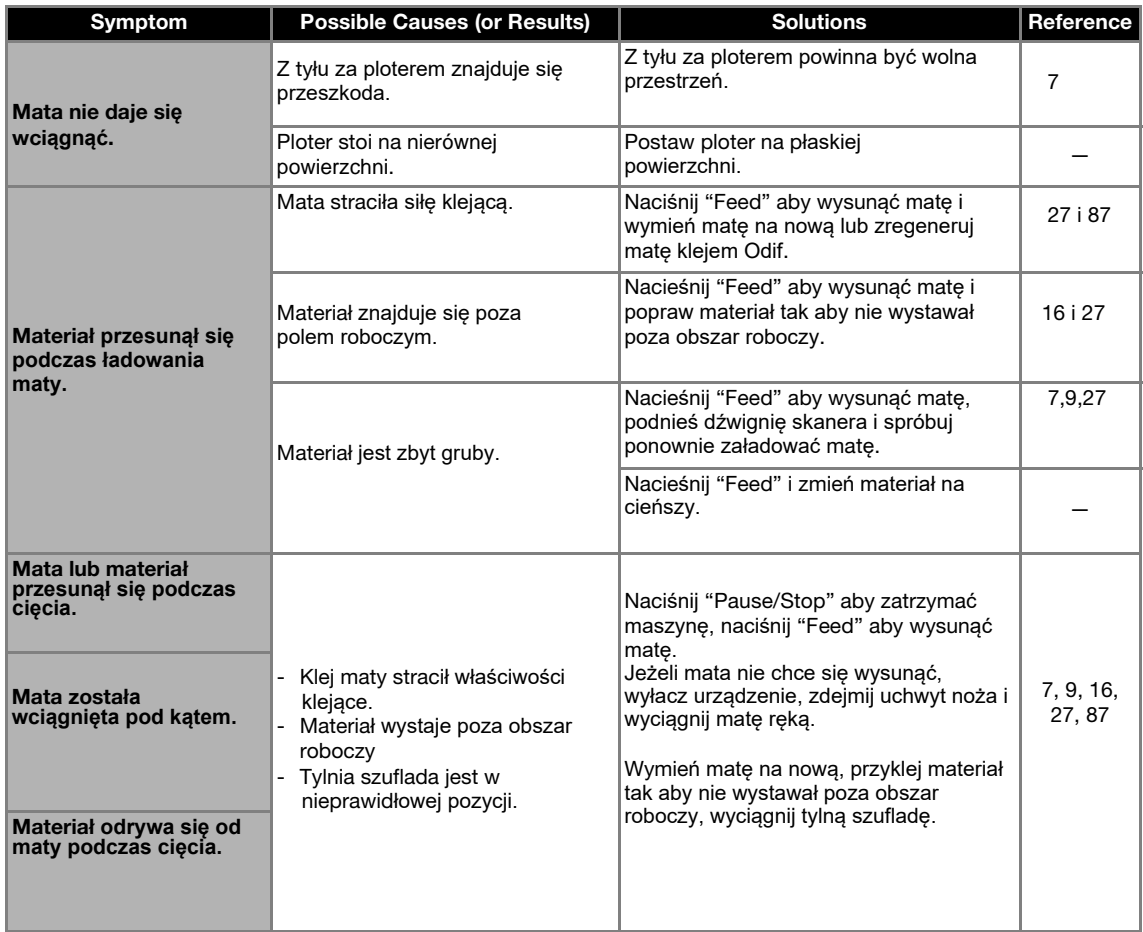

## Ci**ęcie**

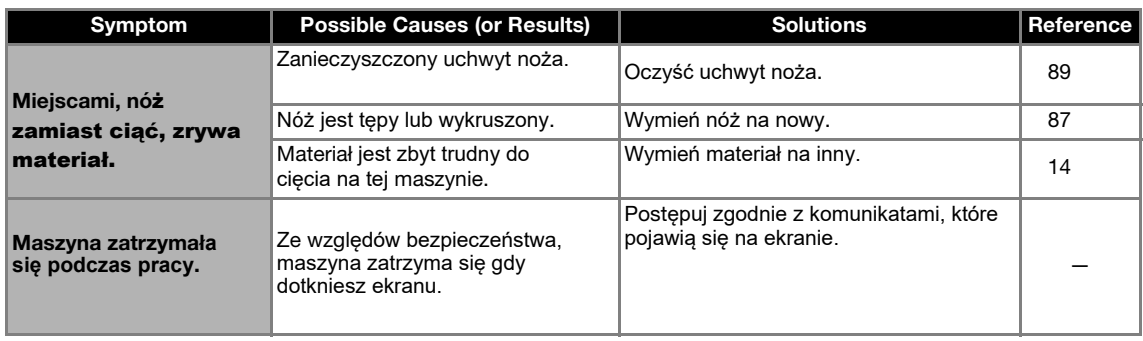

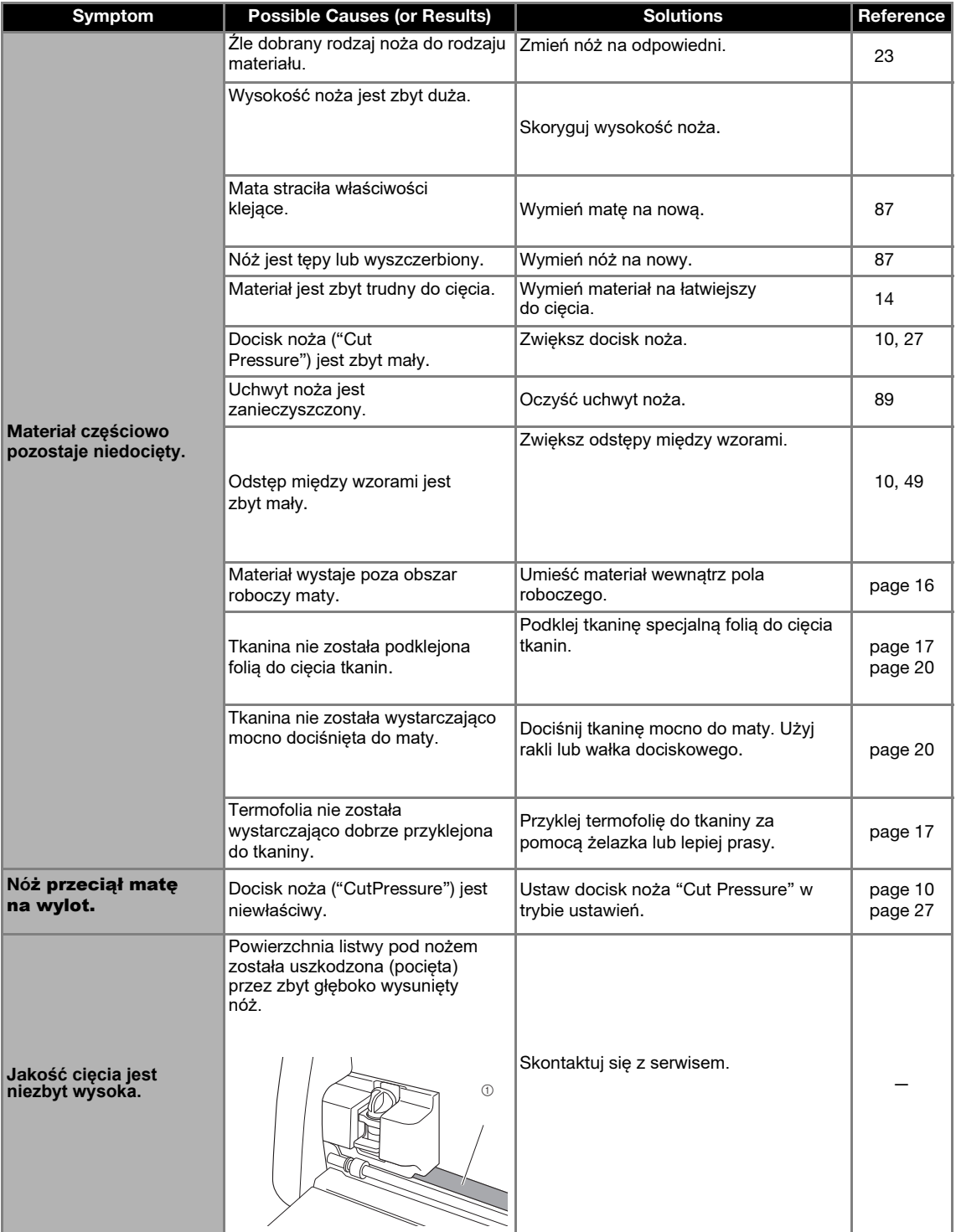

## Rysowanie

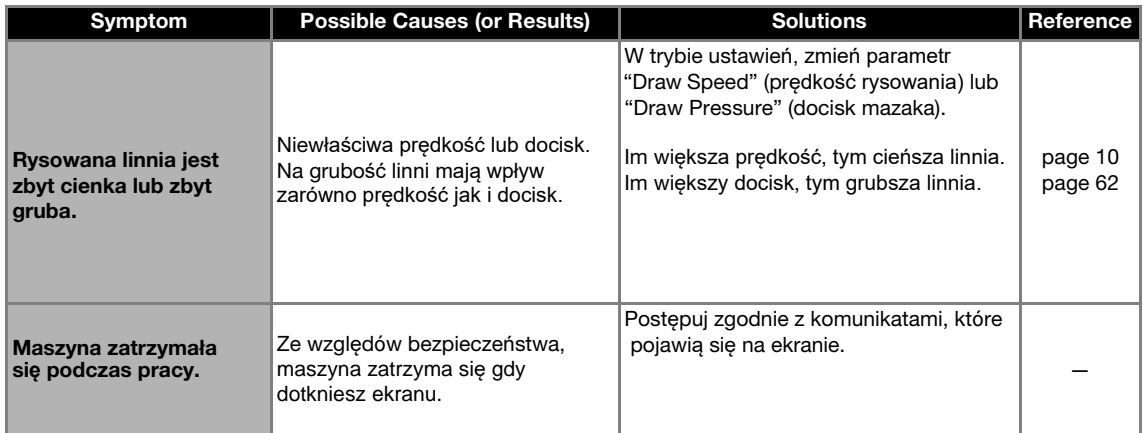

## Skanowanie

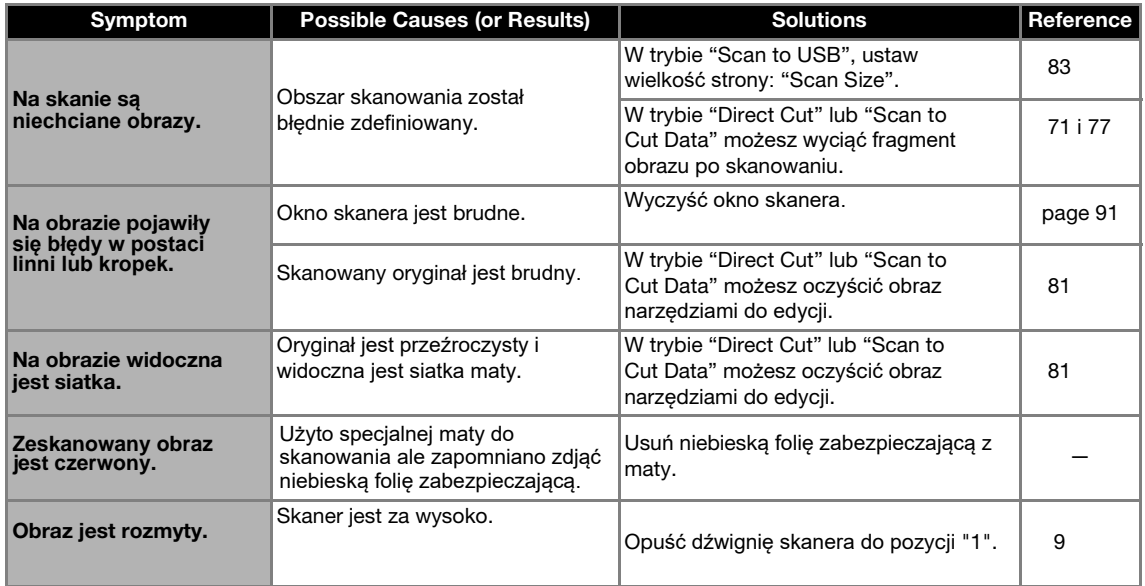

## KOMUNIKATY B**ŁĘDÓW**

The following table lists some of the messages that may appear while the machine is operating as well as their corresponding solutions.

Perform the necessary operation according to the instructions in the message or the solution described here. If the problem persists, contact the retailer who sold you this machine or the nearest authorized service center.

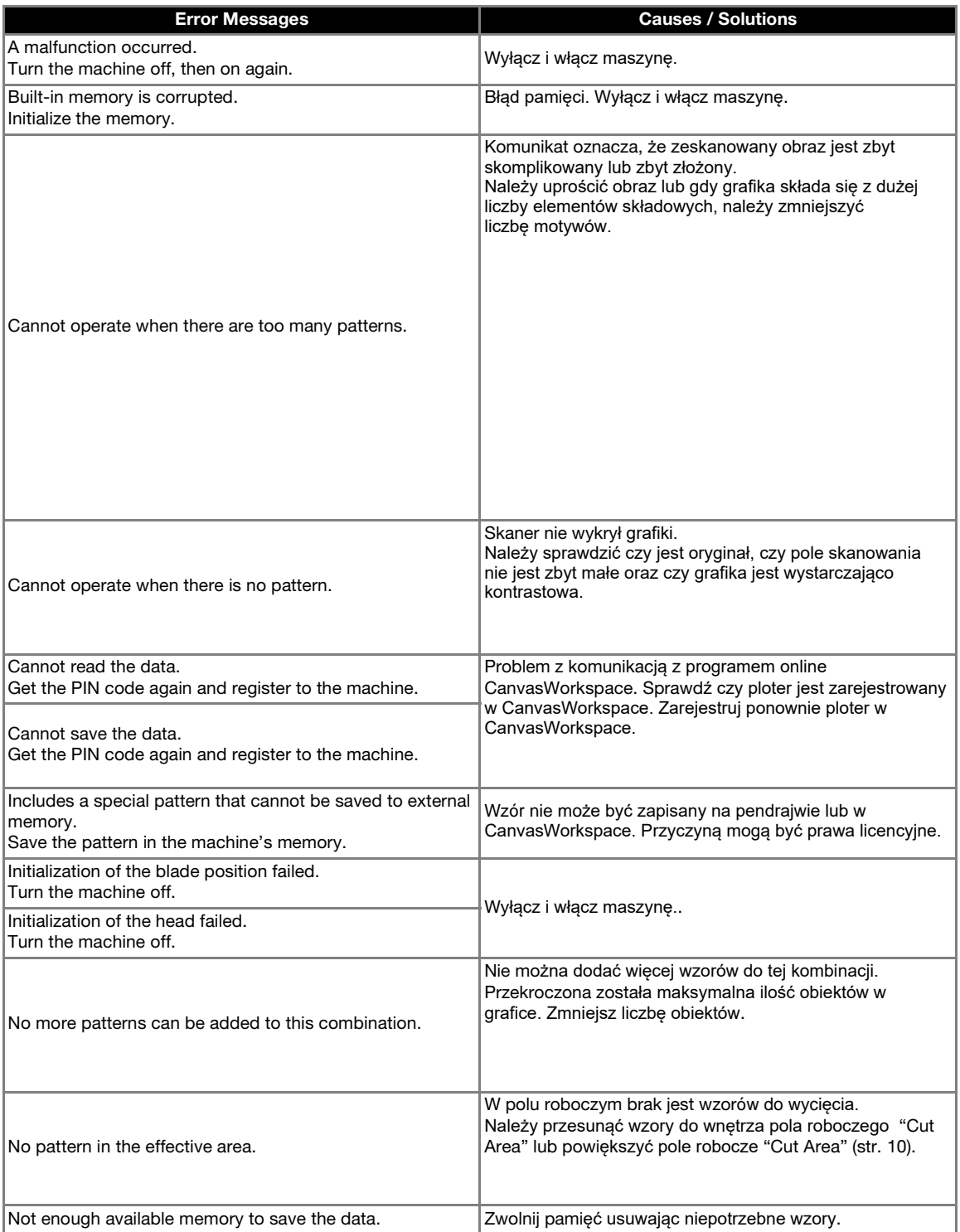

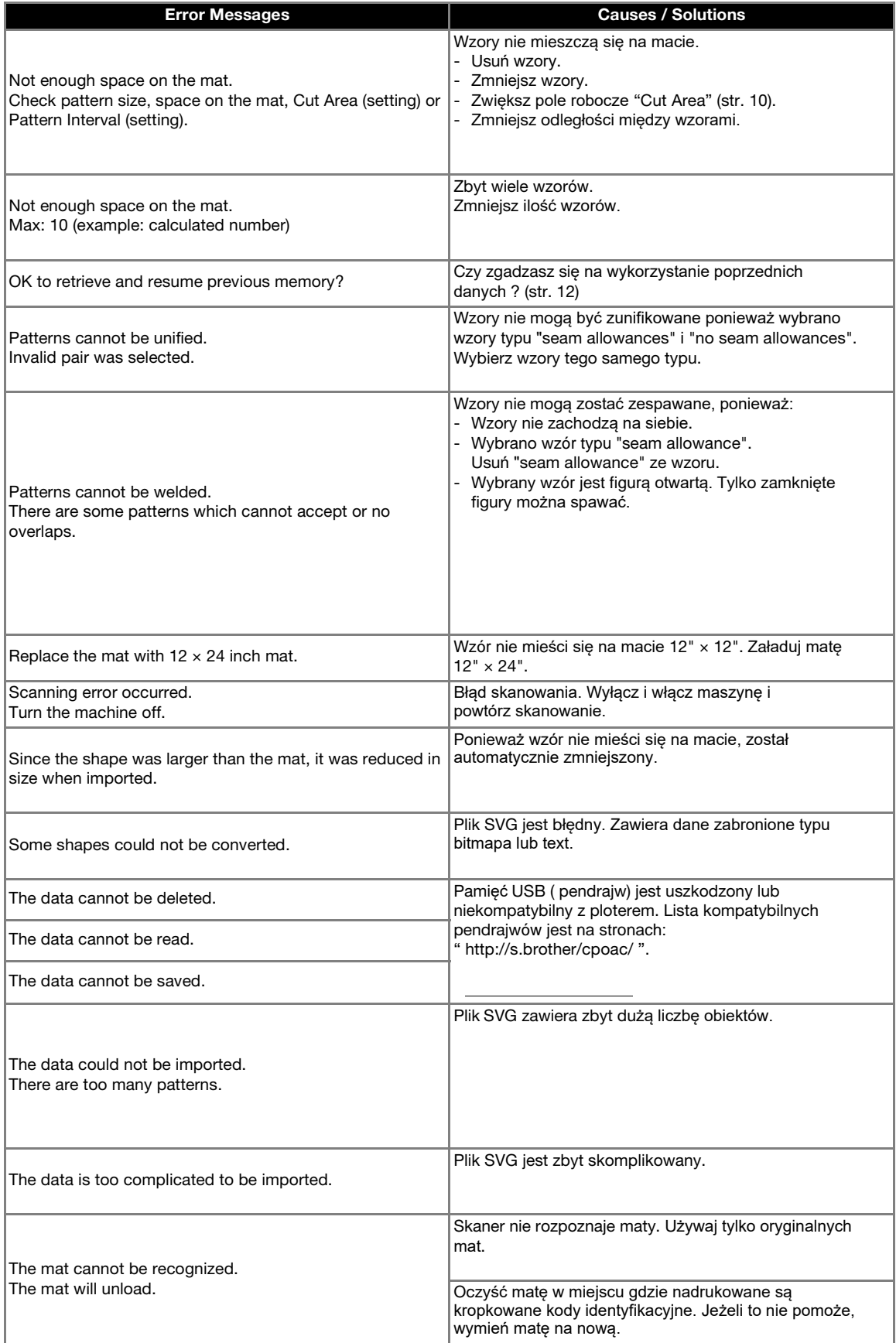

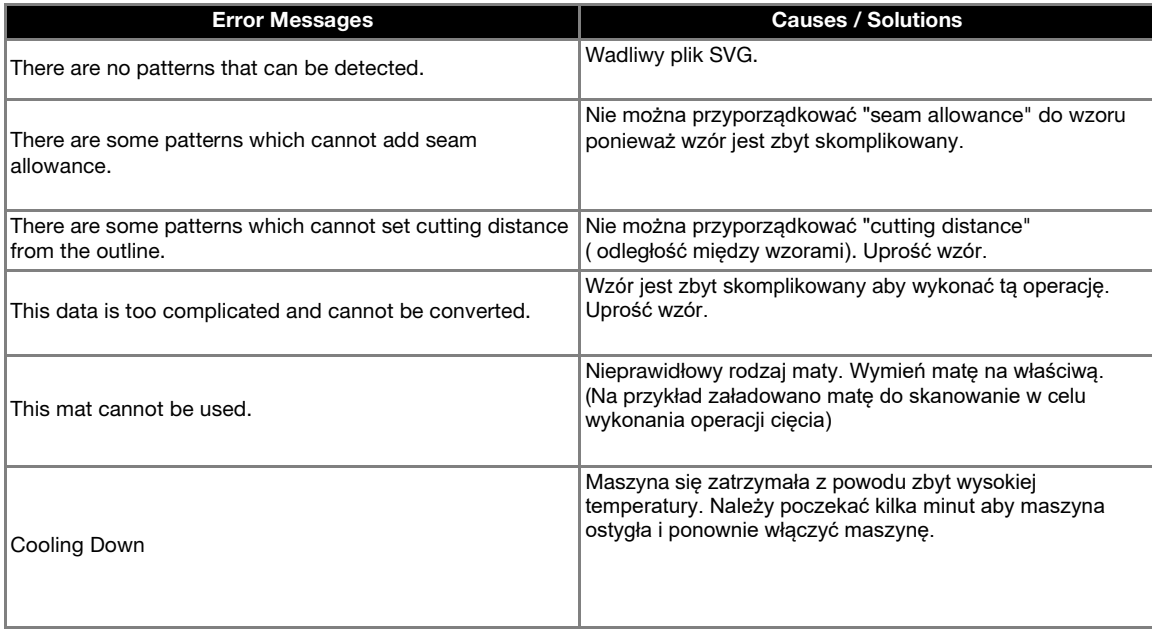

## UPDATE PROGRAMU

Program maszyny można updatować na 3 sposoby:

- Tryb automatyczny updatu
- Update z pendriva
- Update z aplikacji (CanvasWorkspace)

## Tryb Automatyczny Updatu

Maszyna samoczynnie pobierze nowe sterowniki z internetu i dokona instalacji.

**Memo** 

• Aby skorzystać z tej funkcji musisz zarejestrować ploter na stronach CanvasWorkspace i podłączyć ploter do sieci bezprzewodowej.

## <span id="page-102-1"></span>■ Update z ekranu startowego

<sup>a</sup>**Naciśnij na ekranie startowym.** • Jeżeli brak jest sterowników,  $\Box$  nie pojawi się

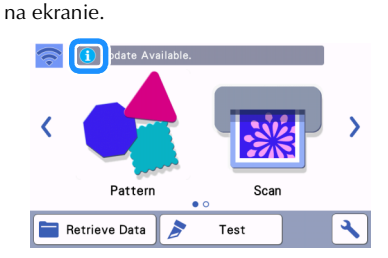

## <span id="page-102-0"></span><sup>b</sup>**Naciśnij "Update" aby pobrać sterowniki.**

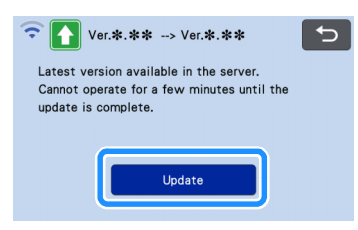

Po zakończeniu updatu, maszyna wyłączy się i włączy się.

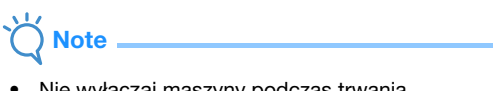

• Nie wyłączaj maszyny podczas trwania operacji updatu.

## ■ Update z ekranu ustawie**ń**

<sup>a</sup>**Naciśnij na ekranie startowym a następnie naciśnij guzik "Ver.".** 

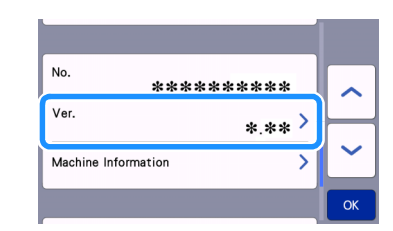

Wybierz rodzaj updatu.

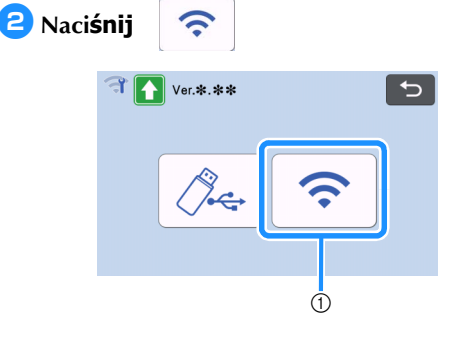

a Update automatyczny

## <sup>c</sup>**Update**

Note

Dalsze kroki s[ą t](#page-102-0)ak[ie same jak w](#page-102-1)  $\bigcirc$  updatu [z ekranu](#page-102-1) startowego.

 Jeżeli nowe sterowniki są niedostępne, wyświetli się komunikat:

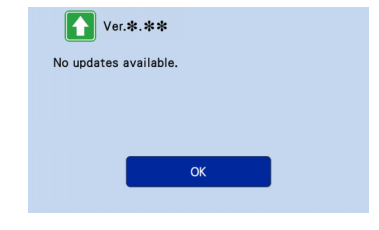

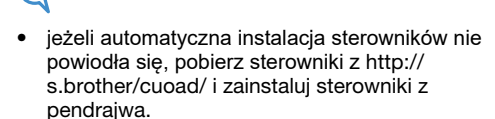

## Instalacja sterownik**ów z pendrajwa** ( USB FlashDrive )

Najnowsze sterowniki można pobrać ze strony Brother Solutions Center: http://s.brother/cuoad/

#### <sup>a</sup>**Włóż pendrajw z wgranymi sterownikami do gniazdka USB maszyny.**

Pendrajw nie powinien zawierać żadnych innych plików niż pliki sterowników.

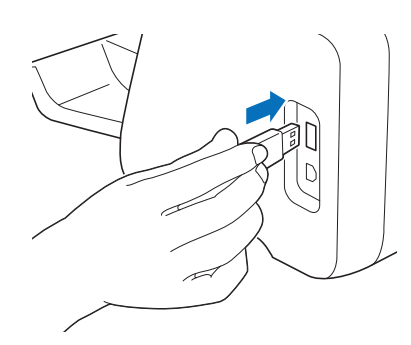

## Note

• Ploter nie jest kompatybilny z USB hub. Podłącz pendrajwa bezpośrednio do portu USB.

*A* Naciśnij **A** na ekranie startowym **a następnie naciśnij guzik "Ver.".**

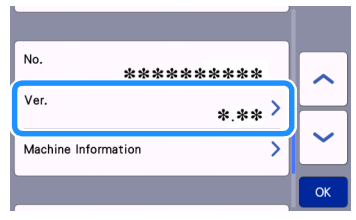

Pojawi ekran wyboru metody updatu.

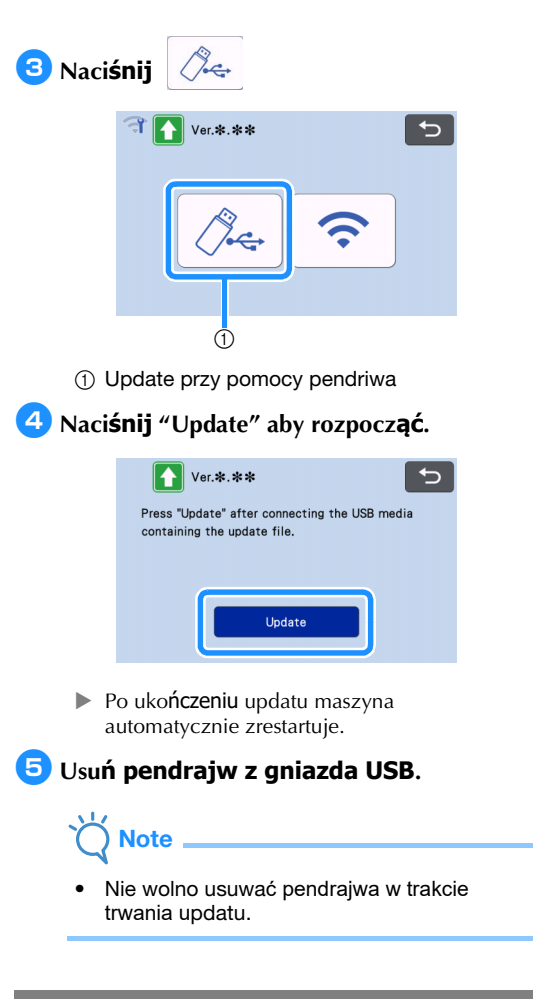

## Update Przez Aplikacj**ę** (CanvasWorkspace)

Aby wykonać update należy połączyć ploter z komputerem za pomocą kabla USB. W komputerze powinien zostać zainstalowany program CanvasWorkspace.

## ■ kabel USB (sprzedawany oddzielnie)

• Zaleca się użycie kabla USB 2.0 cable (Typ A/ B) o długości mniejszej niż 2 m.

<sup>a</sup>**Podłącz kabel USB do komputera oraz plotera a następnie włącz ploter.**

<sup>b</sup>**Wyświetl ekran startowy na ploterze.**

<sup>c</sup>**Uruchom CanvasWorkspace na komputerze i sprawdź opcję [Check for the Latest ScanNCut DX Update…] w menu [Help].**

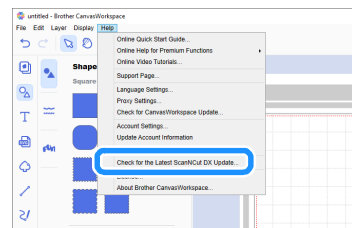

 Gdy pojawi się komunikat jak niżej, kliknij [OK] aby wykonać update.

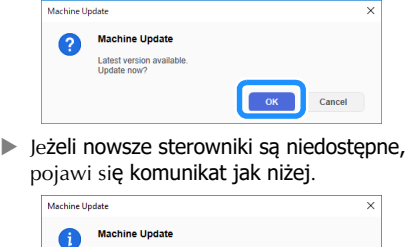

<sup>d</sup>**W trakcie wykonywania updatu wyświetli komunikat jak niżej. Po ukończeniu updatu maszyna automatycznie zrestartuje.**

 $\overline{\mathsf{C}}$  ok

No machine updates available

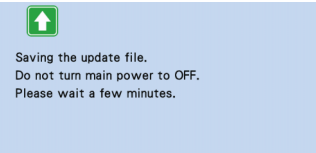

## <span id="page-105-0"></span>AKCESORIA OPCJONALNE

Poniższa lista zawiera akcesoria, które można dokupić oddzielnie.

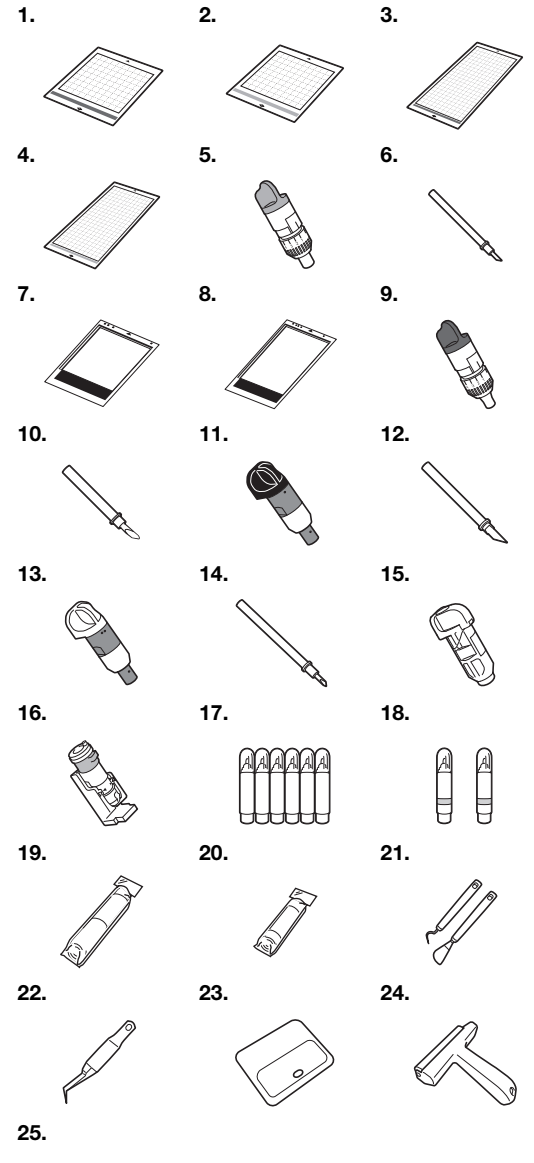

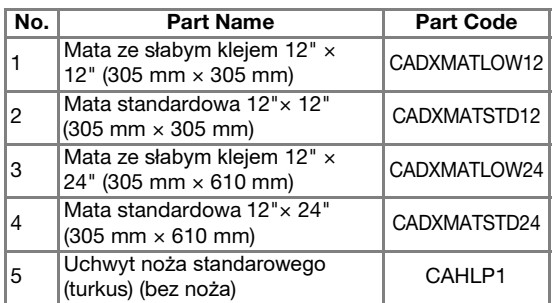

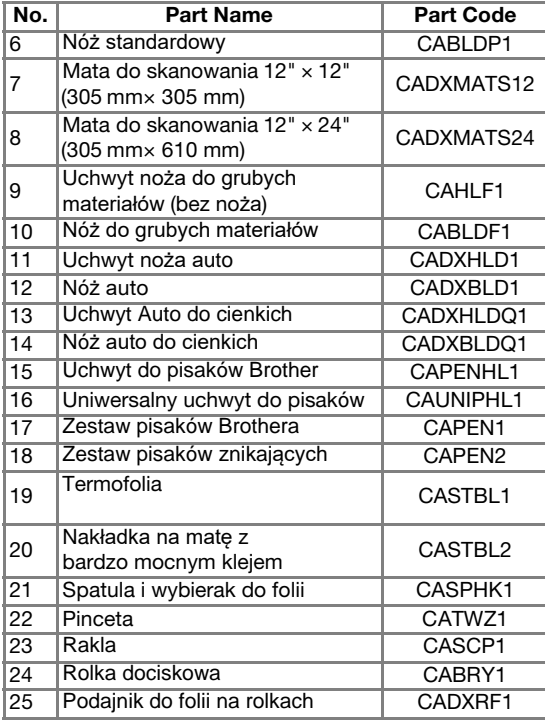

- \* Skontaktuj się ze sprzedawcą ploterów albo z serwisem Brothera.
- \* Plotery Brother współpracują tylko z oryginalnymi matami firmy Brother.
- \* Aktualne instrukcje i informacje o nowych akcesoriach dostępne są na stronach: Brother Solutions Center (http://s.brother/cc[oab/\).](http://s.brother/ccoab/)
- \* Funkcja automatycznego ustawiania głębokości cięcia i docisku noża nie działa jeżeli używasz standardowych uchwytów noża ( turkusowy i fioletowy ). Głębokość cięcia i docisk musisz ustawić ręcznie.

## **SPECYFIKACJA**

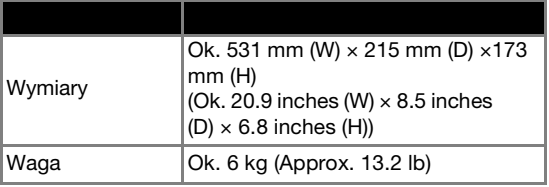

Odwiedzaj stronę **<http://s.brother/cpoac/>** .

Zalecamy zakup urządzeń Brother w sklepach lokalnych ponieważ bezpłatne wsparcie oraz bezpłatny serwis gwarancyjny przysługuje tylko w kraju zakupu.